# マルチチャネルアナライザ

# USB-MCA4 APG7400A

# 取扱説明書

第1.4.4 版 2024 年3 月

株式会社 テクノエーピー 〒312-0012 茨城県ひたちなか市馬渡2976-15 TEL : 029-350-8011 FAX : 029-352-9013 URL : http://www.techno-ap.com e-mail : info@techno-ap.com

#### 安全上の注意・免責事項

このたびは株式会社テクノエーピー(以下「弊社」)の製品をご購入いただき誠にありがとうございます。ご使用の前 に、この「安全上の注意・免責事項」をお読みの上、内容を必ずお守りいただき、正しくご使用ください。

弊社製品のご使用によって発生した事故であっても、装置・検出器・接続機器・アプリケーションの異常、故障に対す る損害、その他二次的な損害を含む全ての損害について、弊社は一切責任を負いません。

# 禁止事項

- ・ 人命、事故に関わる特別な品質、信頼性が要求される用途にはご使用できません。
- ・ 高温、高湿度、振動の多い場所などでのご使用はご遠慮ください(対策品は除きます)。
- 定格を超える電源を加えないでください。
- 基板製品は、基板表面に他の金属が接触した状態で電源を入れないでください。

# 注意事項

- 発煙や異常な発熱があった場合はすぐに電源を切ってください。
- ・ ノイズの多い環境では正しく動作しないことがあります。
- 静電気にはご注意ください。
- ・ 製品の仕様や関連書類の内容は、予告無しに変更する場合があります。

## 保証条件

「当社製品」の保証条件は次のとおりです。

- ・ 保証期間 ご購入後一律1 年間といたします。
- ・ 保証内容 保証期間内で使用中に故障した場合、修理または交換を行います。
- ・ 保証対象外 故障原因が次のいずれかに該当する場合は、保証いたしません。
	- (ア) 「当社製品」本来の使い方以外のご利用
	- (イ) 上記のほか「当社」または「当社製品」以外の原因(天災等の不可抗力を含む)
	- (ウ) 消耗品等

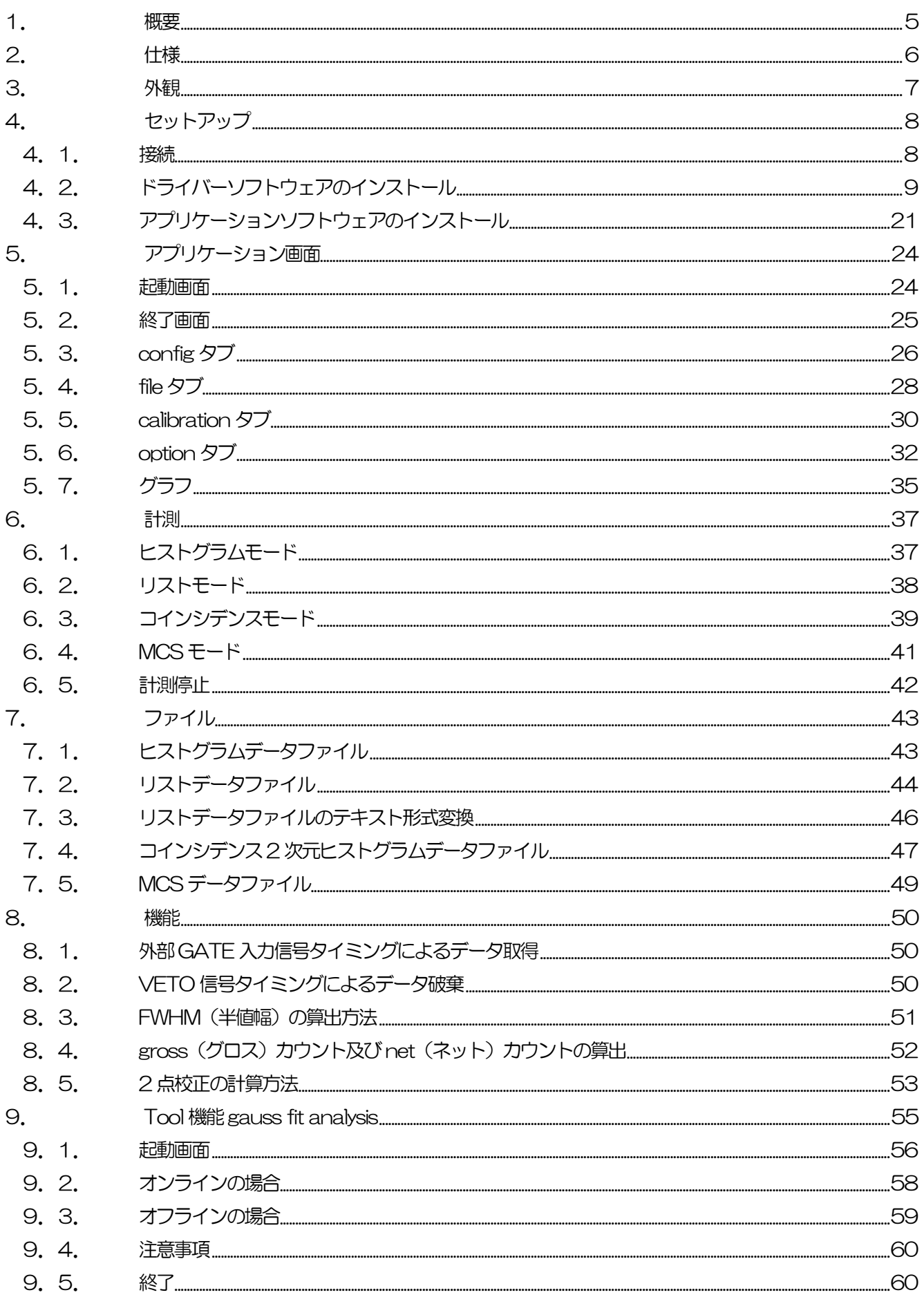

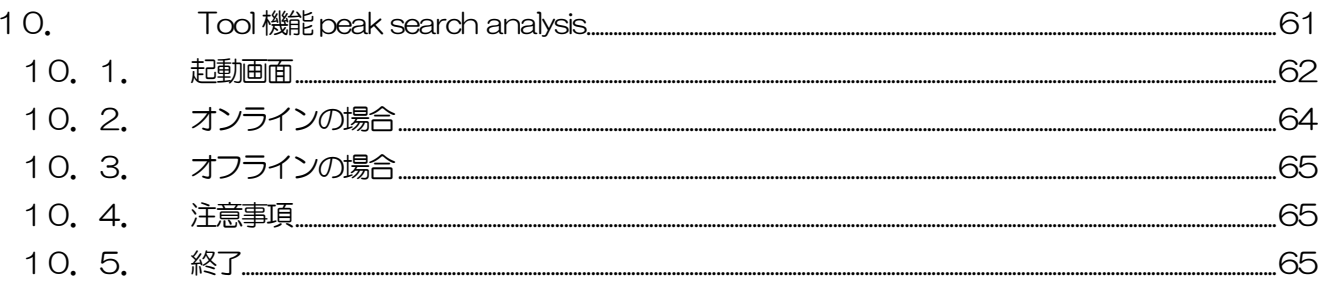

#### <span id="page-4-0"></span>1. 概要

テクノエーピー社製 USB-MCA4(USB-Multi Channel Analyzer(マルチチャネルアナライザ) 4CH) APG7400A (以下本機器)は、信号入力用各4CH に高速逐次比較型 ADC を搭載し、電源はAC アダプタを使用せ ずにUSB バスパワーのみで動作する軽量コンパクトなMCA です。

検出器からのプリアンプ信号をスペクトロスコピアンプ(リニアアンプ、以下アンプ)に入力し、アナログ回路によっ て増幅と波形整形(シェイピング)処理された出力信号を本機器へ入力します。この信号の振幅(波高値、ピーク値) には、放射線のエネルギー情報などが含まれています。MCAは、この信号を検出し最大波高値をデジタル(AD)変 換しヒストグラムを生成する波高解析装置です。

MCAの性能を表す指標にデッドタイムがあります。デッドタイムとは、MCA が波高値を計測できない時間帯のこと です。放射線のように不規則に発生する事象に対し、事象発生からピーク検出、波高値のデジタル変換、メモリ書き換  $\lambda$ 、波高値のリセットまでを実行している間は、新たな事象を計測できません。本機器のデッドタイムは、固定 1.5 $\mu$ sec です。

計測に関する動作としては、ヒストグラム(histogram)モードとリスト(list)モードと MCS(Multi Channel Scaler)モードやコインシデンス(coincidence)モードの4 つがあります。

ヒストグラムモードは、横軸をkeV などのエネルギー波高値、縦軸をカウントとしたヒストグラムを生成します。

リストモードは、アンプからの信号がスレッショルドを超え、波高値がLLD とULD の間にある有効なイベントを検出 した場合に、計測開始からの経過時刻と波高値と CH 番号を、8 バイト長のリストデータとして PC に転送してファイ ルに保存します。いずれのデータとも、USB ケーブルを介してPC へ転送します。

MCS モードは、横軸をナノ秒から秒といった時間、縦軸をカウントとしたヒストグラムデータを生成します。横軸は 予め 1 チャネルあたりの時間幅であるデュエルタイムを最小 40 ナノ秒から最大 100 秒から選択し、チャネルあたり 2 <sup>32</sup>カウントすることが可能です。LLD と ULD 範囲内の有効イベントを検出した際に、その時スレッショルドを超え たタイミングの時間情報を元に、該当する経過時間チャネルにカウントを加算していきます。

コインシデンスモードは、CH1とCH2を用いて、ある設定時間内に同時に検出した時間とCH番号と波高値を取得す るモードです。設定時間の範囲は、最小±40ns から最大±10μsec です。リストモードとして 2 チャンネル同時リ ストデータを保存したり、横軸CH1 PHAと縦軸CH2 PHAによる2次元ヒストグラム(2048×2048チャネル) を作成したりすることができます。

付属品としては、Windows 上で動作するドライバーソフトウェアとアプリケーション (以下本アプリ) があります。

本書は、本機器の取り扱いについて説明するものです。

# <span id="page-5-0"></span>2.仕様

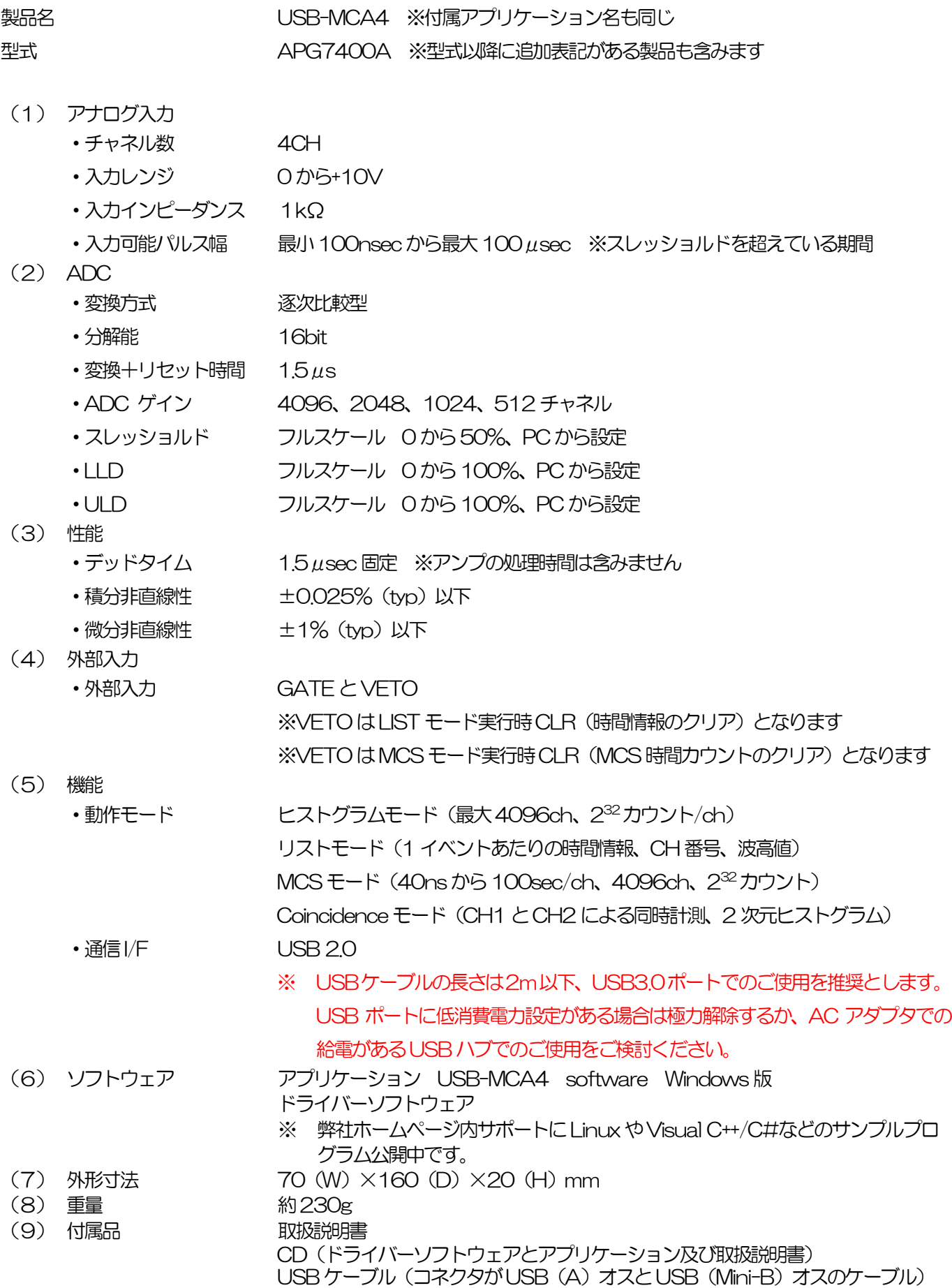

# <span id="page-6-0"></span>3.外観

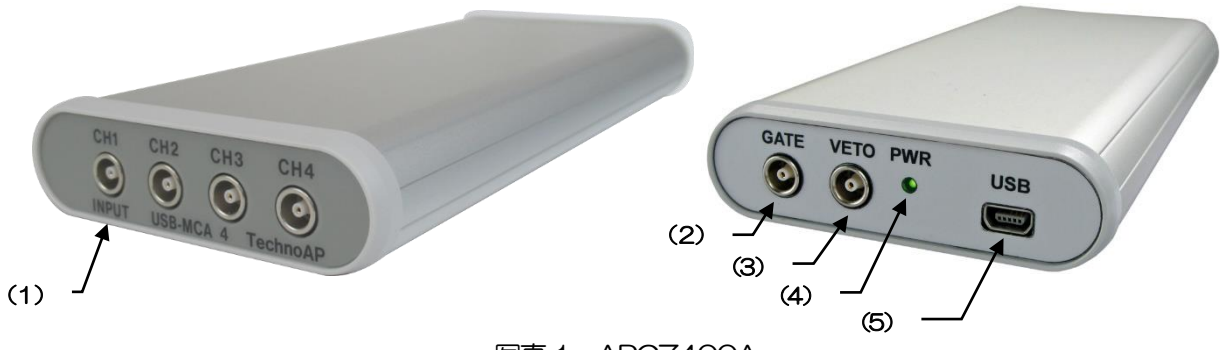

写真1 APG7400A

【前面】<br>(1) INPUT

アンプ信号入力用LEMO 社製 (EPL.00.250.NTN) コネクタ。1~4CH 分有り。 コインシデンスモード時はCH1 とCH2 を使用します。

 $(2,2)$  Gate  $(2,3)$  Gates  $(3,4)$ 

【背面】

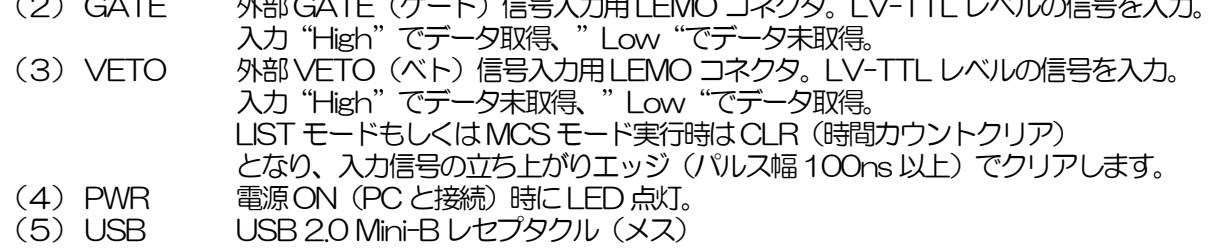

※ 変換アダプタのご紹介

本機器への信号入力コネクタに、LEMO 社製 EPL.00.250.NTN 及び同等形状のものを使用しております。 BNC コネクタケーブルをご使用の場合、以下のような変換アダプタをご使用頂くことで、本機器と接続すること が可能となります。 メーカー Huber & Suhner 社

メーカー型式 33\_QLA-BNC-01-1/1--\_NE<br>内容 QLA-01 to BNC QLA-01 to BNC Connector Gender 1 Interface QLA-01 Connector Gender 2 Interface BNC

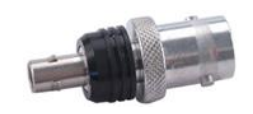

写真2 33\_QLA-BNC-01-1/1--\_NE

但し、CH1 とCH2 など隣り合ったCH で使用する際に干渉する場合は、下写真のようなLEMO-BNC 変換ケ ーブルをご使用ください。

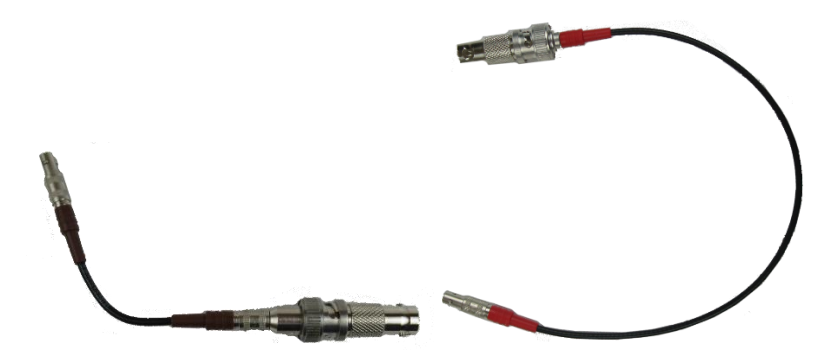

写真3 LEMO-BNC 変換ケーブル例

# <span id="page-7-0"></span>4. セットアップ

#### <span id="page-7-1"></span>4.1. 接続

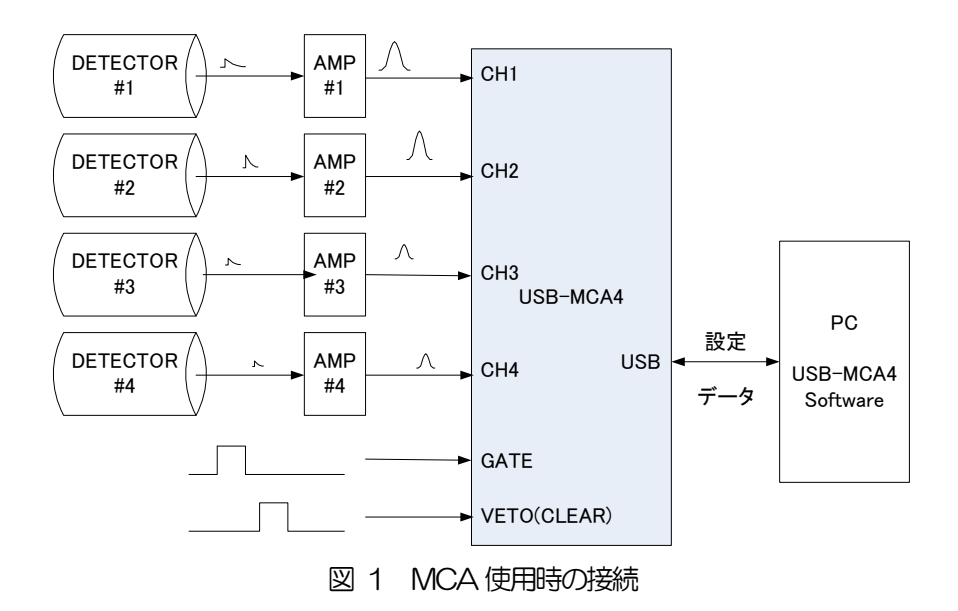

- (1) USB-MCA4とPC を付属USB ケーブルで接続します。
	- ※ はじめて接続するPC にはドライバーソフトウェアをインストールする必要があります。ドライバーソ フトウェアのインストール方法は後述を参照ください。
	- ※ 本機器の電源がOFF の状態での信号ケーブル接続は行わないでください。
- (2) PWR LED の点灯を確認します。
- (3) 検出器(上図DETECTOR)のプリアンプ出力信号をアンプ(上図AMP)に接続します。
- (4) アンプの波形整形された出力信号を、本機器のCH1 からCH4 のいずれかに接続します。
- (5) 外部信号による制御が必要な場合は、GATE またはVETO 端子にLV-TTL レベルを入力します。GATE 端子にケーブルを接続した状態でCH1 からCH4 にてピークを検出時に、オープンまたはGATE 信号が High 状態の場合にデータを取得します。またはVETO 端子にケーブルを接続した状態でCH1 からCH4 にてピークを検出時に、オープンまたはVETO 信号がLow 状態の場合にデータを取得します。
- (6) VETO 端子はLIST モード/MCS モード実行時はCLR 端子となります。VETO 端子にケーブルを接続した 状態で立ち上がりエッジ信号を検知した場合に、LIST の時間情報 / MCS 時間カウンタをクリアすることが できます。

#### <span id="page-8-0"></span>4.2. ドライバーソフトウェアのインストール

はじめて本機器を接続するPC には、まず付属CD からドライバーソフトウェアをインストール必要があります。

#### Windows 7 の場合

- (1) (必須) Administrator でログインまたは管理者権限のアカウントでログインします。
- (2) 本機器をPC とUSB ケーブルで接続します。
- (3) デスクトップ右下に「デバイスドライバーソフトウェアをインストールしています」と表示。

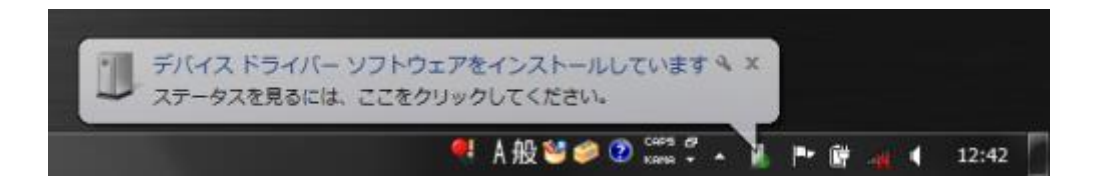

この後、「デバイスドライバーソフトウェアは正しくインストールされませんでした」と表示された場合、デバイスマ ネ-ジャーを開き、「USB-MCA4」のアイコンを確認します。アイコンの上で右クリックし「ドライバーソフトウェ アの更新」をクリックします。

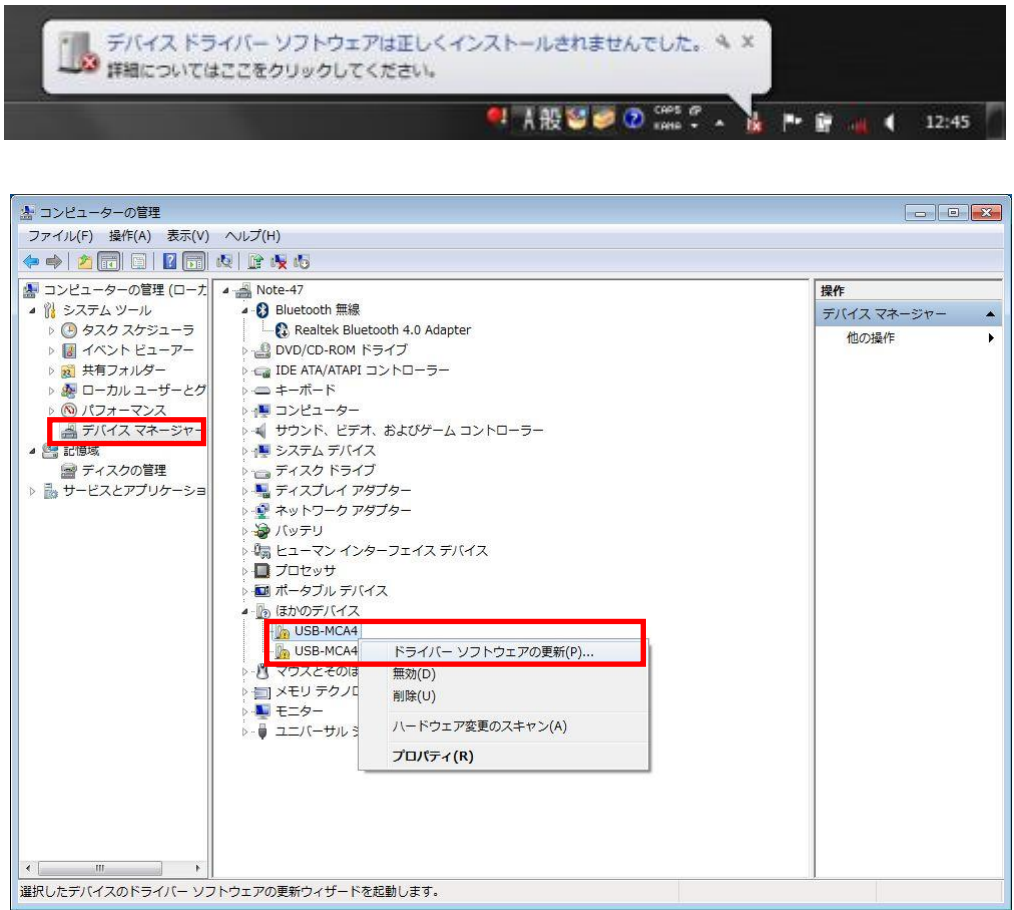

#### (4) 対話形式にてインストールを進めます

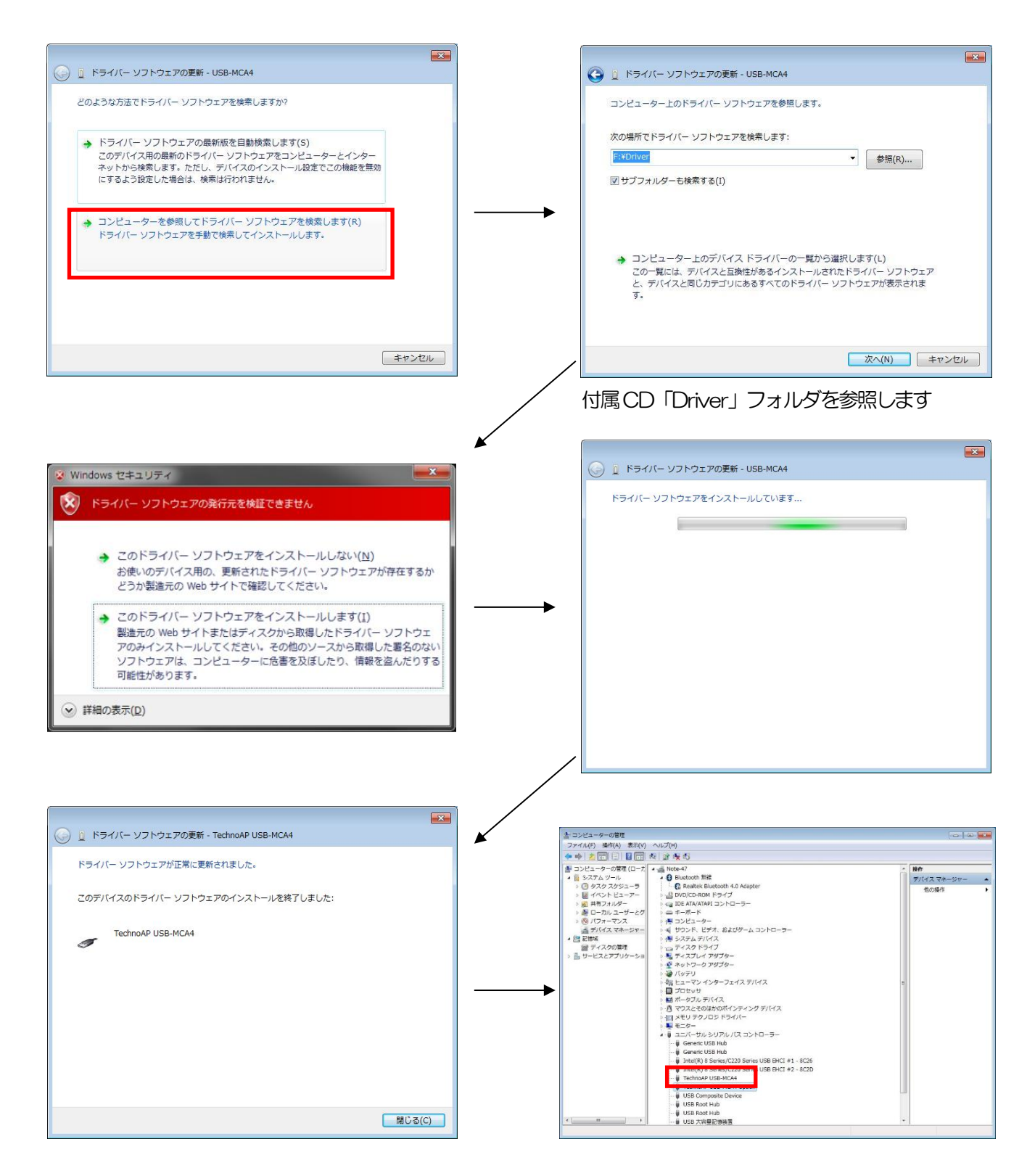

続けて「TechnoAP USB-MCA4 Option」をインストールします。「TechnoAP USB-MCA4」ドライバーソフ トウェアのインストール後、同じ手順で「TechnoAP USB-MCA4 Option」をインストールします。デバイスマネ ージャーにて「TechnoAP USB-MCA4」と「TechnoAP USB-MCA4 Option」の2 つのアイコンが正常である ことを確認します。ドライバーソフトウェアが正常にインストールできた後、アプリケーションをインストールします。 インストール手順を次章に記載します。

 $\sharp$ E ٦

#### Windows 8 (64bit) の場合

Windows8(64bit)では、ユーザーが誤ってドライバーソフトウェアをインストールすることを防ぐため、デジタル 署名のないドライバーソフトウェアは標準ではインストールできないようになっています。 本ドライバーソフトウェアはデジタル署名が無いため、インストールする前に以下の手順で「ドライバー署名の強制を 無効にする」必要があります。

- (1) スタート画面でチャームを表示させます。
	- ・マウス操作の場合:画面の右上隅か右下隅にマウスを移動する。
	- ・タッチ操作の場合:画面右側から中央に向かってスワイプする。
- (2) チャームより「設定」を選択し、設定メニューより「PC 設定の変更」を選択します。

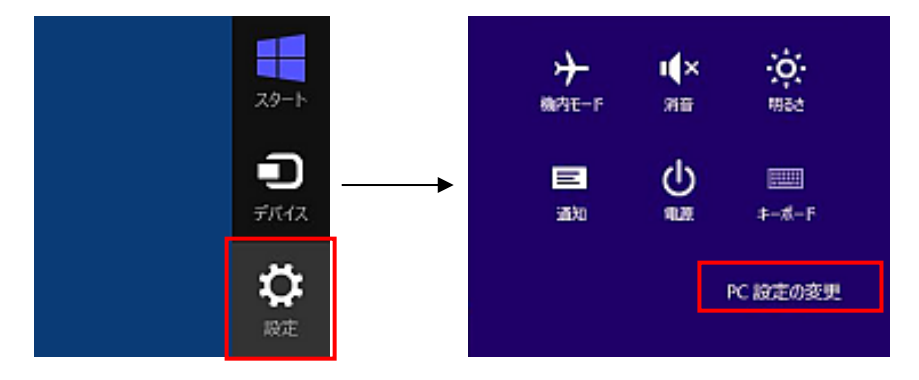

(3) 「PC 設定」画面より「全般」を選択し、「PC の起動をカスタマイズする」-「今すぐ再起動する」を選択し ます。

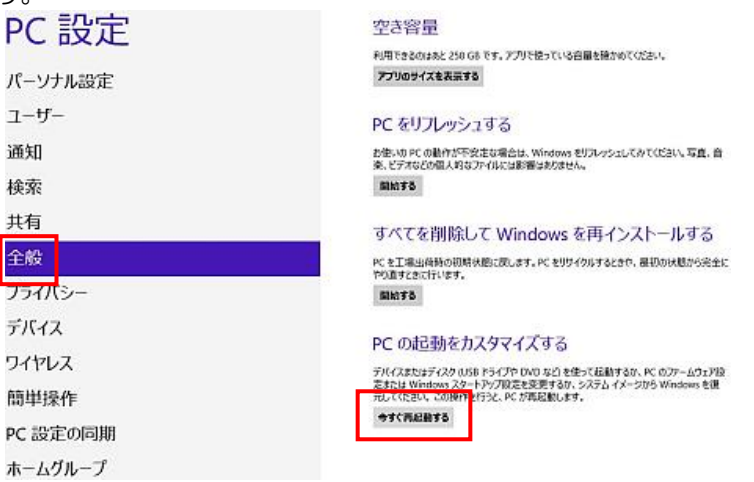

(4) 「オプションの選択」画面より「トラブルシューティング」を選択し、「トラブルシューティング」画面より 「詳細オプション」を選択します。

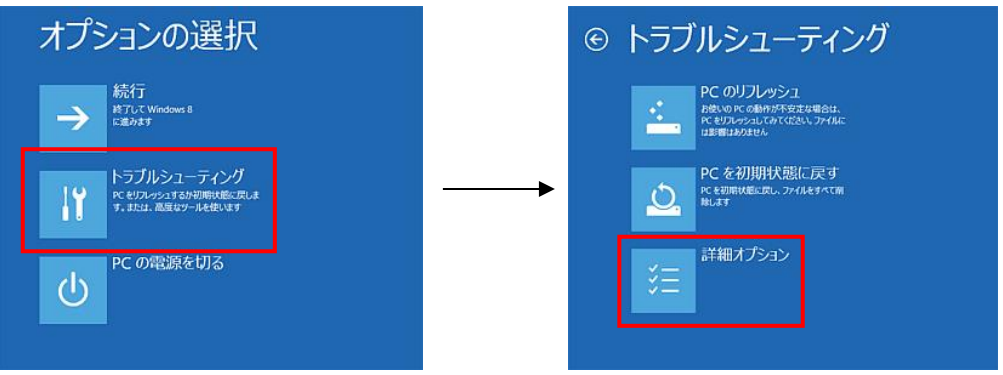

(5) 「詳細オプション」画面より「スタートアップ設定」を選択し、「スタートアップ設定」画面で「再起動」を 選択します。

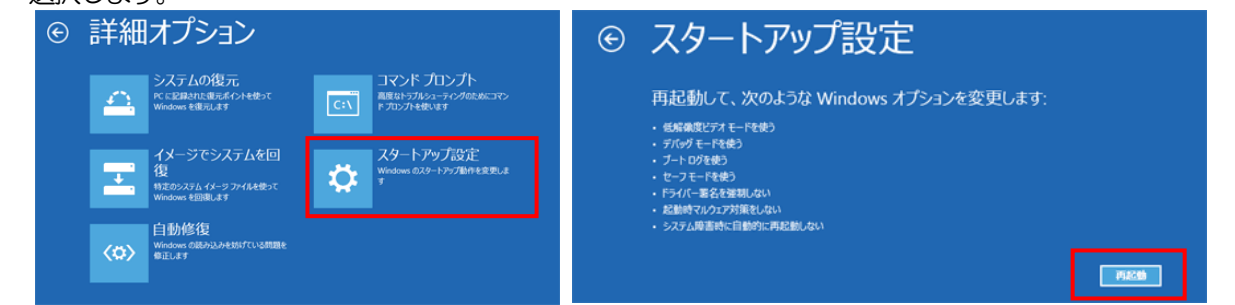

(6) 再起動後の「スタートアップ設定」画面で「7」キーを押し「7)ドライバー署名の強制を無効にする」を選択 します。

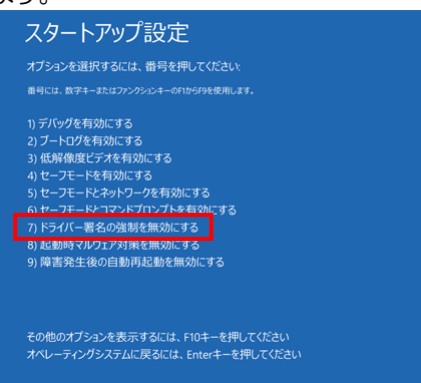

- (7) (必須)再起動後に Administrator でログインまたは管理者権限のアカウントでログインします。
- (8) USB-MCA4をPC とUSB ケーブルで接続します。
- (9) スタート画面で右クリックし「アプリ・バー」を表示し、「すべてのアプリ」を選択し、「アプリ」ビューから 「コントロールパネル」を選択します。

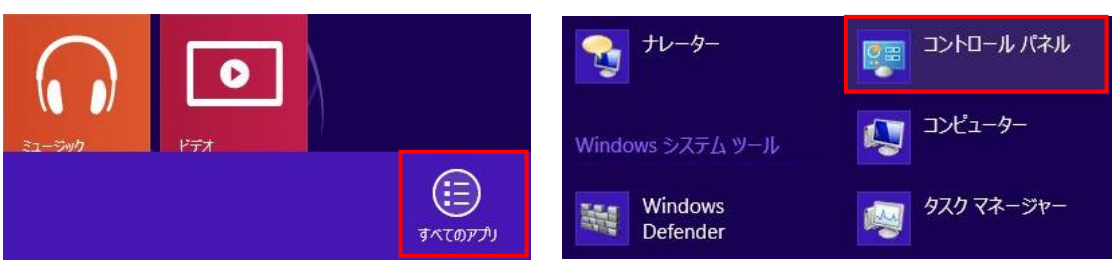

(10) 「コントロールパネル」より「デバイスマネージャー」を選択し、「デバイスマネージャー」を表示します。

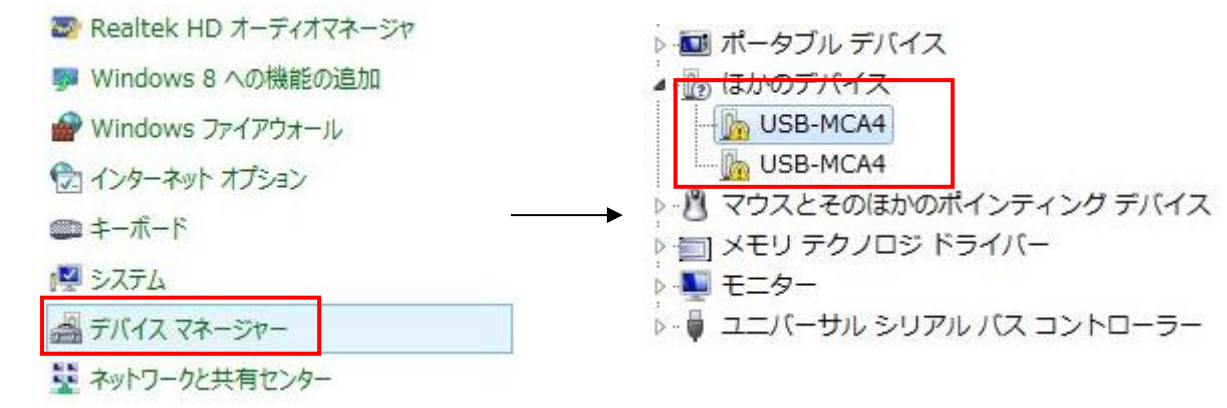

(11) 「USB-MCA4」を右クリックし、「ドライバーソフトウェアの更新(P)」を選択し、「コンピュータを参 照してドライバーソフトウェアを検索します(R)」を選択します。

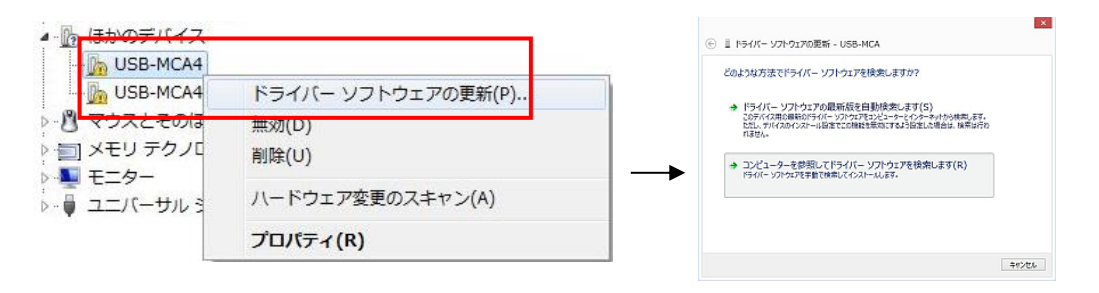

(12) 「ドライバーソフトウェアの更新」画面が表示されたら「参照」を選択し、「フォルダーの参照」画面が表示 されたら「USB-MCA4」のドライバーソフトウェアが保存されているドライブを選択し、「OK」を選択し ます。「ドライバーソフトウェアの更新」画面に戻ったら「次へ」を選択します。

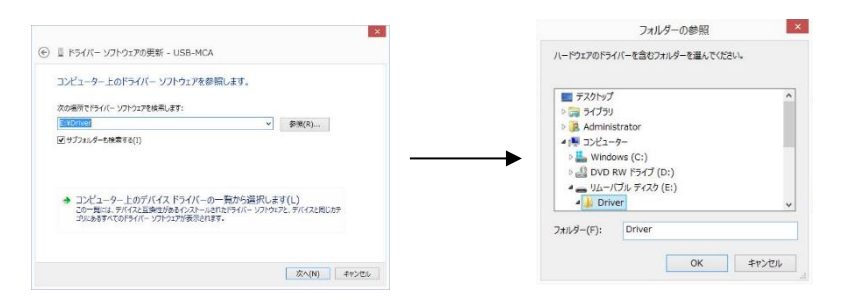

(13) 「Windows セキュリティ」画面が表示されたら、「このドライバーソフトウェアをインストールします」を 選択します。「ドライバーソフトウェアが正常に更新されました」と表示されたら、「閉じる」を選択しま す。

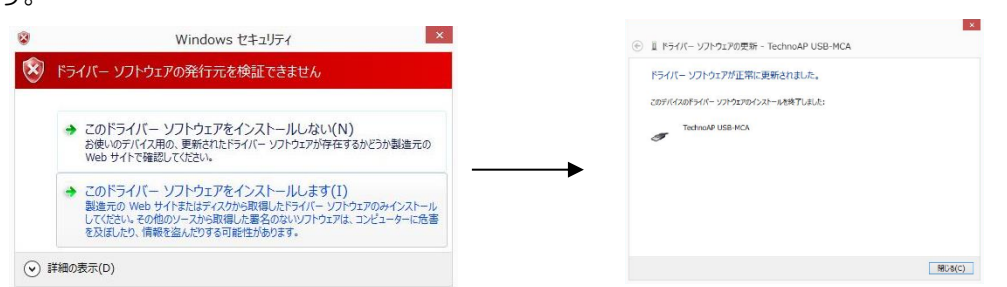

(14) 「デバイスマネージャー」画面に「TechnoAP USB-MCA4」が表示されたら、残っている「USB-MCA4」を右クリックし、(11)から繰り返し、残りのドライバーソフトウェアを更新します。

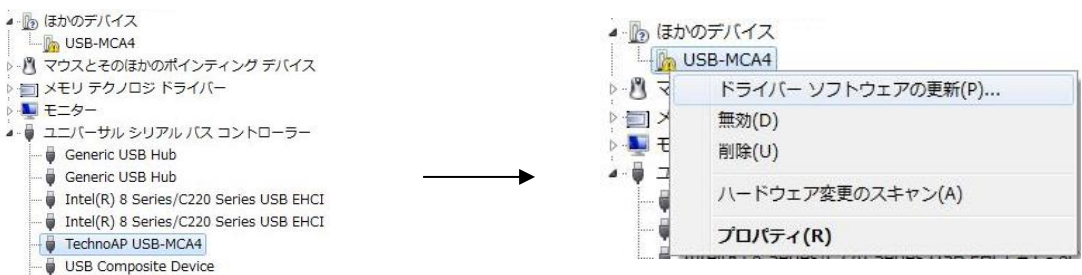

(15) 「デバイスマネージャー」画面に「TechnoAP USB-MCA4 Option」が表示され、ドライバーソフトウェ アのインストールが完了します。

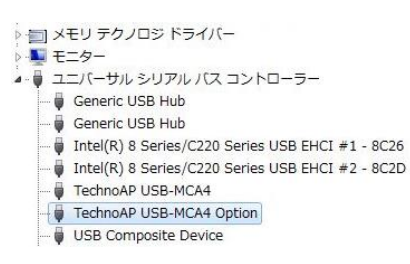

#### Windows10 (64bit) の場合

Windows10(64bit)では、ユーザーが誤ってドライバーソフトウェアをインストールすることを防ぐため、デジタ ル署名のないドライバーソフトウェアは標準ではインストールできないようになっています。

本ドライバーソフトウェアはデジタル署名が無いため、インストールする前に、以下の手順で「ドライバー署名の強制 を無効にする」必要があります。

- (1) 画面の左下にあるスタートボタン <sup>は</sup> を右クリックし、ポップアップメニューから「設定」を選択します。
- (2) 「設定」画面より「更新とセキュリティ」を選択します。

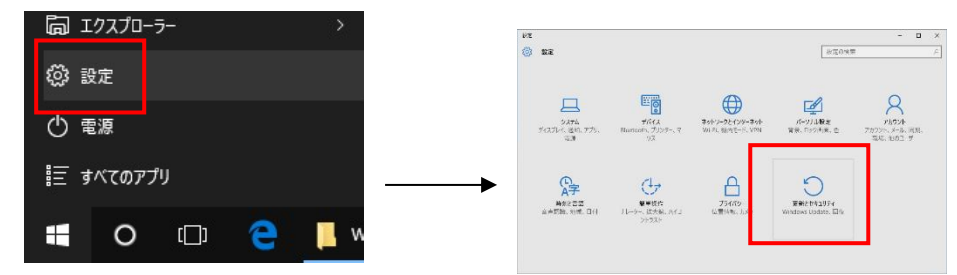

(3) 「更新とセキュリティ」画面より「回復」を選択し、「PC の起動をカスタマイズする」-「今すぐ再起動す る」を選択します。

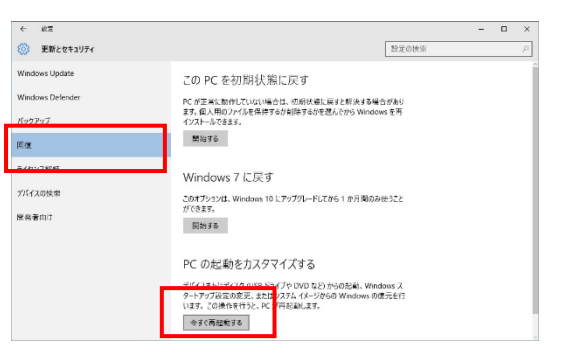

(4) 「オプションの選択」画面より「トラブルシューティング」を選択し、「トラブルシューティング」画面より 「詳細オプション」を選択します。

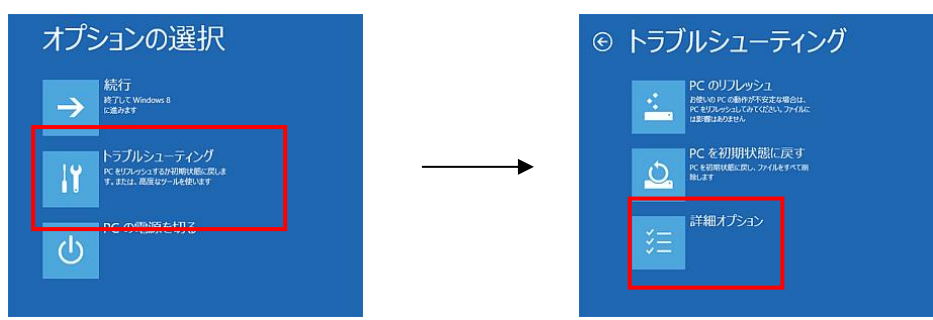

(5) 「詳細オプション」画面より「スタートアップ設定」を選択し、「スタートアップ設定」画面で「再起動」を 選択します。

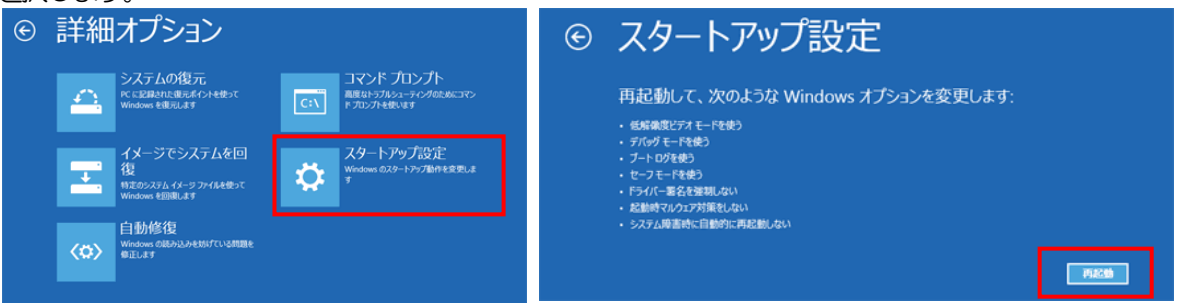

(6) 再起動後の「スタートアップ設定」画面で「7」キーを押し「7)ドライバー署名の強制を無効にする」を選択 します。

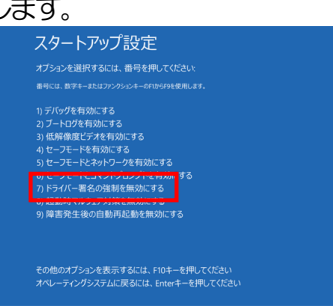

- (7) (必須)再起動後にAdministrator でログインまたは管理者権限のアカウントでログインします。
- (8) USB-MCA4をPC とUSB ケーブルで接続します。
- (9) 画面の左下にあるスタートボタン <sup>+ </sup>を右クリックし、ポップアップメニューから「デバイスマネージャー」 を選択します。

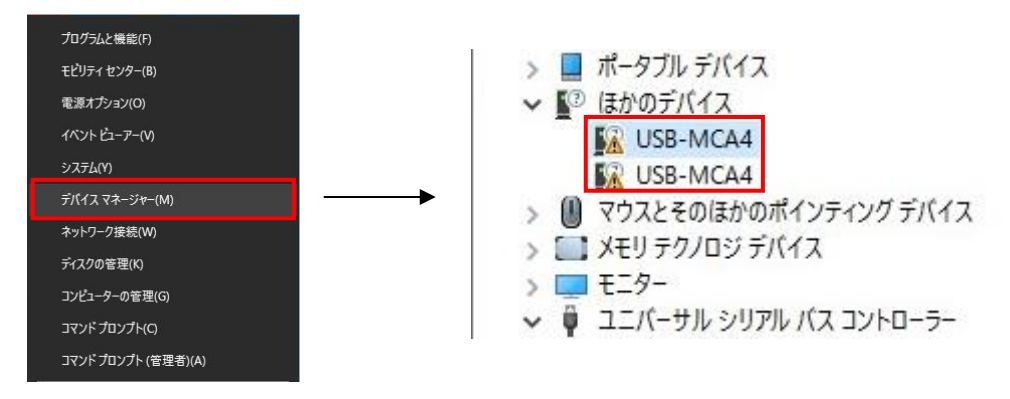

(10) 「USB-MCA4」を右クリックし、「ドライバーソフトウェアの更新」を選択し、「コンピュータを参照し てドライバーソフトウェアを検索します」を選択します。

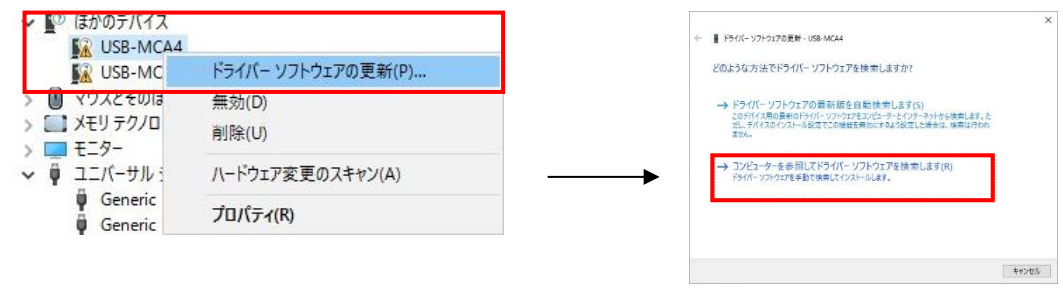

(11) 「ドライバーソフトウェアの更新」画面が表示されたら、「参照」を選択します。 「フォルダーの参照」画面が表示されたら、「USB-MCA4」のドライバーソフトウェアが保存されている ドライブを選択し、「OK」を選択します。 「ドライバーソフトウェアの更新」画面に戻ったら「次へ」を選択します。

 $\mathbf{x}$ フォルダーの参昭 ← ■ ドライバー ソフトウェアの更新 - USB-MCA4 ハードウェアのドライバーを含むフォルダーを選んでください。 コンピューター上のドライバーソフトウェアを参照します。 ■デスクトップ  $\overline{\mathbf{A}}$ 次の場所でドライバーソフトウェアを検索します: ▶ ■ ライブラリ  $\begin{picture}(150,10) \put(0,0){\line(1,0){10}} \put(15,0){\line(1,0){10}} \put(15,0){\line(1,0){10}} \put(15,0){\line(1,0){10}} \put(15,0){\line(1,0){10}} \put(15,0){\line(1,0){10}} \put(15,0){\line(1,0){10}} \put(15,0){\line(1,0){10}} \put(15,0){\line(1,0){10}} \put(15,0){\line(1,0){10}} \put(15,0){\line(1,0){10}} \put(15,0){\line($ F:¥Driver **A** Administrator □サブフォルダーも検索する(1) 4 国コンピューター  $\triangleright$ <sup>1</sup>/<sub>2</sub> Windows (C:) DVD RW F547 (D:) 4 - リムーバブル ディスク (E:) → コンピューター上のデバイス ドライバーの一覧から選択します(L)<br>この一覧には、デバイスと互換性があるインストールされたドライバー ソフトウェアと、デバイスと同じカテ<br>ゴリにあるすべてのドライバー ソフトウェアが表示されます。 Driver フォルダー(F): Driver OK | キャンセル 文へ(N) キャンセル

(12) 「Windows セキュリティ」画面が表示されたら、「このドライバーソフトウェアをインストールします」を 選択します。

「ドライバーソフトウェアが正常に更新されました」と表示されたら、「閉じる」を選択します。

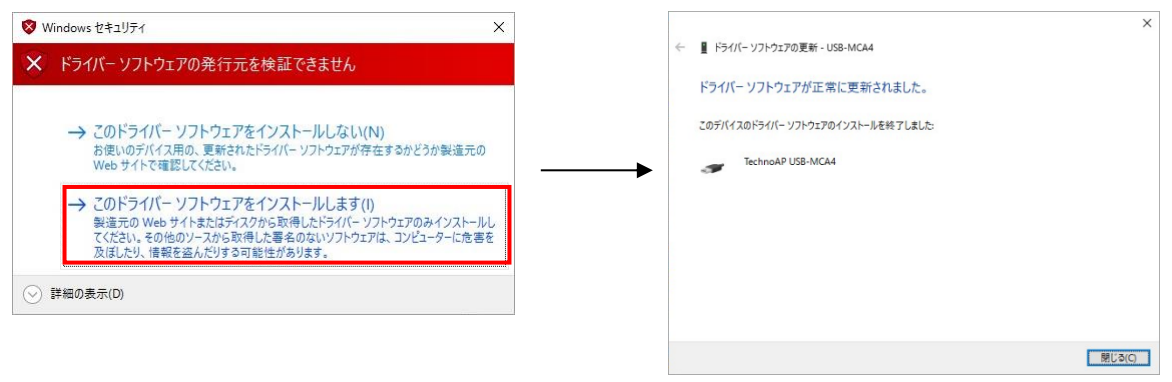

(13) 「デバイスマネージャー」画面に「TechnoAP USB-MCA4」が表示されたら、残っている「USB-MCA4」を右クリックし、(11)から繰り返し、残りのドライバーソフトウェアを更新します。

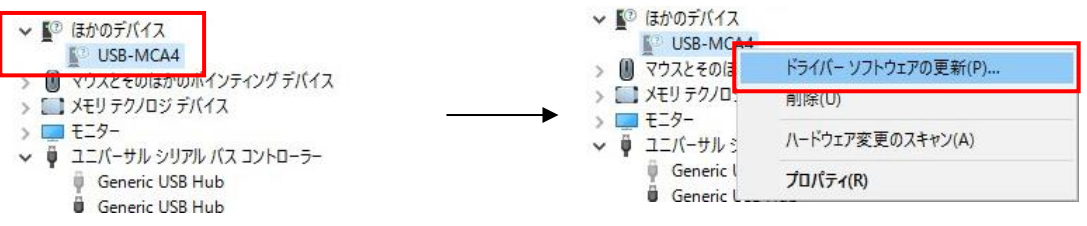

(14) 「デバイスマネージャー」画面に「TechnoAP USB-MCA4」が表示されなかった場合は、デバイスメニ ューの「表示」から「非表示デバイスの表示」を選択します.

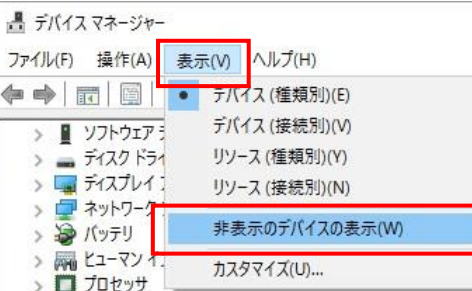

- (15) 「デバイスマネージャー」画面に「TechnoAP USB-MCA4 Option」が表示され、ドライバーソフトウェ アのインストールが完了します。
	- ↓ ユニバーサル シリアル バス コントローラー
		- Generic USB Hub
		- Generic USB Hub Generic USB Hub
		- Generic USB Hub
		- Generic USB Hub
			- Generic USB Hub
		- Intel(R) 6 Series/C200 Series Chipset Family USB Enhanced Ho:
		- Intel(R) 6 Series/C200 Series Chipset Family USB Enhanced Ho:
		- Renesas USB 3.0 eXtensible Host Controller 0.96 (Microsoft)
		- TechnoAP USB-MCA4
		- **F** TechnoAP USB-MCA4 Option

#### Windows11 の場合

Windows11 では、ユーザーが誤ってドライバーソフトウェアをインストールすることを防ぐため、デジタル署名のな いドライバーソフトウェアは標準ではインストールできないようになっています。

本ドライバーソフトウェアはデジタル署名が無いため、インストールする前に、以下の手順で「ドライバー署名の強制 を無効にする」必要があります。

(1) 画面下にあるスタートボタン | を右クリックし、ポップアップメニューから「設定」を選択して、「システ ム」画面を表示します。

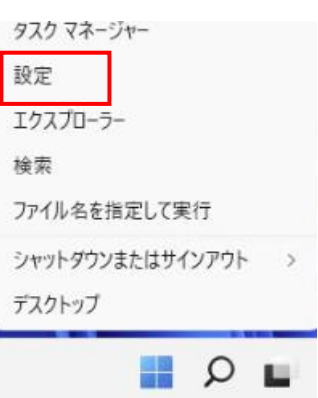

(2) 「システム」画面より「回復」を選択し、「PC の起動をカスタマイズする」から「今すぐ再起動」を選択し ます。

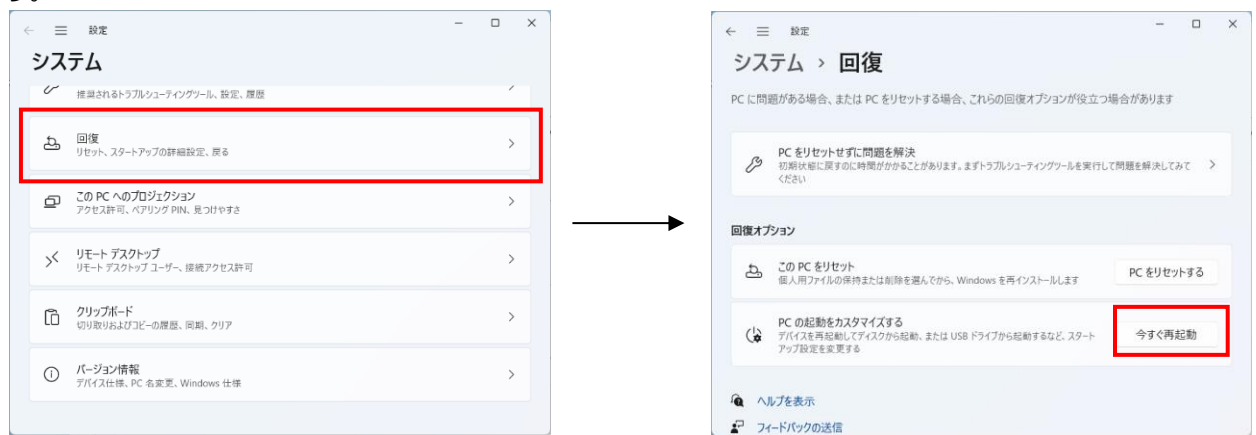

(3) 「オプションの選択」画面より「トラブルシューティング」を選択し、「トラブルシューティング」画面より 「詳細オプション」を選択します。

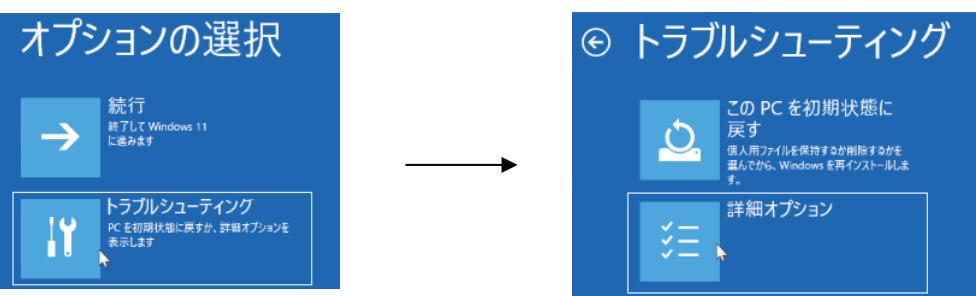

(4) 「詳細オプション」画面より「スタートアップ設定」を選択し、「スタートアップ設定」画面で「再起動」を 選択します。

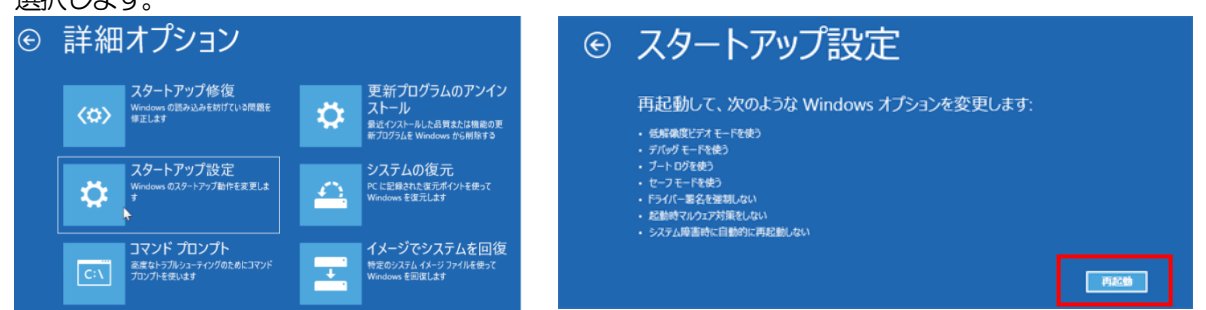

(5) 再起動後の「スタートアップ設定」画面で「7」キーを押し「7)ドライバー署名の強制を無効にする」を選択 します。

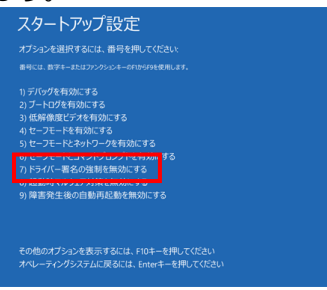

- (6) (必須)再起動後に Administrator でログインまたは管理者権限のアカウントでログインします。
- (7) USB-MCA4をPC とUSB ケーブルで接続します。
- (8) 画面下にあるスタートボタン を右クリックし、ポップアップメニューから「デバイスマネージャー」を選 択します。

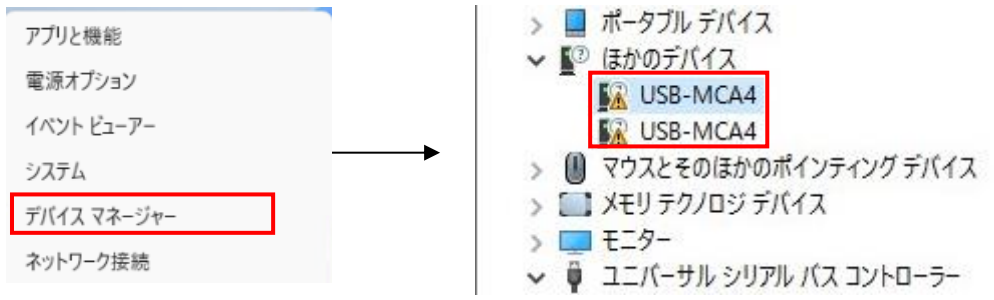

(9) 「USB-MCA4」を右クリックし、「ドライバーソフトウェアの更新(P)」を選択し、「コンピュータを参 照してドライバーソフトウェアを検索します(R)」を選択します。

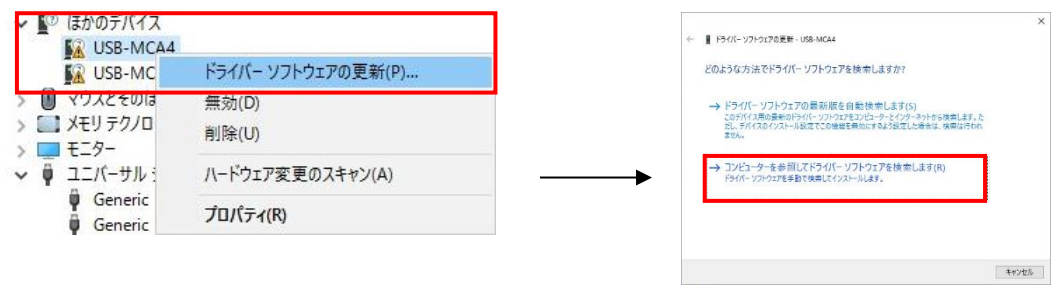

(10) 「ドライバーソフトウェアの更新」画面が表示されたら「参照(R)」を選択し、「フォルダーの参照」画面 が表示されたら「USB-MCA4」のドライバーソフトウェアが保存されているドライブを選択し、「OK」を 選択します。「ドライバーソフトウェアの更新」画面に戻ったら「次へ(N)」を選択します。

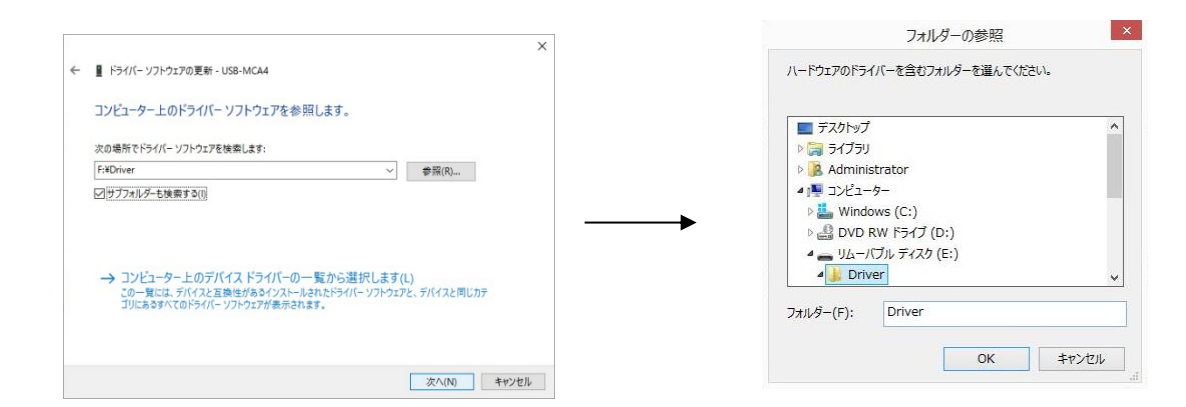

(11) 「Windows セキュリティ」画面が表示されたら、「このドライバーソフトウェアをインストールします (I)」を選択します。「ドライバーソフトウェアが正常に更新されました」と表示されたら、「閉じる (C)」を選択します。

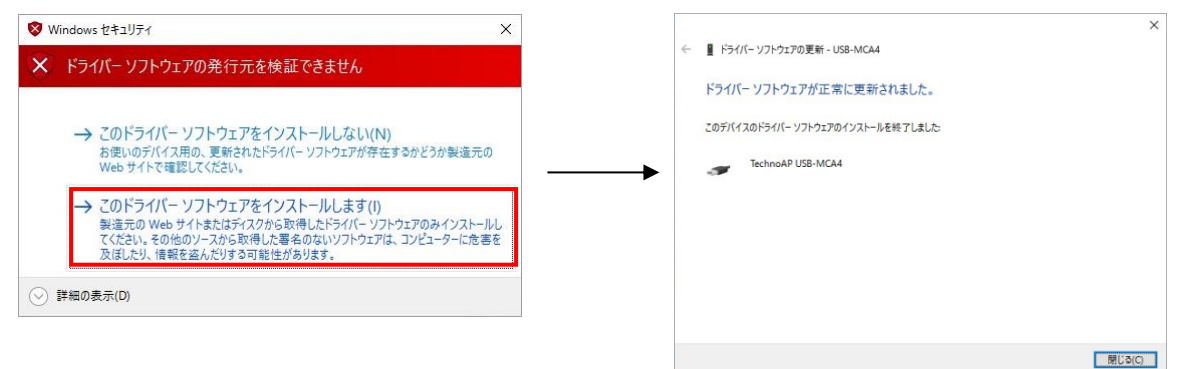

(12) 「デバイスマネージャー」画面に「TechnoAP USB-MCA4」が表示されたら、残っている「USB-MCA44」を右クリックし、 (11) から繰り返し、残りのドライバーソフトウェアを更新します。

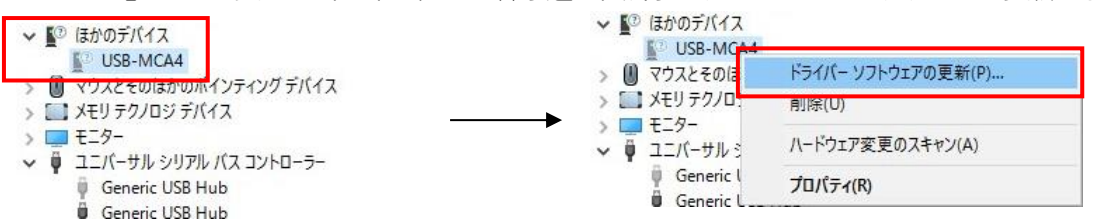

(13) 「デバイスマネージャー」画面に「TechnoAP USB-MCA4」が表示されなかったら、デバイスメニュー の「表示」から「非表示デバイスの表示」を選択します.

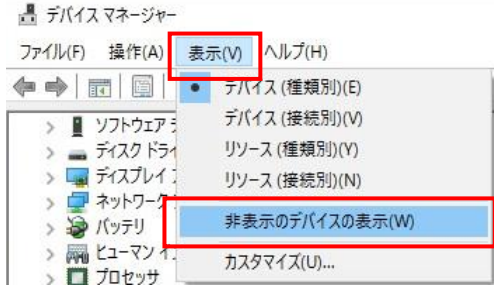

(14) 「デバイスマネージャー」画面に「TechnoAP USB-MCA4 Option」が表示され、ドライバーソフトウェ アのインストールが完了します。

- ↓ ユニバーサル シリアル バス コントローラー
	- -
		-
		-
		-
		-
	- ↓ Generic USB Hub<br>
	↓ Generic USB Hub<br>
	↓ Intel(R) 6 Series/C200 Series Chipset Family USB Enhanced Ho:<br>
	↓ Intel(R) 6 Series/C200 Series Chipset Family USB Enhanced Ho:<br>↓ Renesas USB 3.0 eXtensible Host Controller 0.96 (M
	-
	-
	- **F** TechnoAP USB-MCA4 Option

# <span id="page-20-0"></span>4.3. アプリケーションソフトウェアのインストール

前章の手順にてドライバーソフトウェアが正常にインストールされた後、USB-MCA4 のアプリケーション(実行形式 ファイル)と開発環境であるLabVIEW のランタイムエンジンをインストールする必要があります。付属CD にあるイ ンストーラには、USB-MCA4 のアプリケーションと LabVIEW のランタイムエンジンが含まれており同時にインス トールできます。

インストール手順は以下の通りです。

#### Windows 7 の場合 (Windows 8 の場合も同様)

- (1) (必須) Administrator でログインまたは管理者権限のアカウントでログインします。
- (2) 付属CD 内の「Application」フォルダ内の「setup.exe」を実行します。対話形式にてインストールを進めま す。

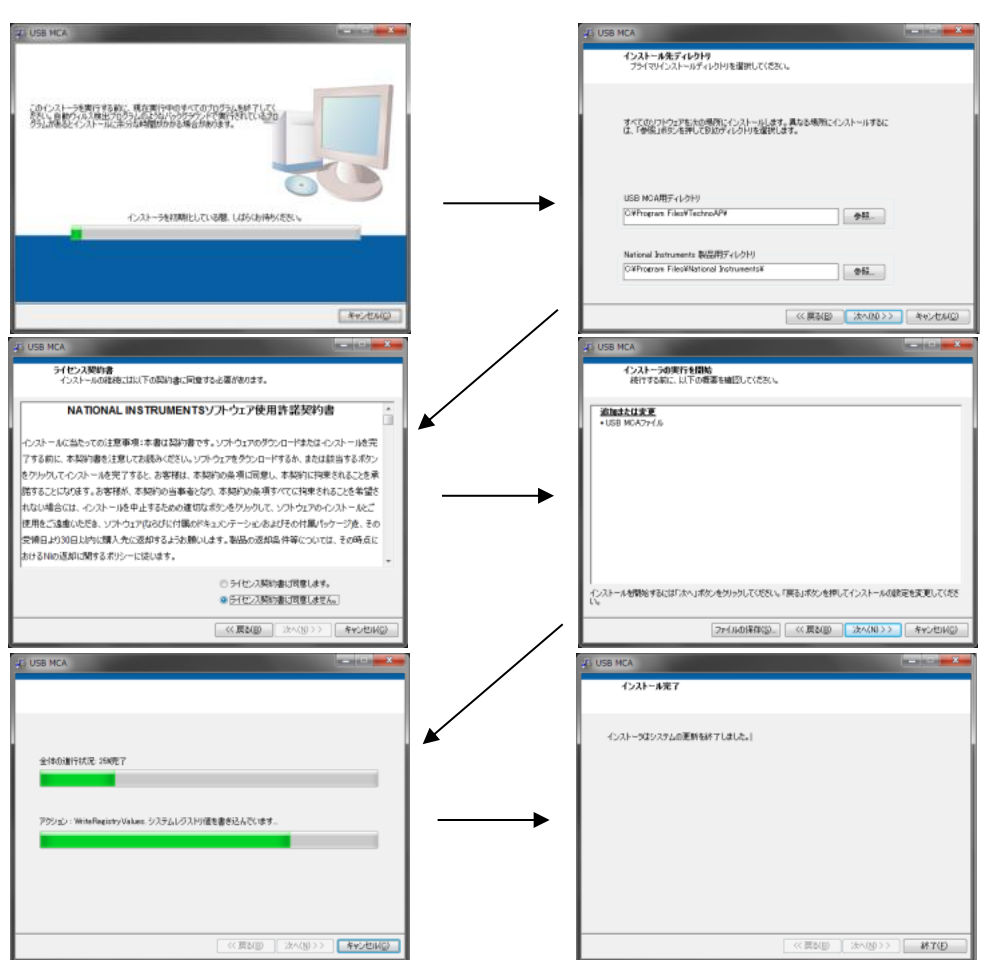

(3) 「スタートボタン」-「TechnoAP」-「USB-MCA4」を実行します。

(4) アプリケーション「USB-MCA4」が起動します。

もし起動直後に「connection error」ダイアログが表示された場合は、本機器がPC と正しく接続されているか、デバ イスマネージャで本機器が認識されているか、をご確認ください。

### Windows 10 の場合 (Windows11 の場合も同様)

(1) 付属CD 内の「Application」フォルダ内の「setup.exe」を選択します。メニューのアプリケーションツール の「管理」を選択し、「管理者として実行」を選択します。

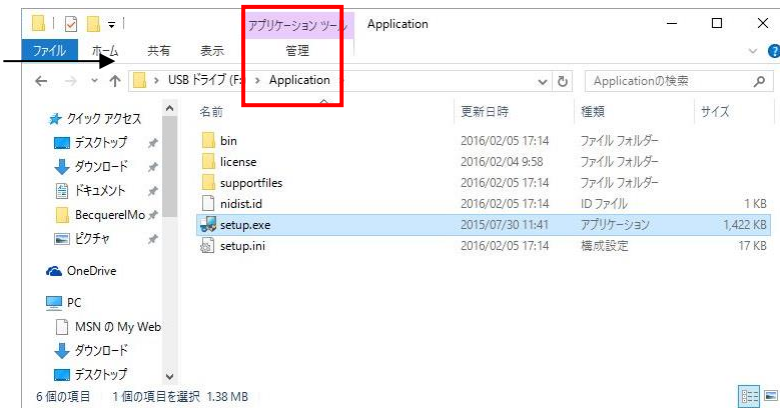

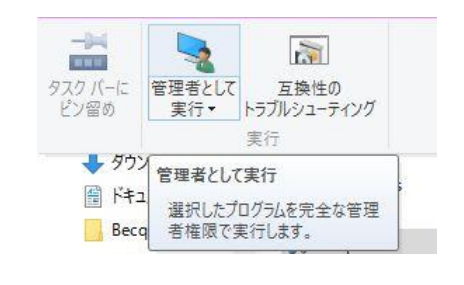

(2) 付属CD 内の「Application」フォルダ内の「setup.exe」を実行します。対話形式にてインストールを進めま す。

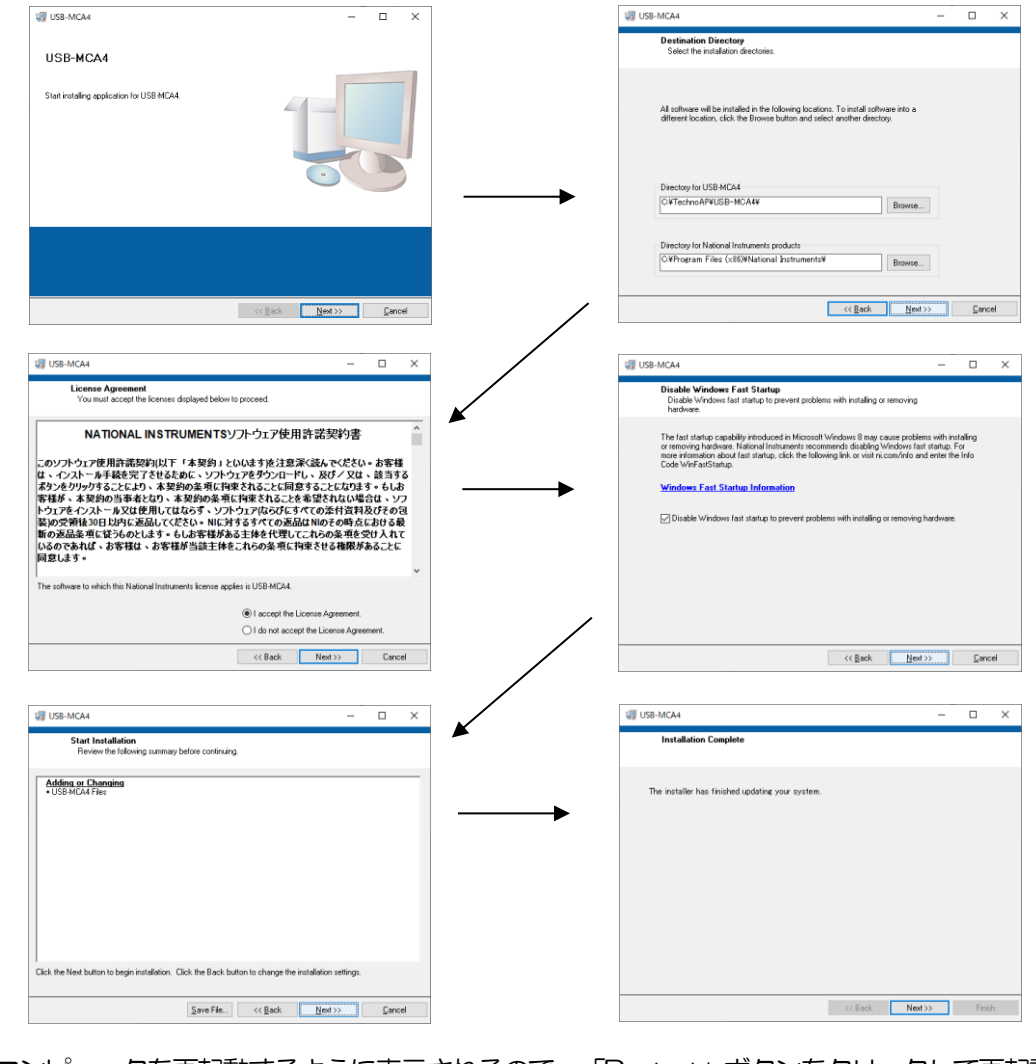

(3) コンピュータを再起動するように表示されるので、「Restart」ボタンをクリックして再起動します。

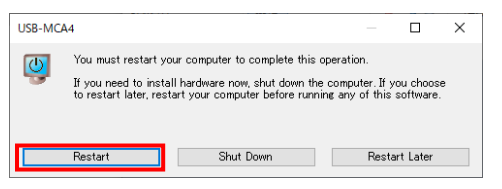

(4) デスクトップに「USB-MCA4」のアイコンが作成されるので、ダブルクリックするとアプリケーションが起 動します。

もし起動直後に「connection error」ダイアログが表示された場合は、本機器がPC と正しく接続されているか、デバ イスマネージャで本機器が認識されているか、をご確認ください。

#### ※アンインストール

アンインストールは、スタートボタンを右クリックし、「アプリと機能」から「USB-MCA4」を選択して、「アンイ ンストール」を選択します。

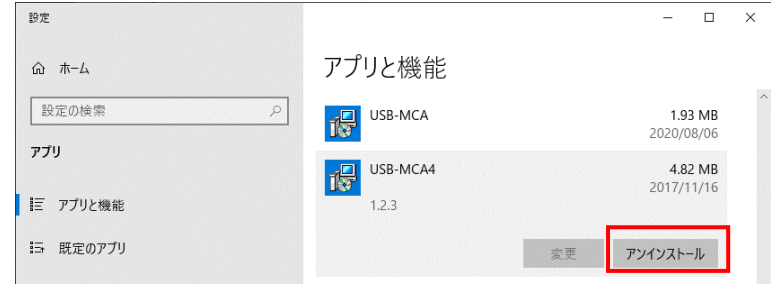

「このアプリとその関連情報がアンイストールされます.」と表示されるので、「アンインストール」を選択します。

このアプリとその関連情報がアンインストールされます。 アンインストール

# <span id="page-23-0"></span>5. アプリケーション画面

#### <span id="page-23-1"></span>5.1. 起動画面

スタートボタン – TechnoAP - USB-MCA4 またはスタート画面または アプリ ビューでUSB-MCA4(Windows 8 の場合)を実行すると、以下の起動画面が表示されます。

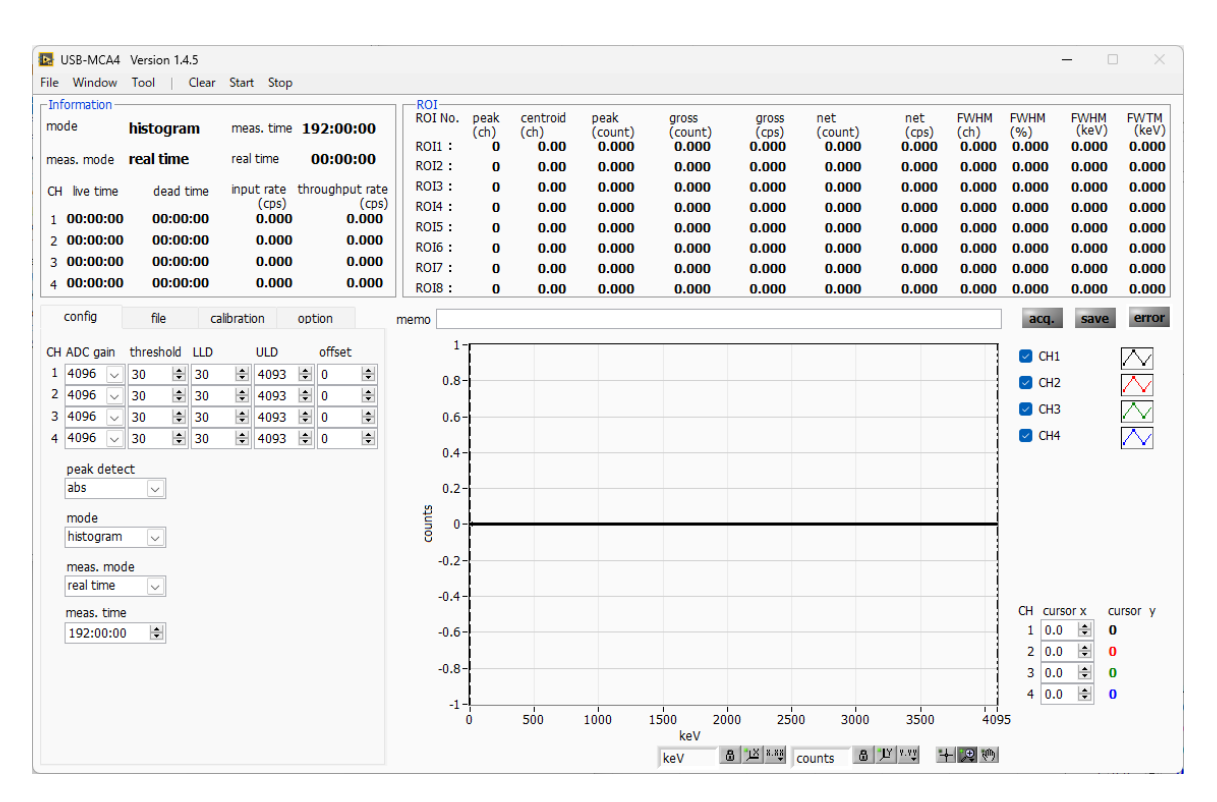

図 2 USB-MCA4 起動画面

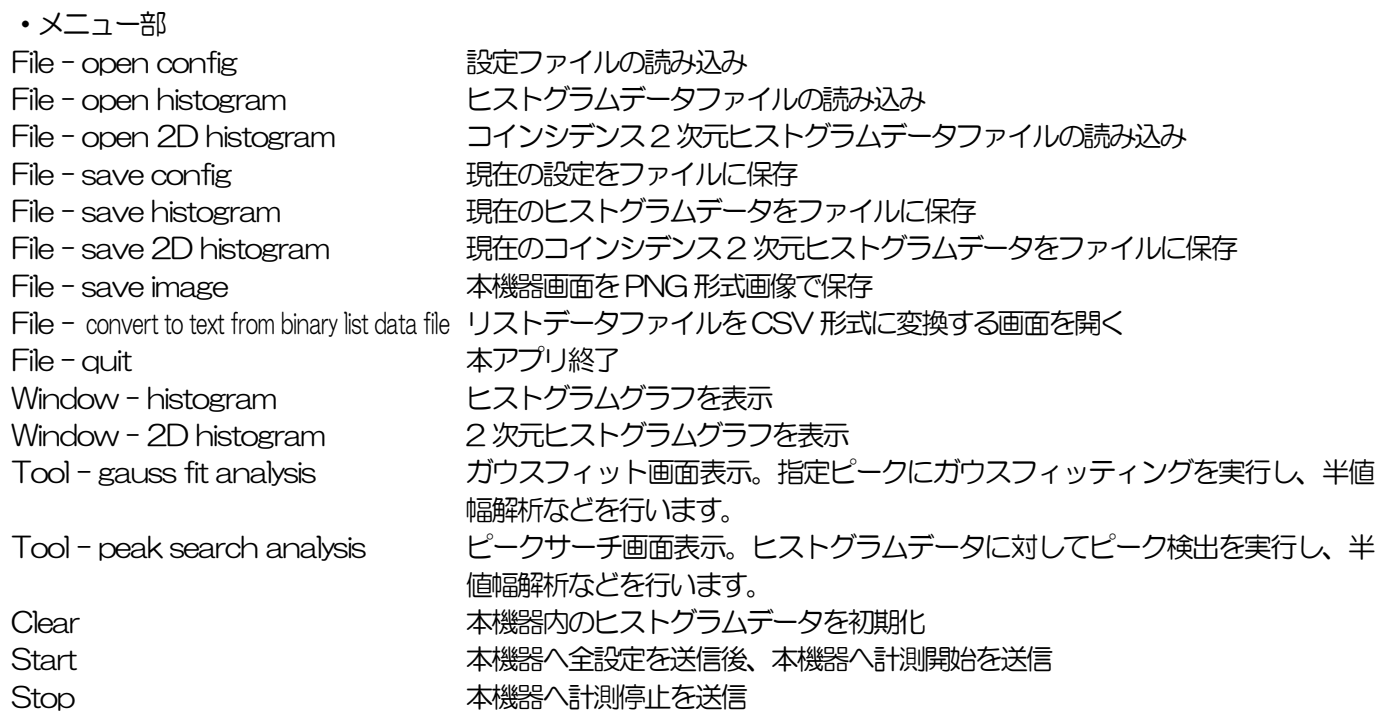

取扱説明書 APG7400A ・タブ部 config おように 計測に関する設定 file ファイルに関する設定 calibration エネルギー校正に関する ROI (Region Of Interest) などの設定 option MCS やcoincidence などの設定 ・Information 部 mode **モード。histogram、list、coincidence、MCS を表示** meas. mode 計測モード。real time またはlive time を表示 meas.time 設定した計測時間 real time リアルタイム (実計測時間) live time ライブタイム(有効計測時間)。real time – dead time(後述参照) dead time **デッドタイム (無効計測時間)**。real time – live time 入力信号が後述 threshold を超えた時点から、ピークを検出しそのピークをAD 変換してリ セットするまでの不感時間です。 input rate(cps) <br />
入力信号レベルが threshold レベルを超えた 1 秒間のカウント数 throughput rate(cps) LLD とULD 間でありピークとして確保した1 秒間のカウント数 ・ROI 部 CH 毎にROI 間の算出結果を表示します。 peak(ch) 最大カウントのch centroid(ch) 全カウントの総和から算出される中心値 (ch) peak(count) 最大カウント gross(count) ROI 間のカウントの総和 gross(cps) 1 秒間のROI 間のカウントの総和 net(count) ROI 間のバックグラウンドを差し引いたカウントの総和 net(cps) イ 秒間のROI 間のバックグラウンドを差し引いたカウントの総和 FWHM(ch) 半値幅 (ch) FWHM(%) 半値幅/ピーク値\*100

acq. LED 計測中に点滅 save LED アータ保存中に点灯 error LED エラー発生時点灯

FWTM ピークの1/10 幅

**FWHM インタイル 半値幅** 

### <span id="page-24-0"></span>5.2. 終了画面

本アプリを終了する場合は、メニュー File - quit をクリックします。実行後、以下の確認画面が表示されます。

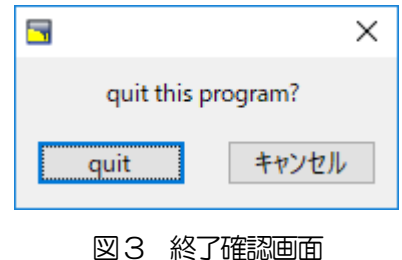

終了する場合はquitボタンをクリックします。実行後、本アプリの画面が消えて終了します。

## <span id="page-25-0"></span>5.3. config タブ

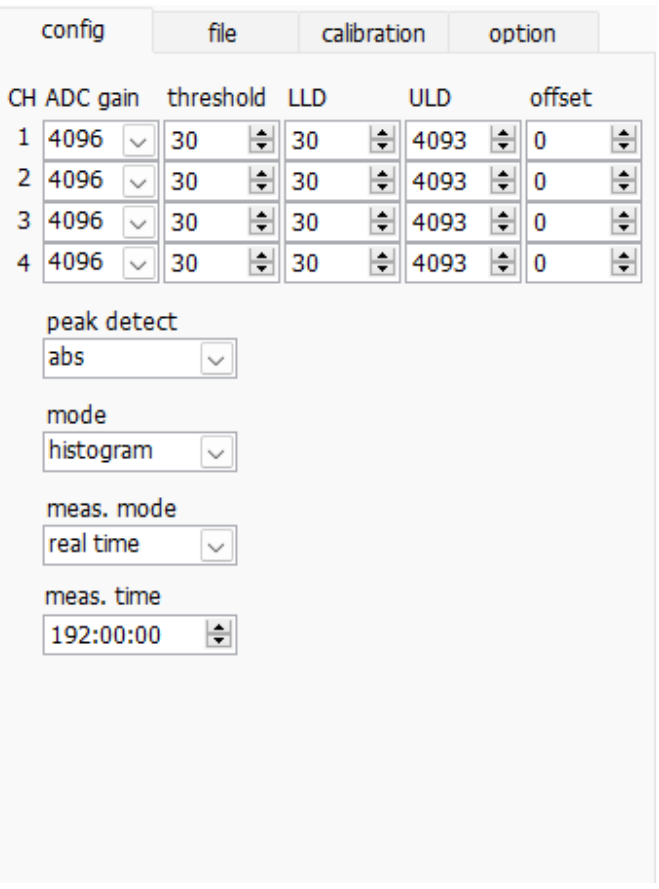

図 4 config タブ

- ADC gain ADCゲイン (波高の分割数) を4096、2048、1024、512 (ch) チャネルから選択します。 各CH の入力電圧範囲は0 から10V です。この範囲を前述のチャネルで分割します。
- threshold 波形取得開始のタイミングのスレッショルド(閾値)を設定します。単位は digit です。設定範囲は 0 から 4095 です。LLD 以下の値に設定します。波形整形入力信号がスレッショルドの設定値を 超えたタイミングからピーク検出及び AD 変換のトリガとなります。この設定をあまりに大きい値 に設定すると、低エネルギーの波高値を取得できなくなります。逆に設定が小さ過ぎるとノイズを ひろってしまいます。input rate と throughput rate とヒストグラムを見ながら少しずつ下げて いき、値が増えるノイズとの境目を判別し、その少し上の値をスレッショルドとします。

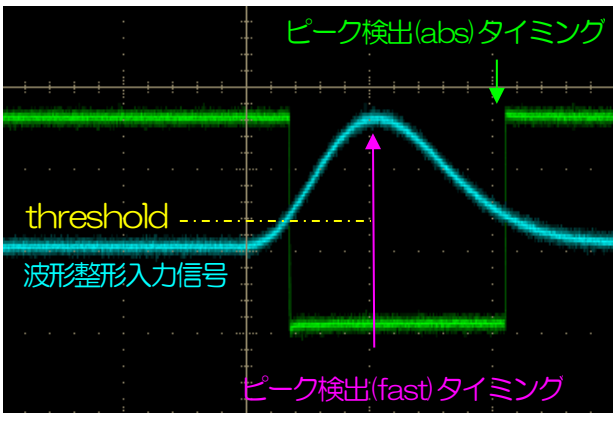

図 5 threshold とピーク検出 (abs/fast) タイミング

取扱説明書 APG7400A LLD エネルギーLLD(Lower Level Discriminator)を設定します。単位はch です。この閾値より下の ch はカウントしません。threshold 以上かつ ULD より小さい値に設定します。 ULD エネルギーULD (Upper Level Discriminator) を設定します。単位はch です。この閾値より上の ch はカウントしません。LLD より大きい値に設定します。 offset プラス方向のオフセットを設定します。単位は ch です。オフセット設定値を加算することで、ヒス トグラムを右方向(高い波高値の方向)にシフトすることができます。ピーク位置調整などに使用で きます。 peak detect ピーク (最大波高値) の検出方法の選択。前ページの図を参照ください。 abs 入力信号がthresholdを超え、ピークに到達した後、減衰しthreshold を下回った時 にAD 変換を実行します。より確定的に最大波高値を取得可能。 fast 入力信号がthreshold を超え、最初にピークに到達したタイミングでAD 変換を実行 します。高計数(数kcps以上)での計測やパイルアップ対策などにも向いています。 mode 動作モードの選択。 histogram アンプ信号の波高値を最大 4096 の ch に格納し、横軸エネルギー、縦軸カウントの ヒストグラムを作成します。 list アンプ信号がthreshold を超えた時の時間情報と最大波高値とCH 番号を1 つのイベ ントデータとし、連続的にPC へデータを転送し連続的にファイルへ保存します。 MCS 横軸をナノ秒から秒といった時間、縦軸をカウントとしたヒストグラムデータを生成 します。横軸は予め 1 チャネルあたりの時間幅であるデュエルタイムを最小 40 ナノ 秒から最大100 秒から選択し、チャネル数は16384、チャネルあたり232 カウン トすることが可能です。LLD と ULD 範囲内の有効イベントを検出した際に、その時 スレッショルドを超えたタイミングの時間情報を元に、該当する経過時間チャネルに カウントを加算していきます。 coincidence CH1 とCH2 を用いて、ある設定時間内に同時に検出した時間と波高値を取得するモ ードです。設定時間の範囲は、最小±40ns から最大±10μsec です。リストモード として 2 チャンネル同時リストデータを保存したり、横軸 CH1 PHA と縦軸 CH2 PHA による 2 次元ヒストグラム (2048×2048 チャネル) を作成したりすること ができます。 meas. mode 計測モードとして、real time または live time を選択します。

real time 予め設定した時間データを計測します。

live time 有効計測時間(リアルタイムとデッドタイムの差)が予め設定した時間になるまで計 測します。

meas. time 計測時間設定。設定範囲は 0 から 192 時間(8 日)です。0 と設定した場合は計測時間による停止 はなく、192 時間を超過してもメニュー Stop をクリックするまで計測を続けます。

<span id="page-27-0"></span>5.4. file タブ

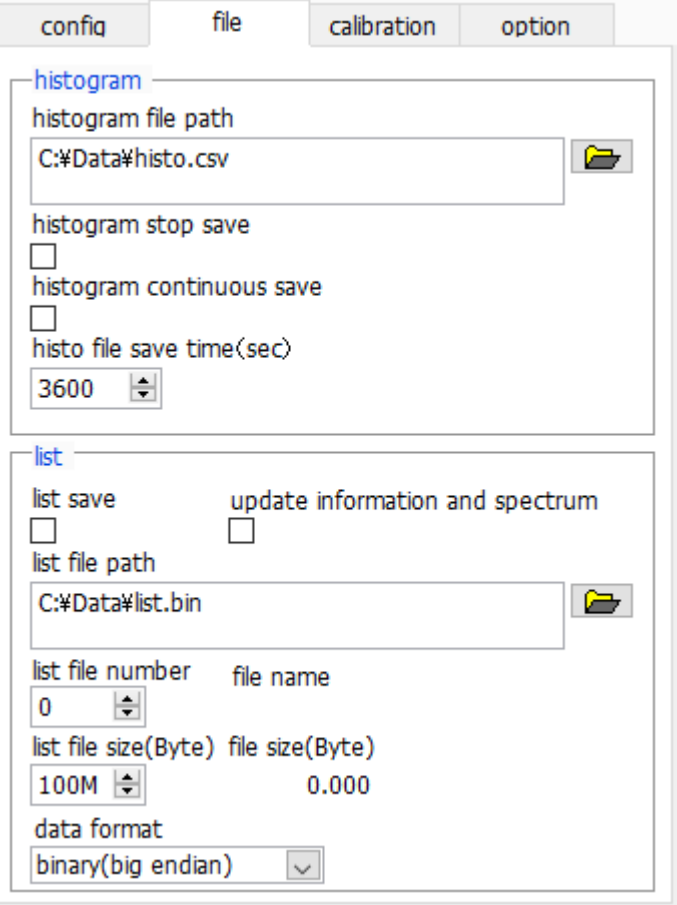

図 6 file タブ

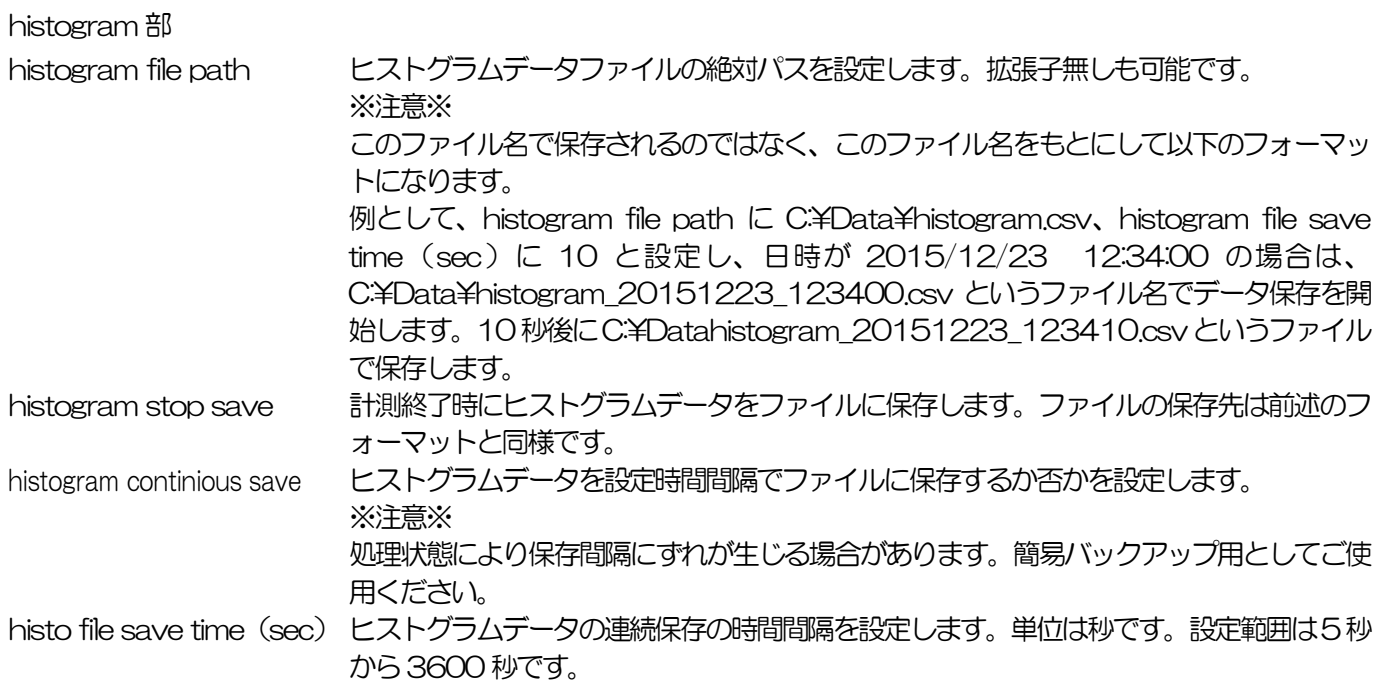

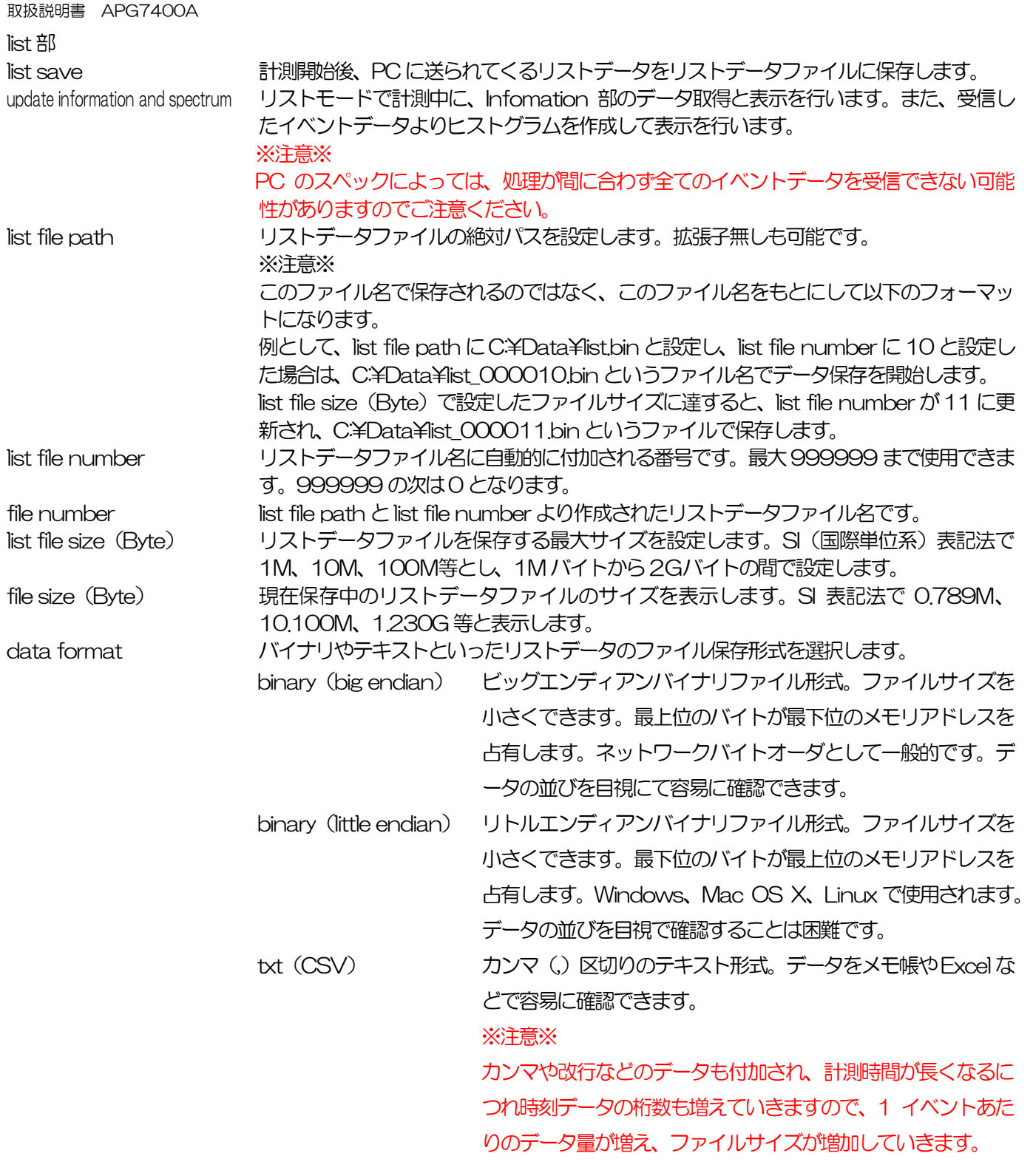

#### <span id="page-29-0"></span>5.5. calibration タブ

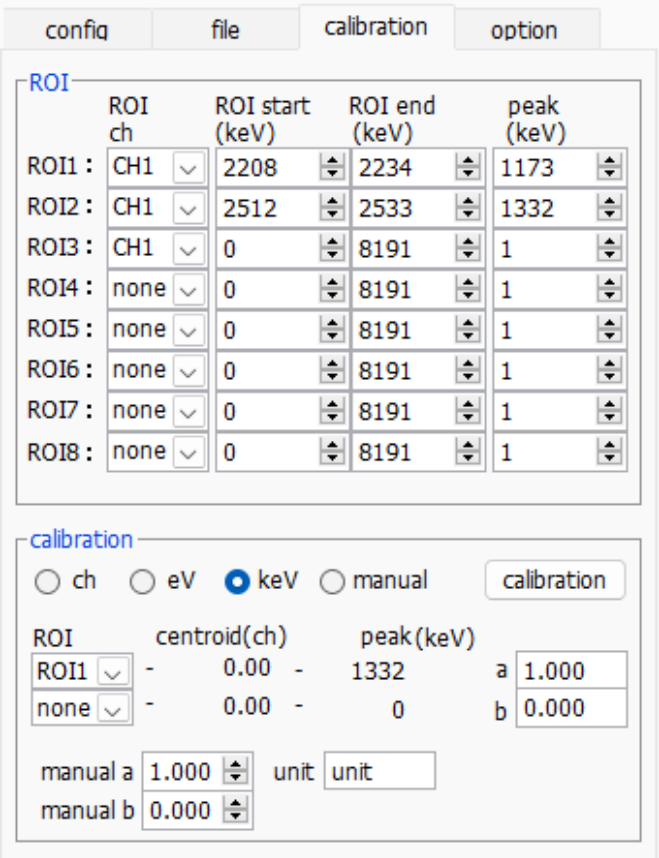

図 7 calibration タブ

ROI (Region Of Interest) 及びエネルギー校正の設定をします。ヒストグラムピークに ROI を設定することで、ROI 間のピークのカウント数や半値幅などの算出を行います。

ROI 部

ROI CH ROI 対象のCH 番号を選択します。1 つのCH 信号に対し、最大8 つのROI を設定可能です。

ROI start ROI の開始位置を設定します。単位はエネルギー校正の状況によります。ROI end 以下の値とします。 ROI end ROI の終了位置を設定します。単位はエネルギー校正の状況によります。ROI start 以上の値とします。 peak ピーク位置 (ch) のエネルギー値等を定義します。<sup>60</sup>Co で単位が keV の場合、1173 や 1332 と設 定します。次のcalibration 部にてch を選択した場合、ROI 間のピークを検出しそのピーク位置(ch) と設定したエネルギー値からkeV/ch を算出し、半値幅の算出結果に適用します。

calibration 部

calibration の種類 以下の 4 つからヒストグラムグラフ横軸の単位を選択します。MCS モードの場合は横軸が時間にな るので、以下のエネルギーの単位であるeVとkeVではなく、時間の単位であるns、us、ms、sec となります。

ch ch(チャネル)単位表示。ROI のFWTM のFWHM などの単位は任意になります。

eV eV 単位表示。1 つのヒストグラムにおける2 種類のピーク(中心値)とエネルギー値の2 点校正に より、ch が eV になるように 1 次関数 y=ax+b の傾き a と切片 b を算出し横軸に設定します。ROI のFWTM のFWHM などの単位はeV になります。

keV keV 単位表示。1 つのヒストグラムにおける 2 種類のピーク(中心値)とエネルギー値の 2 点校正 により、ch が keV になるように 1 次関数 y=ax+b の傾き a と切片 b を算出し横軸に設定します。 ROI のFWTM のFWHM などの単位はkeV になります。

> 例として、5717.9ch に <sup>60</sup>Co の 1173.24keV、6498.7ch に <sup>60</sup>Co の 1332.5keV がある場 合、2 点校正よりaを0.20397、b を6.958297 と自動算出します。

- manual 1 次関数 y=ax+b の傾きa と切片 b と単位ラベルを、manual a と manual b と unit にて任意に設 定し、エネルギー校正の際に使用します。
- ROI エネルギーまたは時間校正の対象 ROI 番号を選択します。右隣の centroid と peak には、選択中の ROI の中心値と設定中のエネルギー値が表示されます。例えば ROI1 と none を選択した場合は、 ROI1 のピーク中心値と予め設定した peak により 1 点校正を行います。ROI1 と ROI2 を選択した 場合は、ROI1 とROI2 のピーク中心値と、予め設定したpeak により2 点校正を行います。
- a およびb エネルギー校正の算出結果である、ヒストグラムグラフ横軸の作成するための一次関数 y=ax+b にお ける傾きをa に、切片をbに表示します。
- manual a および b manual を選択した場合、ヒストグラムグラフ横軸の作成するため、一次関数 y=ax+b における傾き a と切片b を固定で任意に設定します。
- unit manual を選択した場合、ヒストグラムグラフ横軸の単位名称やROI 間の計算結果の単位名称を任意 に設定します。
- calibration ボタン calibration の種類に応じてエネルギー校正を実行します。実行後にグラフ横軸に適用される一次関 数y=ax+bの傾きaと切片bが算出され、下側のaとbに表示されます。計算方法につきましては、 後述[の8.5.](#page-52-0) 2 [点校正の計算方法を](#page-52-0)参照ください。

例えば、下図のようにcalibration部にてkeVを選択し、calibrationボタンをクリックするとROI1 と ROI2 の centroid 値と peak 値から、各々のピークが各々のエネルギー値になるようにエネルギ ー校正を実行し、グラフの横軸単位、ROI の設定値、ROI の算出結果の単位もkeV になります。

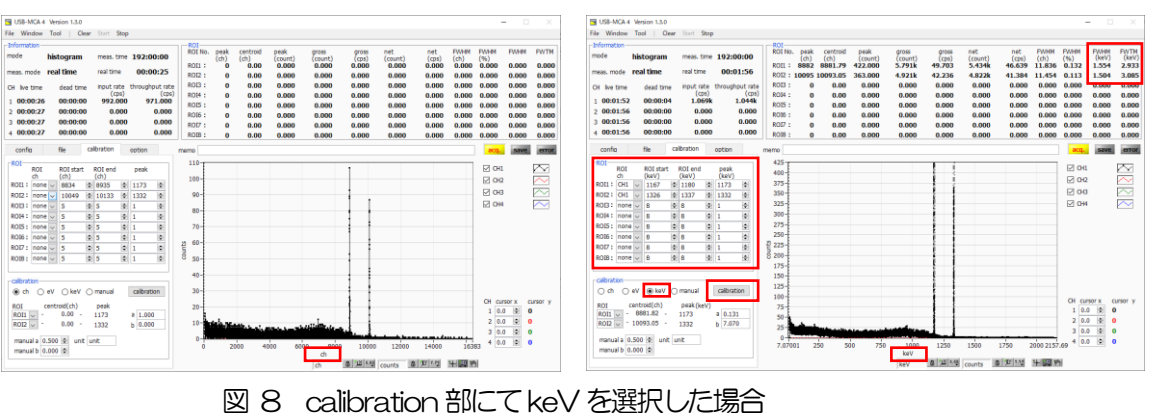

(左図:エネルギー校正実行前、右図:エネルギー校正実行後)

## <span id="page-31-0"></span>5.6. option タブ

option タブでは、MCS (Multi Channel Scaler)やコインシデンス (同時計測)などの設定を行います。

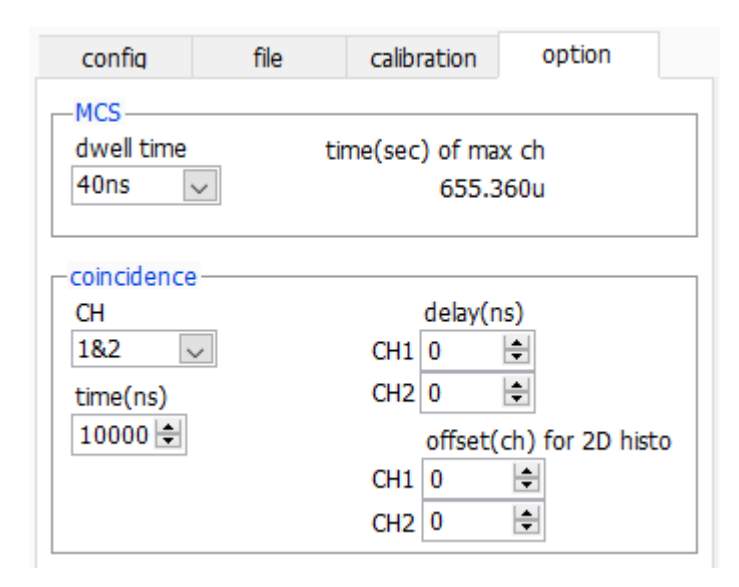

図 9 option タブ

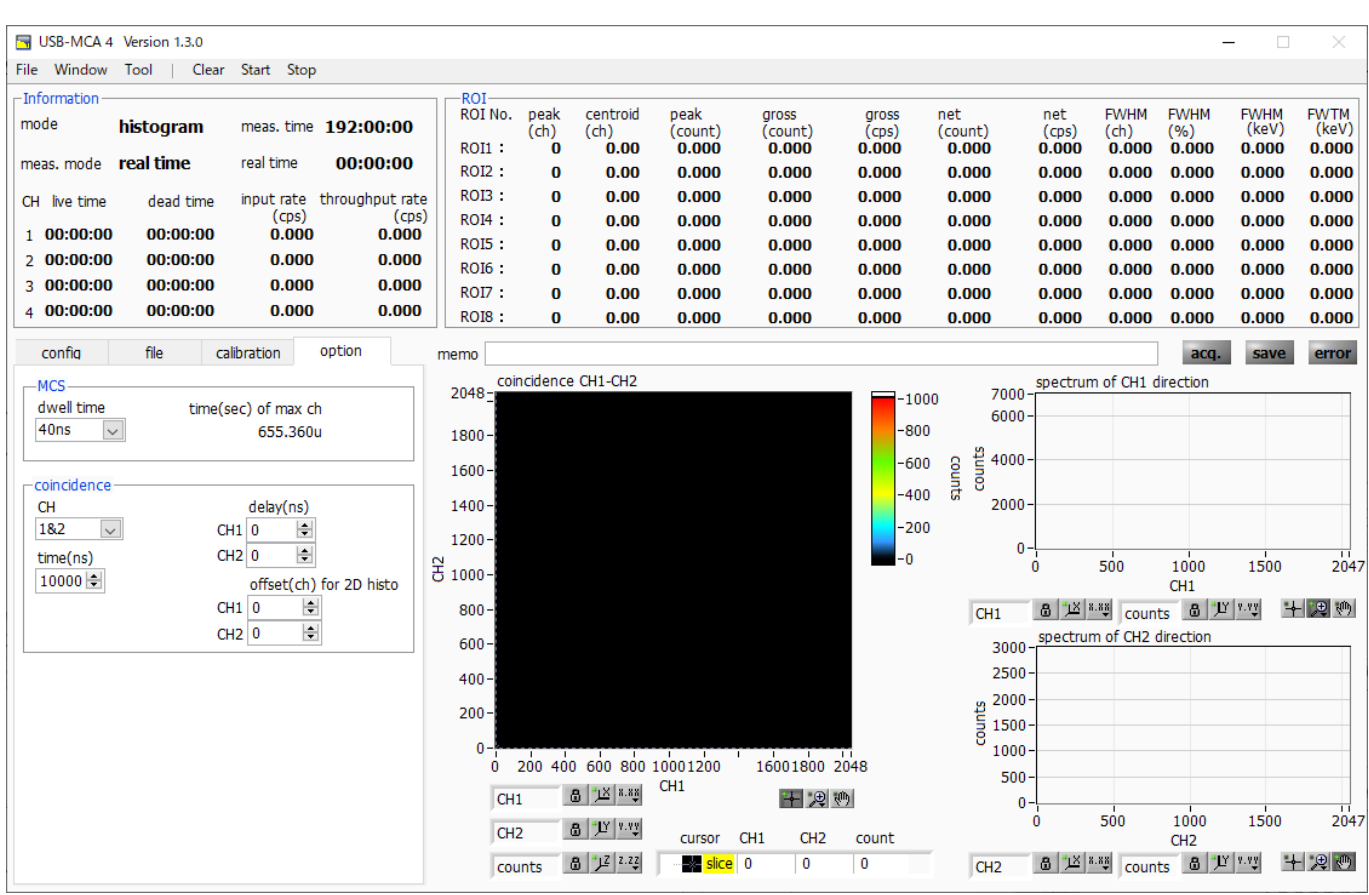

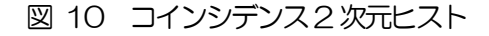

#### MCS 部

dwell time 横時間のヒストグラムにおける 1 チャネルあたりの時間幅。最小 40ns から最大 100s から選択可 能で、選択項目は以下の通りです。

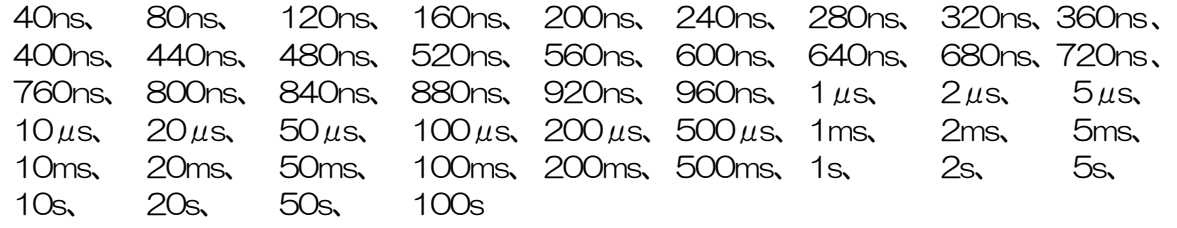

time(sec) of max. ch dwell time の設定を元とした最大チャネルの時間を表示します。16384 チャネルありますので、最 小の40ns の場合は40ns×16384 チャネルより、655,360ns(655.36μs)となります。

#### coincidence 部

CH 対象CH。1&2(CH1 とCH2)のみ選択可能。

time(ns) 同時計数とするための時間範囲。範囲は 40ns から 10,000ns(10μsec)。片方の CH の thresholdを超えた時から、もう片方のCHのthresholdを超えまでの時間が、この範囲内であれば 同時計数と、それぞれのCH の時間情報、CH 番号、波高値を読み出し、保存します。

 $\alpha$ delay (ns) 同時計数遅延時間。CH 間の信号伝達の遅延を調整可能です。設定範囲は 0 から 10,000ns (10 $\mu$ sec)。ケーブル長などで時間差が生じている場合などの調整用にご使用ください。

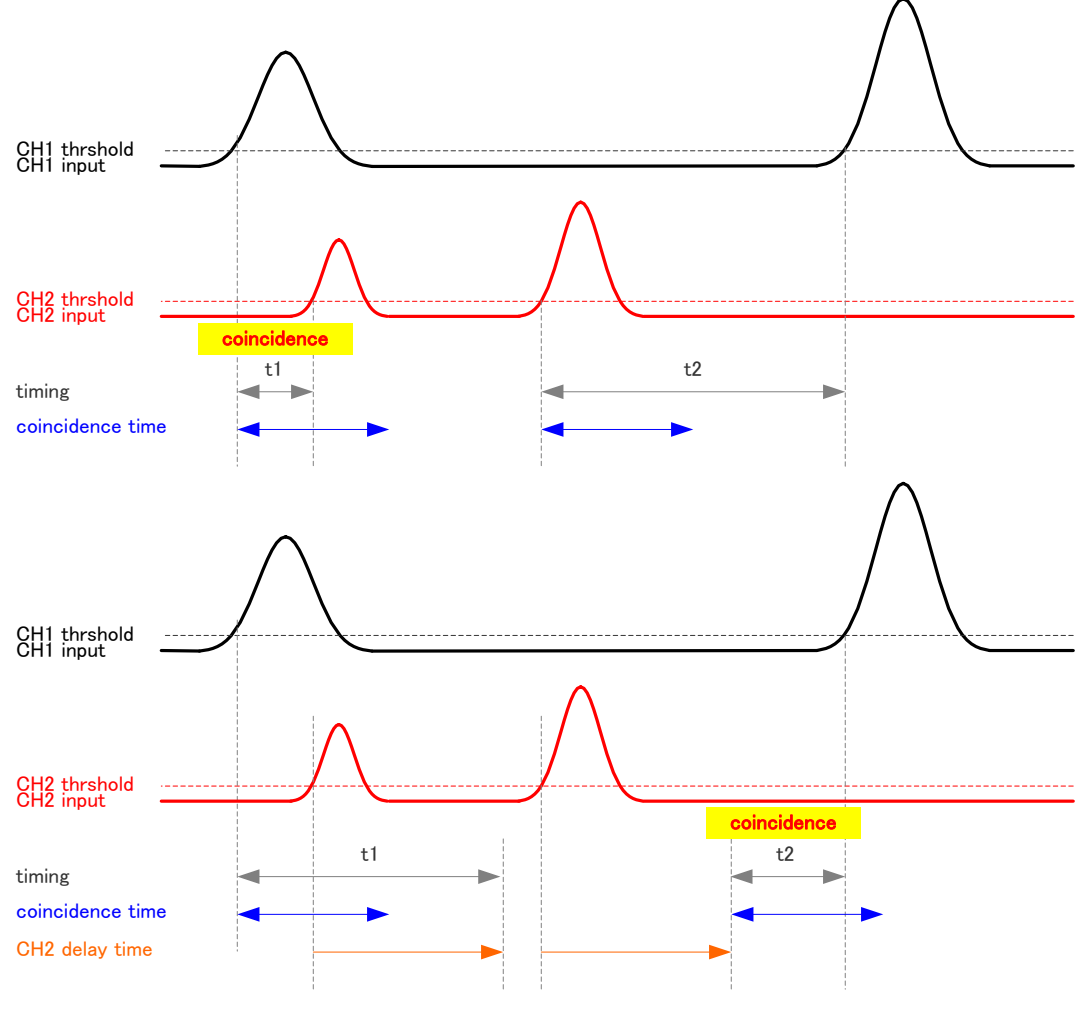

図 11 コインシデンスタイミング例(上図:delay 不使用時、下図:CH2 delay time 使用時)

offsetIch) for 2D histo コインシデンス2次元ヒストグラムへのオフセットチャネルを設定します。設定範囲は0から2048 (4096-2048)チャネルです。表示範囲が2048×2048 チャネルです。この範囲内にピークが 入るようにオフセット値を調整します。

グラフ 2 次元ヒストグラムグラフ。横軸を CH1 の波高値(ch)、縦軸を CH2 の波高値 (ch)、Z軸をカウント数とします。横軸と縦軸の最大チャネル数は2048チャネ ルです。

spectrum of CH1 derection CH1 側から見た1 次元のチャネル加算ヒストグラムグラフを表示します。 spectrum of CH2 derection CH2 側から見た1 次元のチャネル加算ヒストグラムグラフを表示します。

<span id="page-34-0"></span>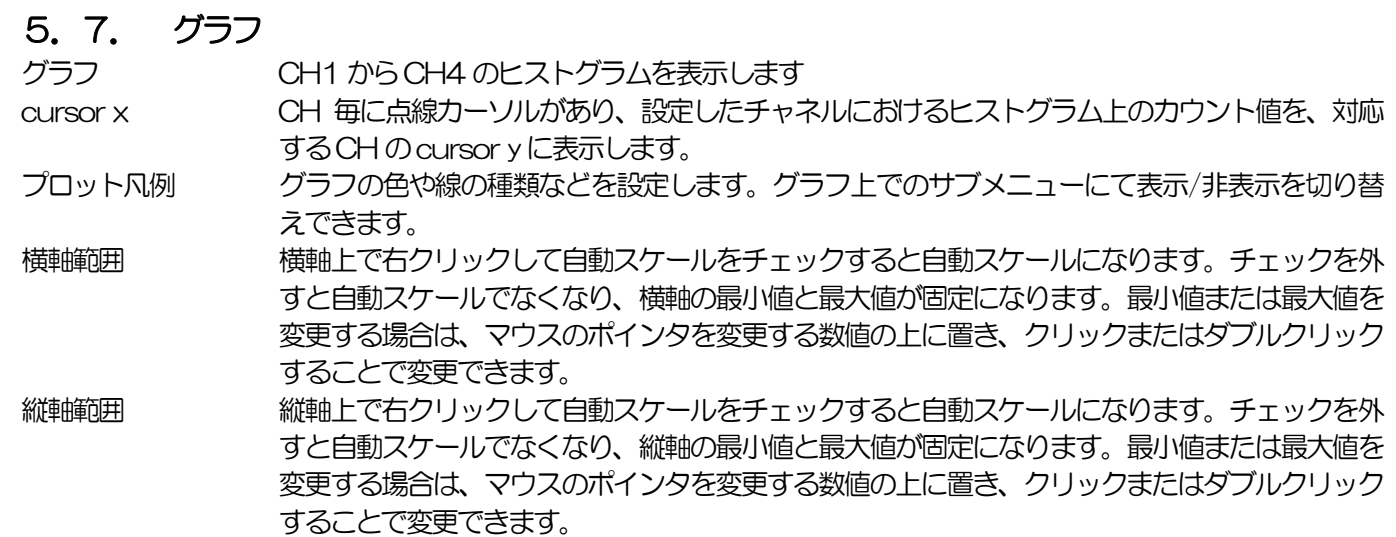

横軸において、オートスケール可否や精度、マッピング(線形・対数)を設定します。

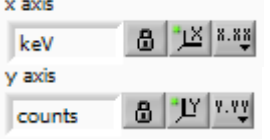

縦軸において、オートスケール可否や精度、マッピング(線形・対数)を設定します。

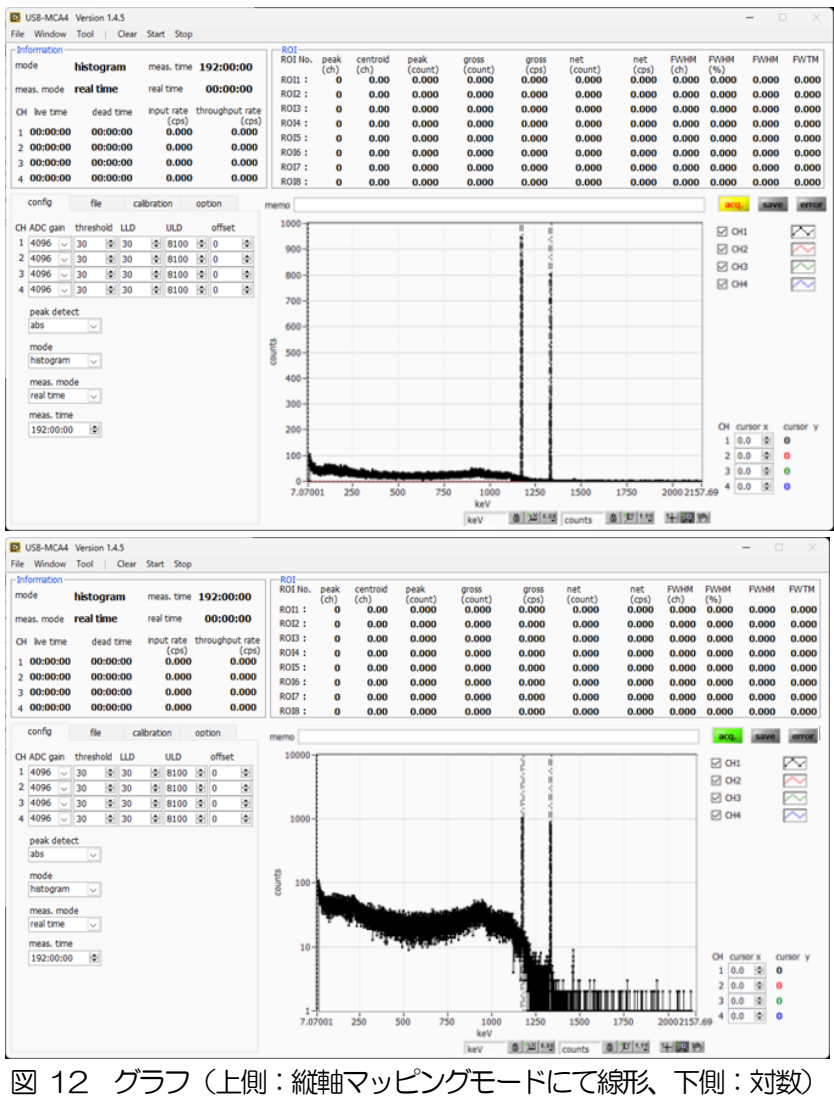

 $+$ **A**  カーソル移動ツールです。ROI 設定の際カーソルをグラフ上で移動可能です。

ズーム。クリックすると以下の6 種類のズームイン及びズームアウトを選択し実行できます。

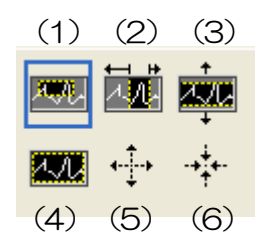

図 13 グラフ ズームイン及びズームアウトツール

(1) 四角形 ズームこのオプションを使用して、ズーム領域のコーナーとするディスプ レイ上の点をクリックし、四角形がズーム領域を占めるまでツールをドラ ッグします。

(2)X-ズーム 横軸に沿ってグラフの領域にズームインします。

(3)Y-ズーム 縦軸に沿ってグラフの領域にズームインします。

(4)フィットズーム 全てのX およびY スケールをグラフ上で自動スケールします。

(5)ポイントを中心にズームアウト。ズームアウトする中心点をクリックします。

(6)ポイントを中心にズームイン。ズームインする中心点をクリックします。

パンツール。プロットをつかんでグラフ上を移動可能です。

 $R_{\rm b}$ 

# <span id="page-36-0"></span>6. 計測

#### <span id="page-36-1"></span>6.1. ヒストグラムモード

- (1) config タブ内mode にてhistogram を選択します。
- (2) メニュー Clear をクリックします。本機器内ヒストグラムデータが初期化されます。前回の計測したヒストグ ラムや計測結果を継続する場合は、Clear をクリックせずに次の計測を開始します。
- (3) メニュー Start をクリックすると、全設定が本機器に送信された後に計測を開始します。
- (4) 計測開始後、以下の状態に遷移します。
	- acq LED が点滅します。
	- · Information 部に計測状況が表示されます。
	- ・ mode にhistogram と表示されます。
	- ・ meas. time に計測設定時間が表示されます。
	- ・ real time に本機器から取得したリアルタイムが表示されます。
	- 各CHのlive time に本機器から取得したライブタイムが表示されます。
	- 各 CH の dead time に本機器から取得したデッドタイムが表示されます。
	- ROI にはROI No.毎に、calibration タブ内 ROI 範囲設定による、中心値、グロスカウント(範囲内総 和)とレート、ネットカウント(範囲内総和からバックグラウンドを引いた正味カウント)とレート、半 値幅、1/10 幅等の計算結果が表示されます。
	- ・ グラフには横軸が波高値のヒストグラムが表示されます。

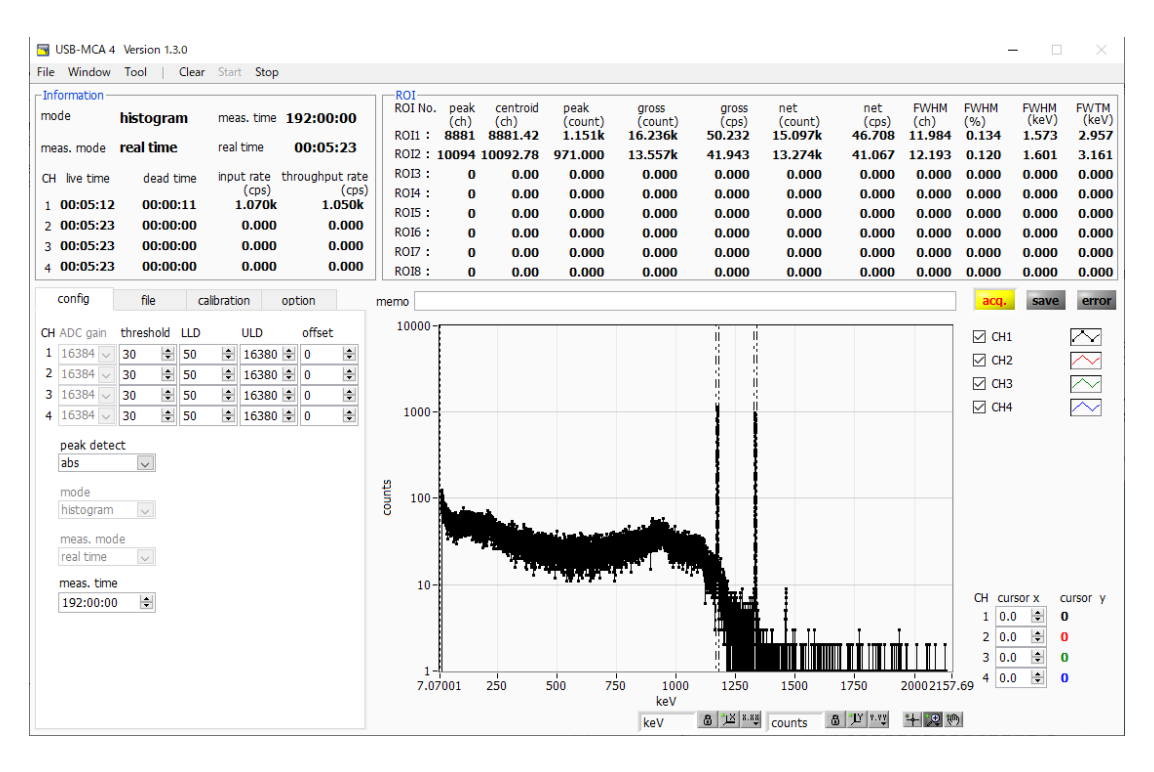

図 14 ヒストグラムモード計測画面

#### <span id="page-37-0"></span>6.2. リストモード

- (1) 予め前述のヒストグラムモードにて計測を行い、ヒストグラムの状態やカウントレートなどを確認します。
- (2) config タブ内mode にてlist を選択します。
- (3) file タブ内listブロックにて、データの保存先を設定します。
- (4) メニュー Clear をクリックします。本機器内リスト計測用バッファデータが初期化されます。
- (5) メニュー Start をクリックすると、全設定が本機器に送信された後に計測を開始します。
- (6) 計測開始後、以下の状態に遷移します。
	- ・ acq LED が点滅します。
	- ・ save LED が点滅します。
	- ・ Information 部に計測状況が表示されます。
	- ・ mode にlist と表示されます。
	- ・ meas. time に計測設定時間が表示されます。
	- ・ real time に本機器から取得したリアルタイムが表示されます。
	- ・ file タブ内file name に保存中のファイル名が、file size には保存中のファイルサイズが表示されます。 list file size に到達すると保存中のファイルを閉じます。続けてlist file number が1 つ繰り上がり、file name が新しいファイル名になり保存処理を継続します。

file タブ内update information and spectrum にチェックがある場合は、ROI にはROI No.毎に、 calibration タブ内ROI 範囲設定による、中心値、グロスカウント(範囲内総和)とレート、ネットカウント (範囲内総和からバックグラウンドを引いた正味カウント)とレート、半値幅、1/10 幅等の計算結果が表示 され、グラフにはヒストグラムが表示されます。

※注意※ リストモード時のヒストグラム表示は負荷が大きいため、高計数計測時などには十分ご注意ください。

VETO(CLR)端子を使用することで計測中でもリストデータの時間情報のクリアが可能です。LV-TTLレ ベルの立ち上がりエッジ(パルス幅100ns 以上)を検知すると、時間情報がクリアされます。

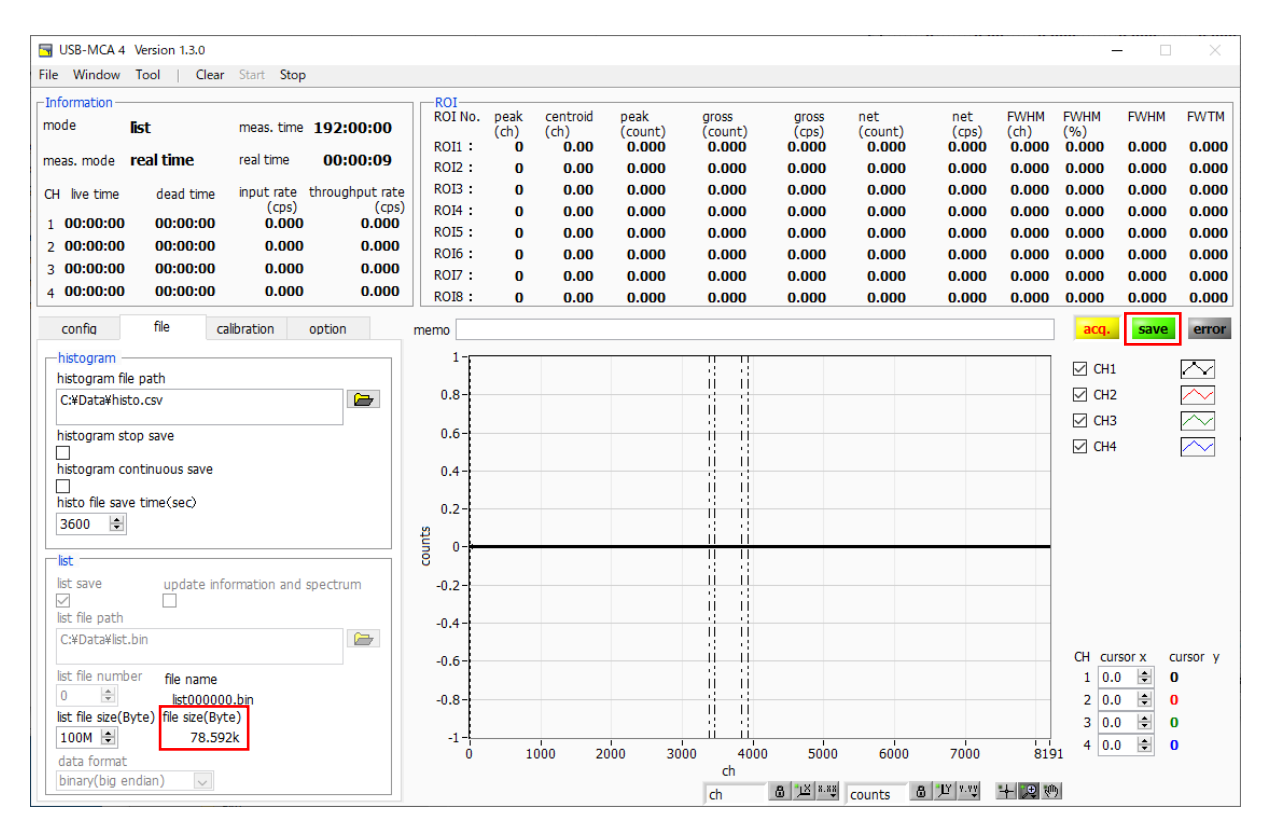

図 15 リストモード計測画面

#### <span id="page-38-0"></span>6.3. コインシデンスモード

- (1) CH1 とCH2 にアンプなどからの信号を接続します。CH3 とCH4 は使用しません。
- (2) 現在のCH1 とCH2 のヒストグラムをヒストグラムモードで確認し、着目するピークの中心チャネルがどこ にあるかを確認します。config タブ内mode にてhistogram を選択します。
- (3) config タブ内LLD とULD を広めに設定します。
- (4) メニュー Clear → Startをクリックすると、全設定が本機器に送信された後に計測を開始します。
- (5) CH1 とCH2 の読み込まれた着目ピークにROI を設定し、centroid(ch)の値を確認します。

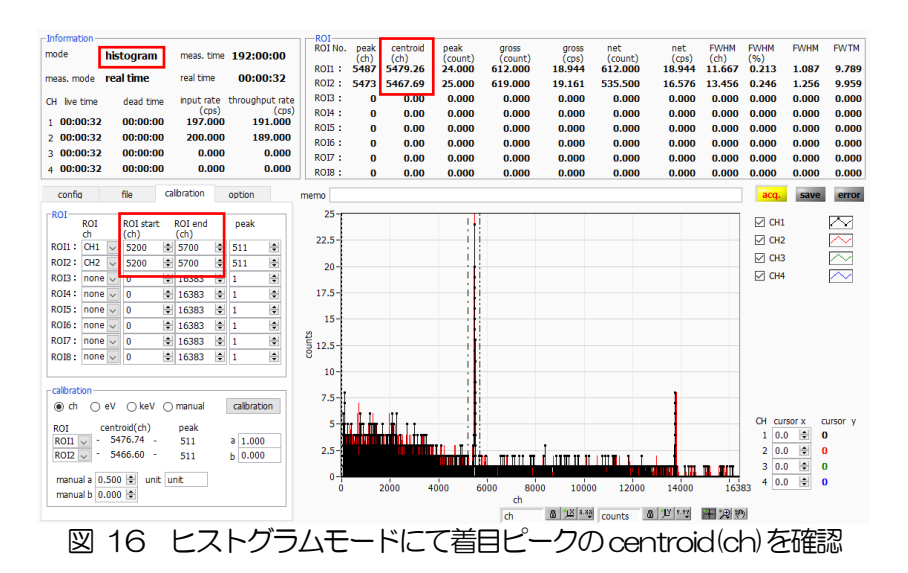

- (6) centroid(ch)の値を確認後、メニューStop をクリックして計測を停止します。
- (7) LLD とULD を設定して、再度ヒストグラムモードで計測し、LLD とULD の範囲内のヒストグラムが取得で きることを確認します。

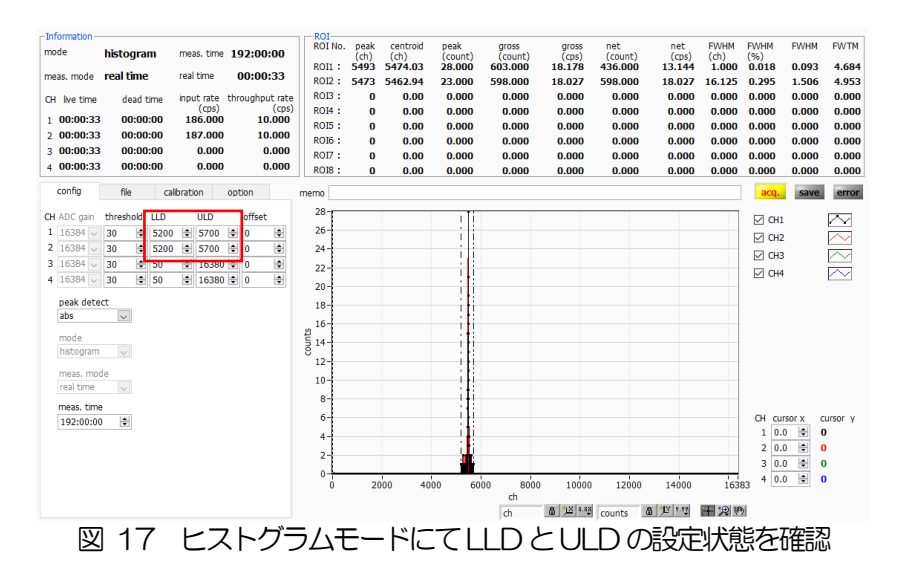

(8) コインシデンス2 次元ヒストでの計測を開始する前には、メニュー Window - 2D histo をクリックして2 次元ヒストグラム用画面に切り替えます。また、コインシデンス2 次元ヒスト用データは、list データを元に本 アプリ上で生成されますので、表示や保存につきましてはfile タブ内list save とupdate information and spectrum のチェックボックスを使用します。

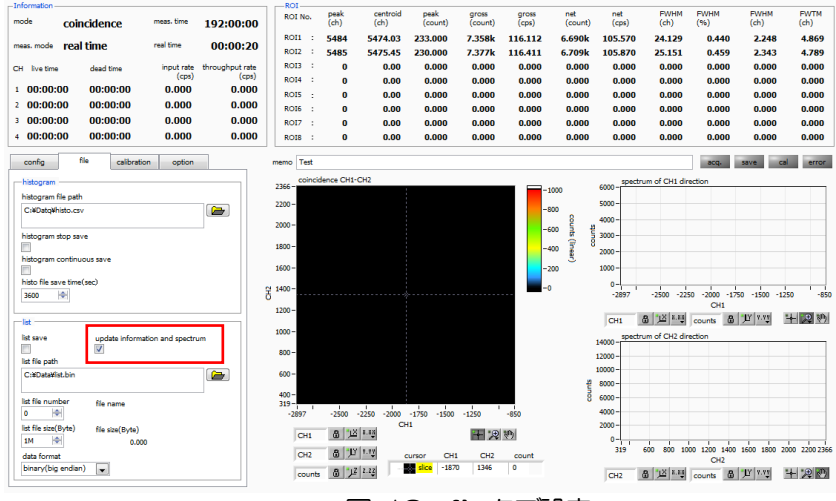

図 18 file タブ設定

- (9) option タブ内 coincidence 部の設定を行います。上の例の場合、コインシデンスを見たいエネルギー帯の centroid 値が、2 次元ヒストの範囲(CH1)2048×(CH2)2048 の範囲を両方とも超えているので、 offset(ch) for 2D histo の設定が必要となります。それぞれが中心の1024ch にくるにようにする場合は、 中心値-1024ch より4451ch と設定します。
- (10) config タブ内mode にてcoincidence を選択します。
- (11) メニュー Clear をクリックします。本機器内リスト計測用バッファデータが初期化されます。
- (12) メニュー Start をクリックすると、全設定が本機器に送信された後に計測を開始します。
- (13) 計測開始後、以下の状態に遷移します。
	- acq LED が点滅します。
	- mode にcoincidence と表示されます。
	- meas. time に計測設定時間が表示されます。
	- real time に本機器から取得したリアルタイムが表示されます。

以下、update information and spectrum のチェック有りの場合

- Information 部に計測状況が表示されます。
- ・ コインシデンス2 次元ヒストグラフにマップグラフ表示されます。
- ・ CH1 方向からのグラフとCH2 方向側のグラフにヒストグラムが表示されます。

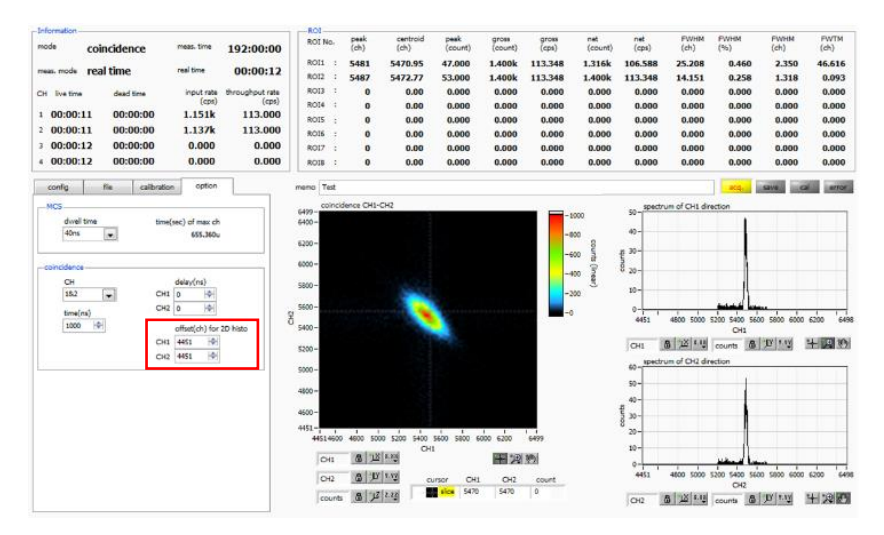

図 19 コインシデンス2 次元ヒストグラム ※参考データ

### <span id="page-40-0"></span>6.4. MCS モード

- (1) config タブ内mode にてMCS を選択します。
- (2) config タブ内LLD とULD を設定します。この範囲内の波高値を取得した際の時刻を使用します。
- (3) option タブ内dwell time にて1 チャネルあたりの計測時間を選択します。
- (4) グラフ横軸の校正はcalibration タブ内にて、予めピーク値の時間が分かっている場合はns、us、ms、sec から選択し、ROI のpeak にその時間を設定します。不明の場合はmanual をチェックし、manual a に dwell time で選択した時間を入力し、unit にその単位名称を入力します。
- (5) MCSモードでは、外部からの経過時間リセット信号を使用するか否かで、以下の2 通りの計測が可能です。 リセット使用 経過時間をリセットする周期的な事象を、リセット信号としてVETO (CLR) 端子に接続し ます。このリセットからイベント検知までの経過時間ヒストグラムを生成します。VETO (CLR)端子にてLV-TTL レベルの立ち上がりエッジ(パルス幅100ns 以上)を検知す ると、経過時間がリセットされます。リセット後からチャンネルへの入力信号がスレッショ ルドを超過するまでの経過時間を確保し、最大波高値がLLD からULD 内の有効イベントを 検出すると、確保していた経過時間を元に、dwell time 間隔のチャネルを持つヒストグラム における、その経過時間に該当するチャネルに1 を加算します。リセットの周期は、time (sec) of max ch 未満になるように、リセット信号またはdwell time を調整します。
	- リセット不使用 計測開始からイベント検知までの経過時間を元に、dwell time 間隔のチャネルを持つヒスト グラムにおける、その経過時間に該当するチャネルに1 を加算します。経過時間がリセット されないため、計測時間の経過とともに加算対象チャネルが大きい方に移動します。半減期 計測などにご使用頂けます。
- (6) メニュー Clear をクリックします。本機器内MCS ヒストグラムデータが初期化されます。前回の計測したヒ ストグラムや計測結果を継続する場合は、Clear をクリックせずに次の計測を開始します。
- (7) メニュー Start をクリックすると、全設定が本機器に送信された後に計測を開始します。
- (8) 計測開始後、以下の状態に遷移します。
	- acq LED が点滅します。
	- ・ Information 部に計測状況が表示されます。
	- ・ mode にMCS と表示されます。
	- meas. time に計測設定時間が表示されます。
	- real time に本機器から取得したリアルタイムが表示されます。
	- グラフには横軸が時間のMCS ヒストグラムが表示されます。
	- time (sec) of max ch を超過したイベントは、最終チャネルに加算されます。

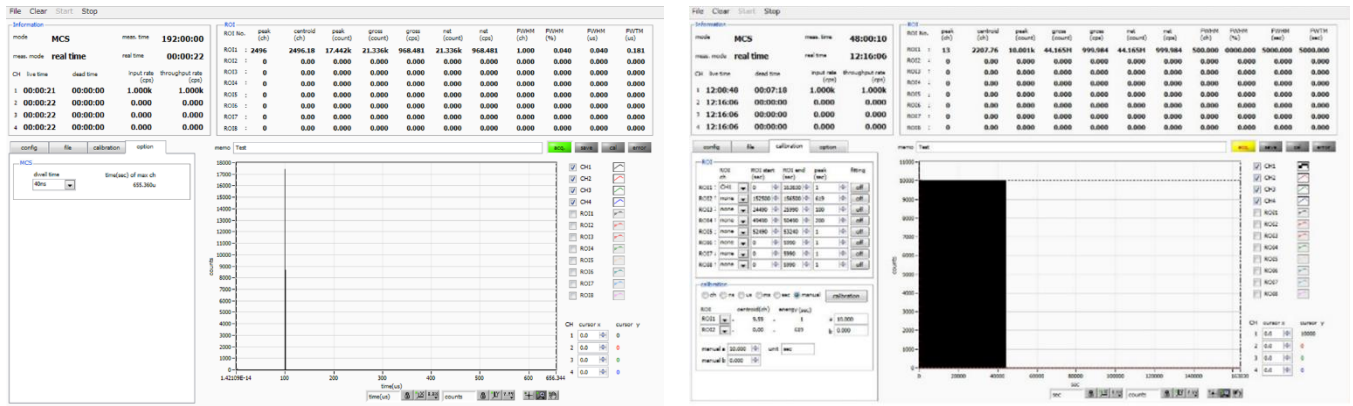

図 20 MCS ヒストグラムモード計測画面

( 左図:リセット有り。リセットから100μsec 後に発生したイベントを繰り返し計測した場合 右図:リセット無し。1kHz の模擬信号をdwell time 10sec で計測した場合)

### <span id="page-41-0"></span>6.5. 計測停止

- ・ meas. mode がreal time の場合、real time がmeas. time に到達すると計測は終了します。
- ・ meas. mode がlivel time の場合、最も遅いlive time がmeas. time に到達すると計測は終了します。
- ・ 計測中に停止する場合は、メニュー Stop をクリックします。実行後計測を停止します。

# <span id="page-42-0"></span>7. ファイル

## <span id="page-42-1"></span>7.1. ヒストグラムデータファイル

(1) ファイル形式 カンマ区切り(csv)のテキスト形式 (2) ファイル名

任意

(3) 構成

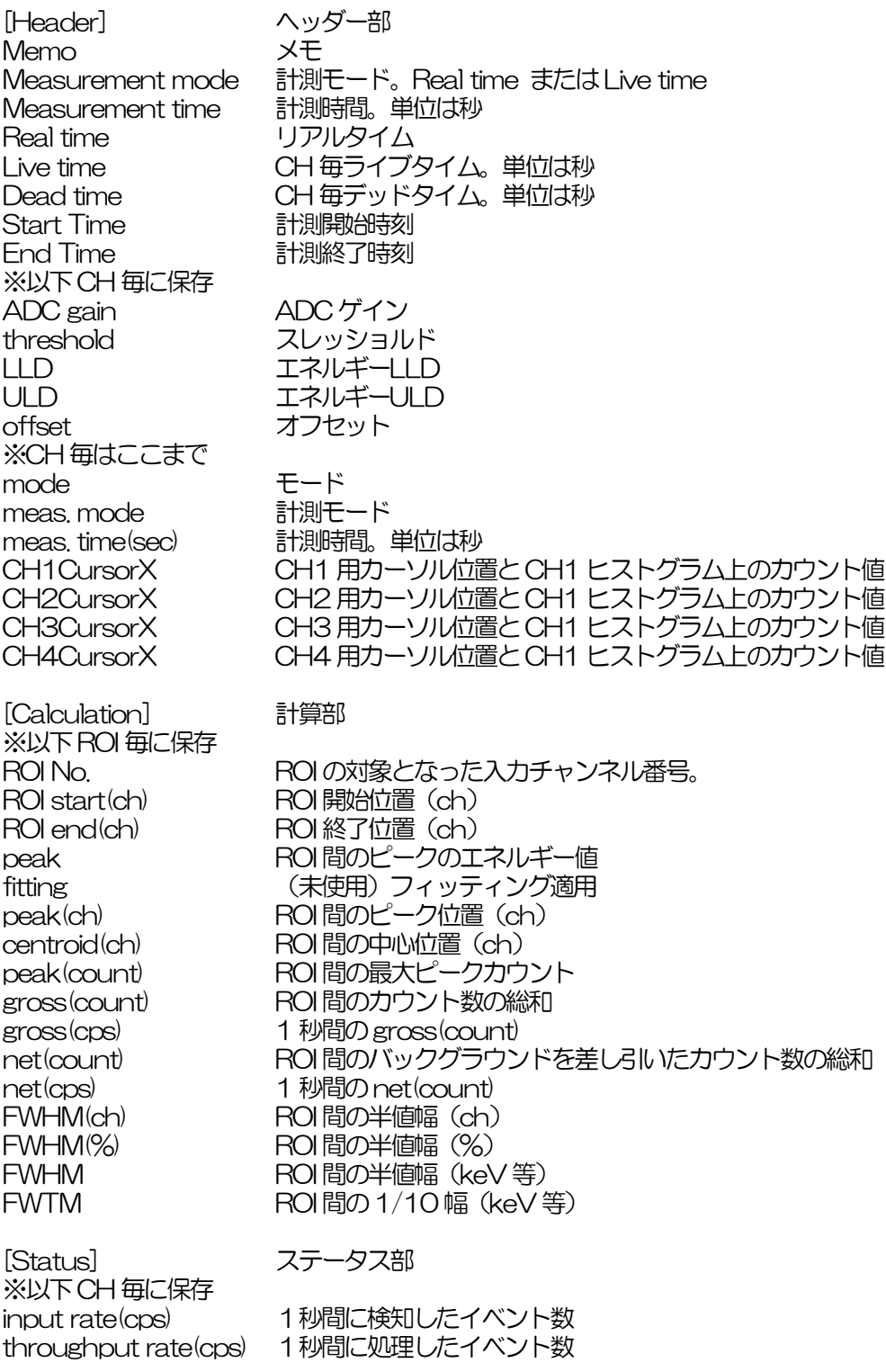

[Data] データ部 ヒストグラムグラフX 軸とCH1 からCH4 のヒストグラムデータ。最大4096 点。

#### <span id="page-43-0"></span>7.2. リストデータファイル

リストモードに保存されるデータファイルのフォーマットです。コインシデンスモード時に保存されるデータも同様の フォーマットです。

(1) ファイル形式

バイナリ、ビッグエンディアン/リトルエンディアン形式 またはテキスト (CSV) 形式

- (2) ファイル名 file タブ内list file path に設定したファイルパスに、file number を0 詰め6 桁付加したものになります。 例: list file path に "D¥data¥123456.bin "、 number に "1 " と設 定 し た 場 合 、 "D:\data\123456\_000001.bin"。 list file size に到達すると、保存中のファイルを閉じます。その後、list file number を自動で1 つ繰り上げ新 しいファイルを開き、データのファイル保存を継続します。
- (3) 構成(ビッグエンディアン形式の場合)

1 イベントあたり64bit(8Byte、4WORD)

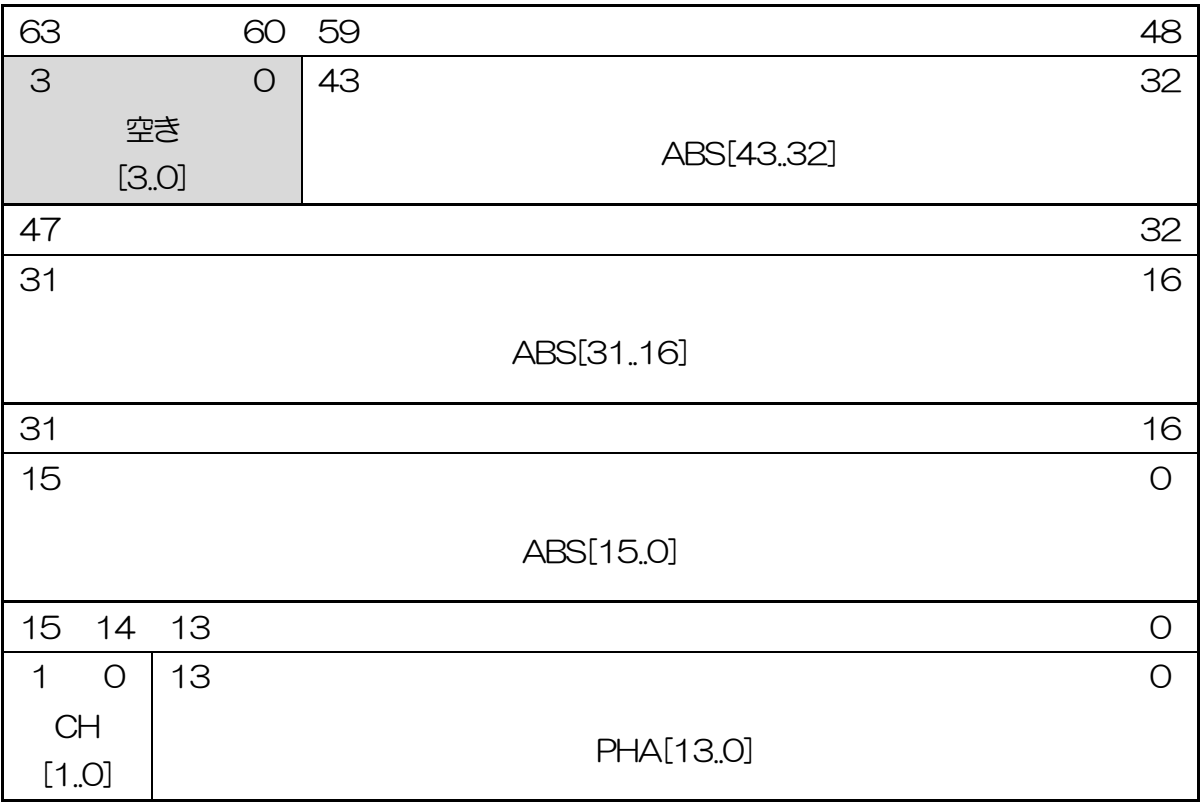

図 21 リストデータ(80 bit)構成、ビッグエンディアンの場合

・空き 空き。4Bit。Bit63 からBit60。

・ABS アブソリュートカウント(時間情報、計測経過時間、Real Time)。44Bit(ABS[43..0])。1Bit あたり 40ns。最大計測時間は約8日 (8日≒2<sup>44</sup> \* 40ns) 。 Bit59 からBit48 ABS[43..32] Bit47 からBit32 ABS[31..16] Bit31 からBit16 ABS[15..0] ・CH チャンネル番号。2Bit(CH[1..0])。0 はCH1、1 はCH2、2 はCH3、3 はCH4。 Bit15 からBit14 CH[1..0] • PHA 波高値。14Bit (PHA[13.0])。0 から 4095。

Bit13 からBit0 PHA[13..0]

(4) 構成(リトルエンディアン形式の場合)

1 イベントあたり64bit(8Byte、4WORD)

| 63             |            |         | 56 55          |           |            | 52 51      |            | 48 |  |
|----------------|------------|---------|----------------|-----------|------------|------------|------------|----|--|
| 39             |            | 32      | 3              |           | $\bigcirc$ | 43         |            | 40 |  |
|                |            |         |                | 空き        |            |            | <b>ABS</b> |    |  |
|                | ABS[39.32] |         |                | $[3.0]$   |            |            | [43.40]    |    |  |
| 47             |            | 40      | 39             |           |            |            |            | 32 |  |
| 23             |            | 16      | 31             |           |            |            |            | 24 |  |
|                | ABS[23.16] |         |                |           |            | ABS[31.24] |            |    |  |
| 31             |            | 24      | 23             |           |            |            |            | 16 |  |
| $\overline{7}$ |            | $\circ$ | 15             |           |            |            |            | 8  |  |
|                | ABS[7.0]   |         |                | ABS[15.8] |            |            |            |    |  |
| 15             |            | 8       | $\overline{7}$ | 6         | 5          |            |            | O  |  |
| $\overline{7}$ |            | $\circ$ | 1              | $\Omega$  | 13         |            |            | 8  |  |
|                | PHA[7.0]   |         | CH<br>[1.0]    |           |            | PHA[13.8]  |            |    |  |

図 22 リストデータ(80 bit)構成、リトルエンディアンの場合

- ・空き 空き。4Bit。Bit55 からBit52。
- ABS アブソリュートカウント (時間情報、計測経過時間、Real Time)。44Bit (ABS[43.0])。1Bit あたり 40ns。最大計測時間は約8日(8日≒2<sup>44</sup> \* 40ns)。 Bit63 からBit56 ABS[39..32] Bit51 からBit48 ABS[43..30] Bit47 からBit40 ABS[23..16] Bit39 からBit32 ABS[31..24]
	- Bit31 からBit24 ABS[7..0]
	- Bit23 からBit16 ABS[15..8]
- CH チャンネル番号。2Bit (CH[1.0]) 。0 はCH1、1 はCH2、2 はCH3、3 はCH4。 Bit7 からBit6 CH[1..0]
- PHA 波高値。14Bit (PHA[13.0])。0 から 4095。
	- Bit15 からBit8 PHA[7..0]
	- Bit5 からBit0 PHA[13..8]

#### <span id="page-45-0"></span>7.3. リストデータファイルのテキスト形式変換

リストモード計測で保存したバイナリ形式のリストデータファイルを、カンマ区切りのテキスト (csv) 形式に変換す ることが可能です。1 イベントあたり1 行で、ABS(時間情報), CH 番号 , PHA(波高値)の形式で保存されます。

- ABS (アブソリュート) カウント バイナリ:40ns 単位 テキスト:ns 単位
- ・ CH 番号 バイナリ:0~3 テキスト:1~4
- PHA (波高値) インチャン バイナリ/テキストともに0~4095

以下の手順にて、バイナリ形式のリストデータファイルをテキスト(CSV)形式に変換します。

(1) メニュー File - convert to text from binary list data file をクリックします。

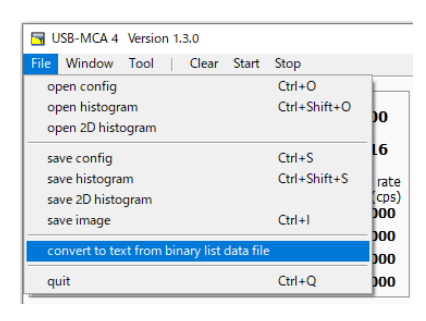

以下のlist data file to text data file 画面が開きます。

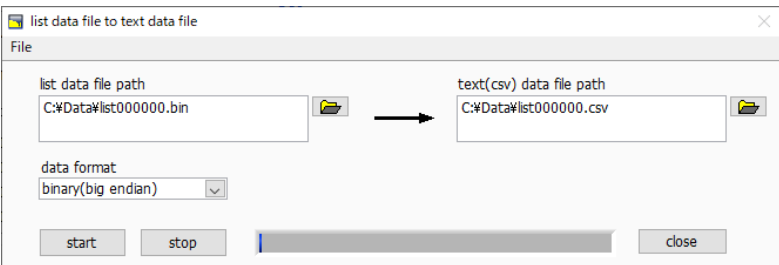

- ・ list data file path リストモード計測で保存した変換する対象のバイナリ形式リストデータファイル を、絶対パスで設定します。
	- ・ data format リストモード計測で保存したバイナリ形式のリストデータファイル形式を設定し ます。binary (big endian) または binary (little endian) から選択します。
	- text (csv) data file path 変換後のカンマ区切りのテキスト (csv) 形式のリストデータファイルを、保存 する絶対パスで設定します。list data file path 設定後、拡張子.csv のパスが自 動で設定されます。
- (2) start ボタンをクリックすると、変換を開始します。画面下部の青色のステータスバーがいっぱいになると変換 は完了です。変換を中断するにはstop ボタンをクリックします。

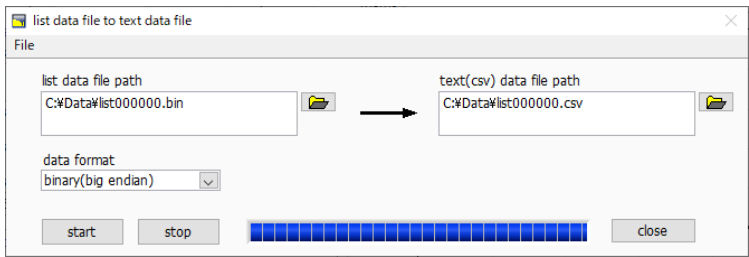

(3) close ボタンをクリックして、本画面を閉じます。

### <span id="page-46-0"></span>7.4. コインシデンス2 次元ヒストグラムデータファイル

コインシデンスモードでの計測後、任意のタイミングでメニュー File - save 2D histogram をクリックすることによ り、コインシデンス2 次元ヒストグラムデータをファイルに保存することができます。

- (1) ファイル形式 カンマ区切り (csv) のテキスト形式
- (2) ファイル名

任意

(3) 構成

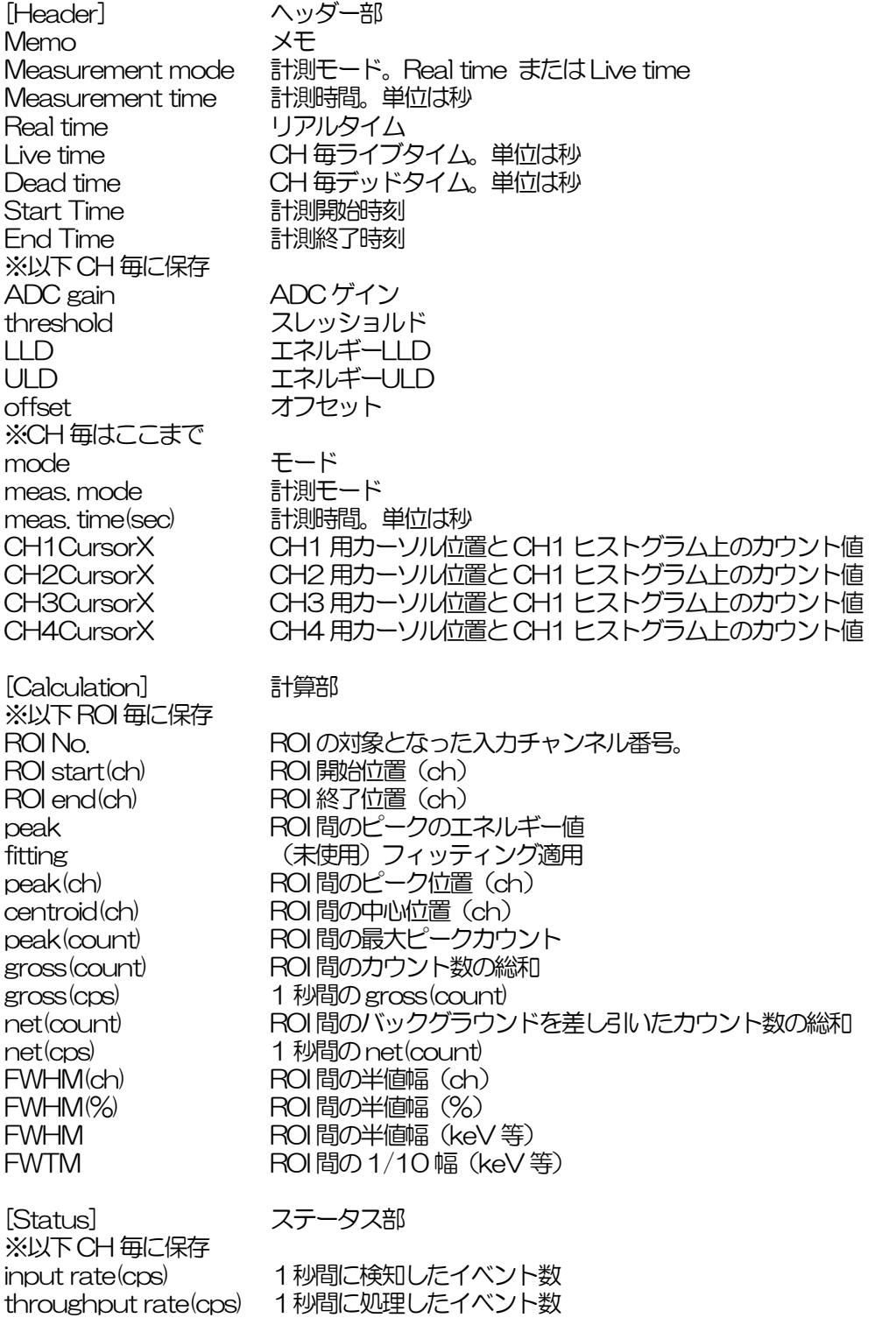

[2DHistogram]<br>CH1 Offset(ch)

CH1 Offset(ch) CH1 コインシデンス2 次元ヒストグラムへのオフセットチャネル CH2 Offset(ch) CH2 コインシデンス2 次元ヒストグラムへのオフセットチャネル

[Data] データ部 CH1 とCH2 のch 座標データとその位置のカウント数。 最大行数は2048×2048。 CH1 のch (bin)、CH2 のch (bin)、カウント数の順。 行数は可変長です。

#### <span id="page-48-0"></span>7.5. MCS データファイル

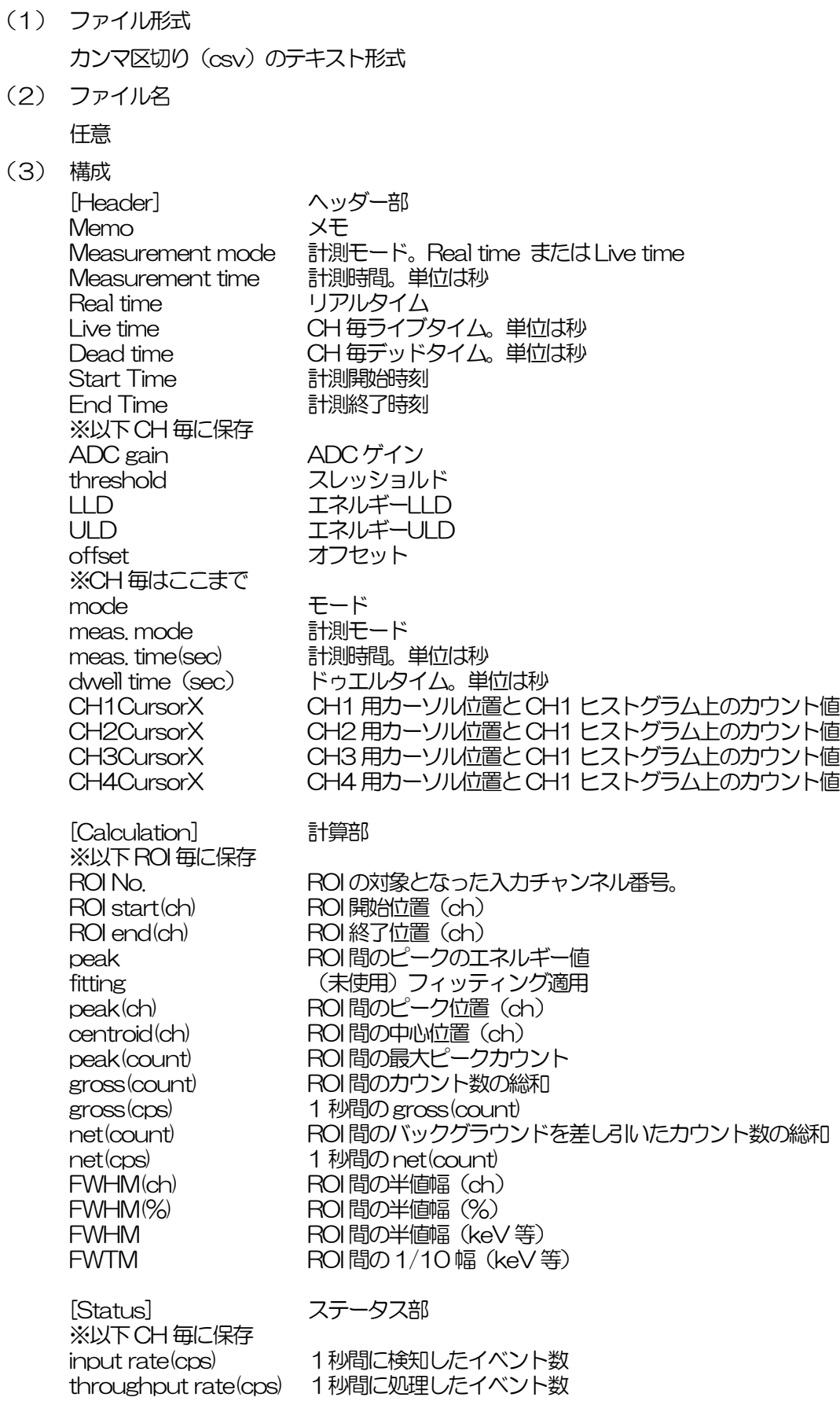

[Data] データ部 ヒストグラムグラフX 軸とCH1 からCH4 のヒストグラムデータ。最大4096 点。

#### <span id="page-49-0"></span>8. 機能

#### <span id="page-49-1"></span>8.1. 外部GATE 入力信号タイミングによるデータ取得

ある事象発生時に、外部からの条件によりその時のイベントデータを取得したい場合は、フロントパネルのGATE入力 端子に対しLV-TTLレベルの外部GATE 信号を入力します。High の時は計測をし、Low の時は計測しません。

外部GATE 入力信号は、波形整形入力信号を十分覆う下図のような範囲で入力してください。

特に、波形整形入力信号がベースラインからスレッショルドレベル V4 を超えるところは、外部 GATE 入力信号が High レベルを保持してください。波形整形入力信号がスレッショルドレベルを下回ったタイミングで A/D 変換処理が 行われ、1.2μs の処理時間を経てピーク値を確定します。

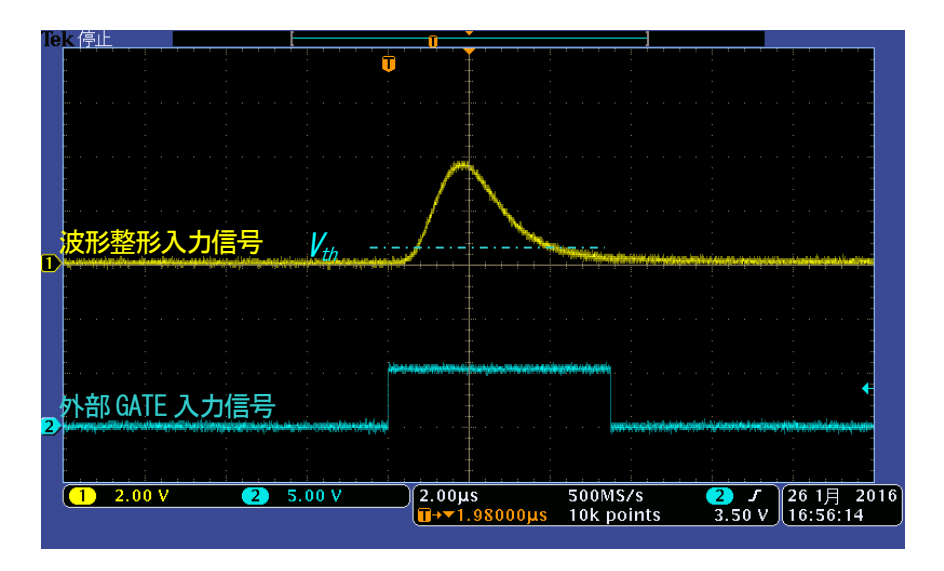

図 23 外部GATE 入力信号タイミング

※ 外部GATE入力信号はLV-TTL レベルで、O.8V 以下をLow レベル 2.0V 以上をHigh レベルと判定しており ます。最大入力電圧は5V です。

#### <span id="page-49-2"></span>8.2. VETO 信号タイミングによるデータ破棄

ある事象発生時に、外部からの条件によりその時のイベントデータを破棄したい場合は、フロントパネルの VETO 入 力端子に対し LV-TTL レベルの信号を入力します。GATE とは逆で、Low の時は計測をし、Low の時は計測しませ ん。タイミングは前述のGATE と同様です。

#### <span id="page-50-0"></span>8.3. FWHM(半値幅)の算出方法

status タブ内にある FWHM (Full Width at Half Maximum) は、以下の通りに算出されています。

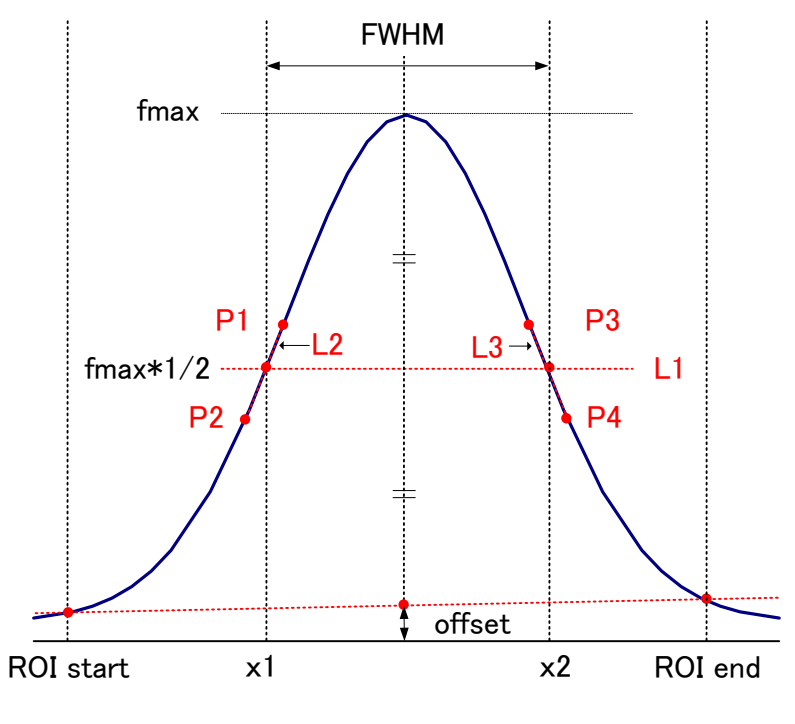

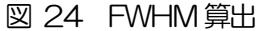

- (1) ヒストグラムにおけるROI start とROI end 間の最大値fmax を検出します。
- (2) ヒストグラムとROI startの交点と、ヒストグラムとROI end の交点を直線で結びます。その直線とピー ク値 fmax から横軸へ垂直におろした線との交点を求めバックグラウンドオフセット (offset) を算出し ます。
- (3) fmax からoffset を差し引いた部分の1/2 を算出し、横軸と平行した直線L1 を引きます。
- (4) ヒストグラムとL1 が交差する2 点を求めるため、交差する前後点P1 とP2、及びP3 とP4 を検出し ます。
- (5) P1 とP2 を結ぶ直線L2 と、同じくP3 とP4 を結ぶ直線L3 を引きます。
- (6) L1 とL2 の交点のX 座標x1 と、同じくL1とL3 の交点のX 座標x2 を求めます。
- (7) x2 とx1 の差をFWHM とします。

## <span id="page-51-0"></span>8. 4. gross (グロス) カウント及び net (ネット) カウントの算出

ROI 部内にある gross カウント及び net カウントは、コベル法で算出しています。

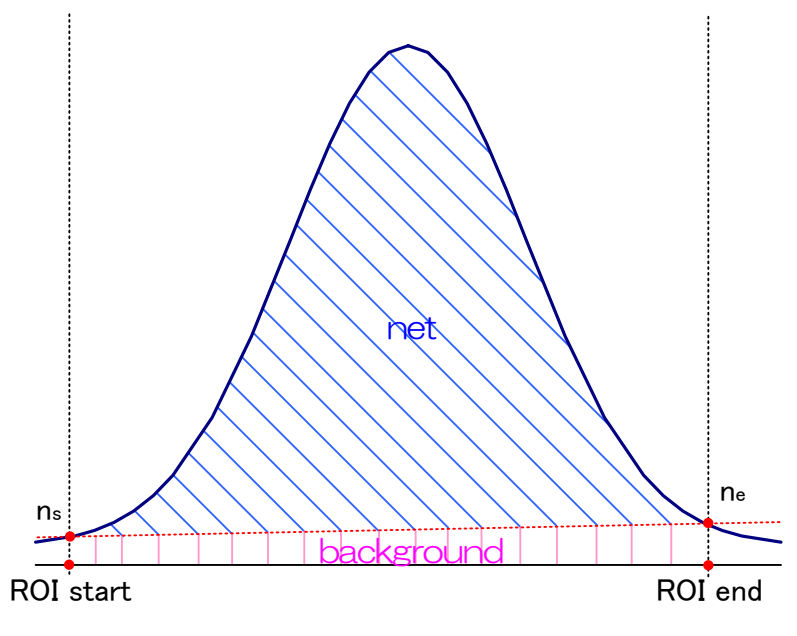

図 25 グロスカウントとネットカウント算出

- (1) gross カウントは、ROI start とROI end間のカウントの総和です。
- (2) net カウントは、gross カウントから background (バックグラウンド) カウントを差し引いたピークの 正味カウント(上図の青色の斜線部分)です。
- (3) background (バックグラウンド)カウントは、ROI start とヒストグラムの交点nsと、ROIend とヒス トグラムの交点 ne を直線で結びます。ROI start と ns と ne と ROI end の 4 点を囲む四角形の面積 (上図の桃色の線部分)です。

#### <span id="page-52-0"></span>8.5. 2 点校正の計算方法

(1) ヒストグラムモード時

エネルギー校正の実行として、グラフの横軸単位目盛をエネルギー(例:keV)にするために、2 つエネルギーピ ークのcentroidとピークエネルギー値を使用して2 点校正を行っています。

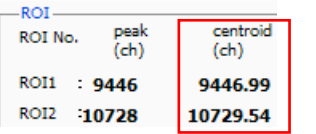

グラフ上部に位置する ROI に表示される ROI1/ROI2 の centroid(ch)値 を参考に、calibration タブ内上側に位置する ROI にて、ROI start(keV) および ROI end(keV)を設定するか、グラフのカーソル移動によって ROI1 とROI2 の範囲を設定します。

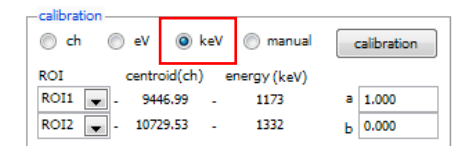

calibration タブ内下側に位置する calibration にて、ラジオボタン keV を選択します。calibrationタブ内下側に位置するcalibrationにて、ROI に ROI1 および ROI2 を選択します。ROI2 を none とすることで 1 点 校正も可能です。

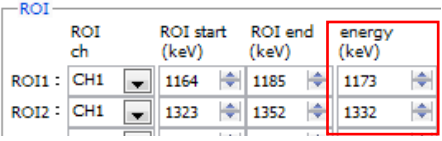

ROI1/ROI2 それぞれのピークのエネルギーが何 keV に該当するかを peak(keV)に設定します。

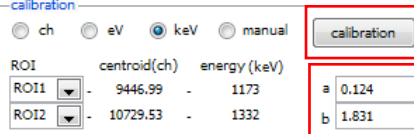

calibration ボタンをクリックすると、下側に位置する a と b に、以下の 式にて算出された、一次式 y=ax+b の傾き a と切片 b が自動で反映されま す。

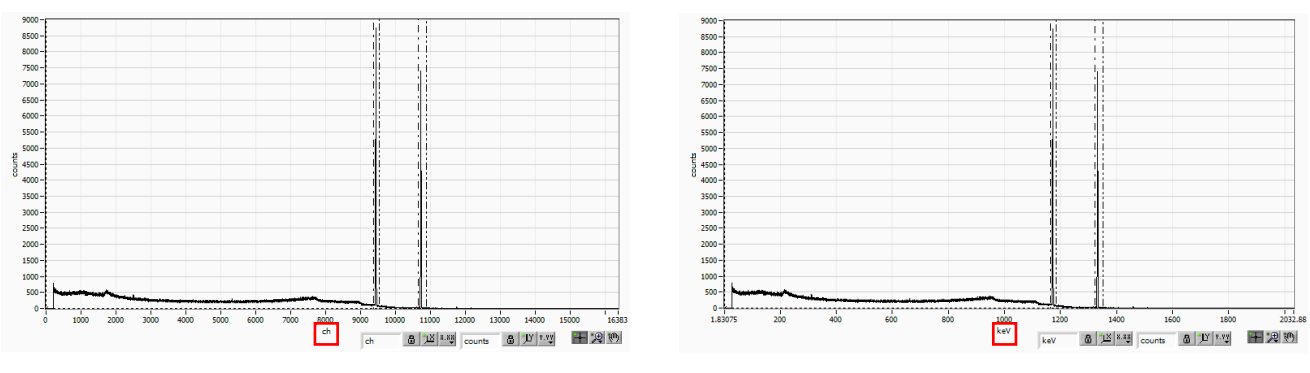

図 26 左側:エネルギー校正前ch、右側:エネルギー校正後keV

a = (peak1-peak2) / (centroid1-centroid2)  $b = y - ax$ 

例として、<sup>60</sup>Coの1173keVのcentroidが9446.99ch、1332keVのcentroidが10729.53chの場合、

a = (1332 - 1173) / ( 10729.53 – 9446.99 ) = 0.124 b = 1332 – 0.124 \* 10729.53 = 1.831

以上により、aには0.124、b には1.831 と自動で反映され、横軸の単位目盛は、一次式0.124 \* ch + 1.831 にて作成されます。

(2) MCSモード時

calibtaion タブ内manual を選択し、manual a にdwell time を、manual bに0 を設定してcalibration ボタ ンを実行することで、時間校正を実行することができます。

また、前述のエネルギー校正同様に、時間校正の実行として、グラフの横軸単位目盛を時間(例:us)にするため に、2 つピークのcentroidとピーク時間値を使用して2 点校正を行っています。1 点校正も可能です。

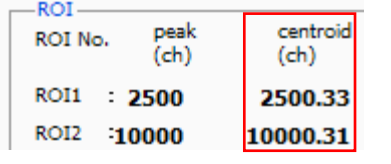

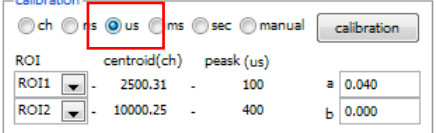

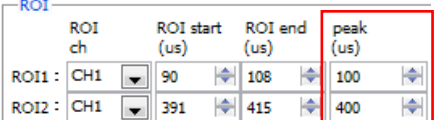

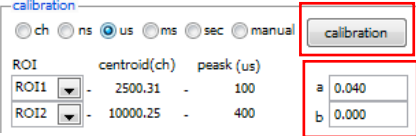

dwell time と caliration をch に設定し計測を開始。グラフ上部に位置す るROIに表示されるROI1/ROI2のcentroid(ch)値を参考に、calibration タブ内上側に位置する ROI にて、ROI start(ch)および ROI end(ch)を設 定するか、グラフのカーソル移動によって ROI1 と ROI2 の範囲を設定し ます。

calibration タブ内下側に位置するcalibration にて、ラジオボタン us を 選択します。calibration タブ内下側に位置する calibration にて、ROI にROI1 およびROI2 を選択します。

ROI1/ROI2 それぞれのピークの時間が何 usec に該当するかを peak (us)に設定します

calibration ボタンをクリックすると、下側に位置する a と b に、以下の 式にて算出された、一次式 y=ax+b の傾き a と切片 b が自動で反映されま す。

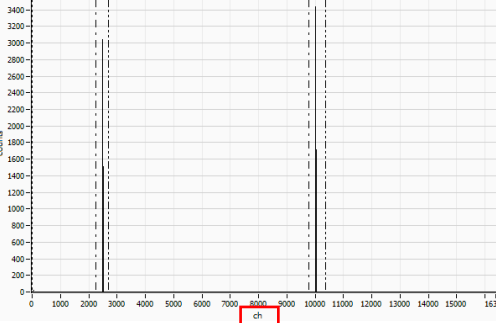

| 600 –      |                |     |                 |                  |                 |                     |     |     |     |     |     |         |
|------------|----------------|-----|-----------------|------------------|-----------------|---------------------|-----|-----|-----|-----|-----|---------|
| $400 -$    |                |     |                 |                  |                 |                     |     |     |     |     |     |         |
| $200 -$    |                |     |                 |                  |                 |                     |     |     |     |     |     |         |
| 000-       |                |     |                 |                  |                 |                     |     |     |     |     |     |         |
| 800-       |                |     |                 |                  |                 |                     |     |     |     |     |     |         |
| 600-       |                |     |                 |                  |                 |                     |     |     |     |     |     |         |
| $400 -$    |                |     |                 |                  |                 |                     |     |     |     |     |     |         |
| $200 -$    |                |     |                 |                  |                 |                     |     |     |     |     |     |         |
| 000-       |                |     |                 |                  |                 |                     |     |     |     |     |     |         |
| 800-       |                |     |                 |                  |                 |                     |     |     |     |     |     |         |
| 600-       |                |     |                 |                  |                 |                     |     |     |     |     |     |         |
| $400 -$    |                |     |                 |                  |                 |                     |     |     |     |     |     |         |
| $200 -$    |                |     |                 |                  |                 |                     |     |     |     |     |     |         |
| 000-       |                |     |                 |                  |                 |                     |     |     |     |     |     |         |
| 800-       |                |     |                 |                  |                 |                     |     |     |     |     |     |         |
| 600-       |                |     |                 |                  |                 |                     |     |     |     |     |     |         |
| $400 -$    |                |     |                 |                  |                 |                     |     |     |     |     |     |         |
| $200 -$    |                |     |                 |                  |                 |                     |     |     |     |     |     |         |
| $0 -$<br>л | $\frac{1}{50}$ | 100 | $\frac{1}{150}$ | $\overline{200}$ | $\frac{1}{250}$ | $rac{1}{200}$ $250$ | 400 | 450 | 500 | 550 | 500 | 655,401 |
| ٥          |                |     |                 |                  |                 | time(us)            |     |     |     |     |     |         |

図 27 左側: エネルギー校正前ch、右側: エネルギー校正後 time(us)

a = (peak1-peak2) / (centroid1-centroid2)  $b = y - ax$ 

例として、時間差100us のピークのcentroid が2500ch、400us のcentroid が10000ch の場合は、

 $a = (400 - 100) / (10000 - 2500) = 0.04$  $b = 400 - 0.004 * 10000 = 0$ 

以上により、aには0.04、b には0 と自動で反映され、横軸の単位目盛は、一次式0.04 \* ch + 0 にて作成され ます。尚、基本的にaにはdwell time で設定した値と等しくなります。

# <span id="page-54-0"></span>9.Tool 機能 gauss fit analysis

本アプリにはガウスフィッテングによるピーク解析機能があります。専用画面を開き、計測中またはデータファイルの ヒストグラムデータを対象に、カウント数の少ないピークや重なり合うピークを分けて半値幅やカウント数などを算出 することができます。

ガウスフィッテングは、バックグランドを考慮したガウス関数+1 次式をモデル関数として使用します。

パラメータの初期値は ROI で設定した範囲から自動的に算出します。ガウスフィッテングのアルゴリズムは最急降下法 と Gauss-Newton 法のよいところを組み合わせることで収束性が向上しているLevenberg-Marquardt 法を採用し ております。

$$
f(x; A, \mu, \sigma, a, b) = A exp\left\{-\frac{(x-\mu)^2}{2\sigma^2}\right\} + (ax+b)
$$

Where:

 $A:$  amplitude,  $\mu:$  center,  $\sigma:$  standard deviation

 $a : slope, b : intercept$ 

数式 1 ガウス関数+1 次式

#### <span id="page-55-0"></span>9.1. 起動画面

メニュー Tool – gauss fit analysis を実行します。実行後、下図の起動画面が表示されます。

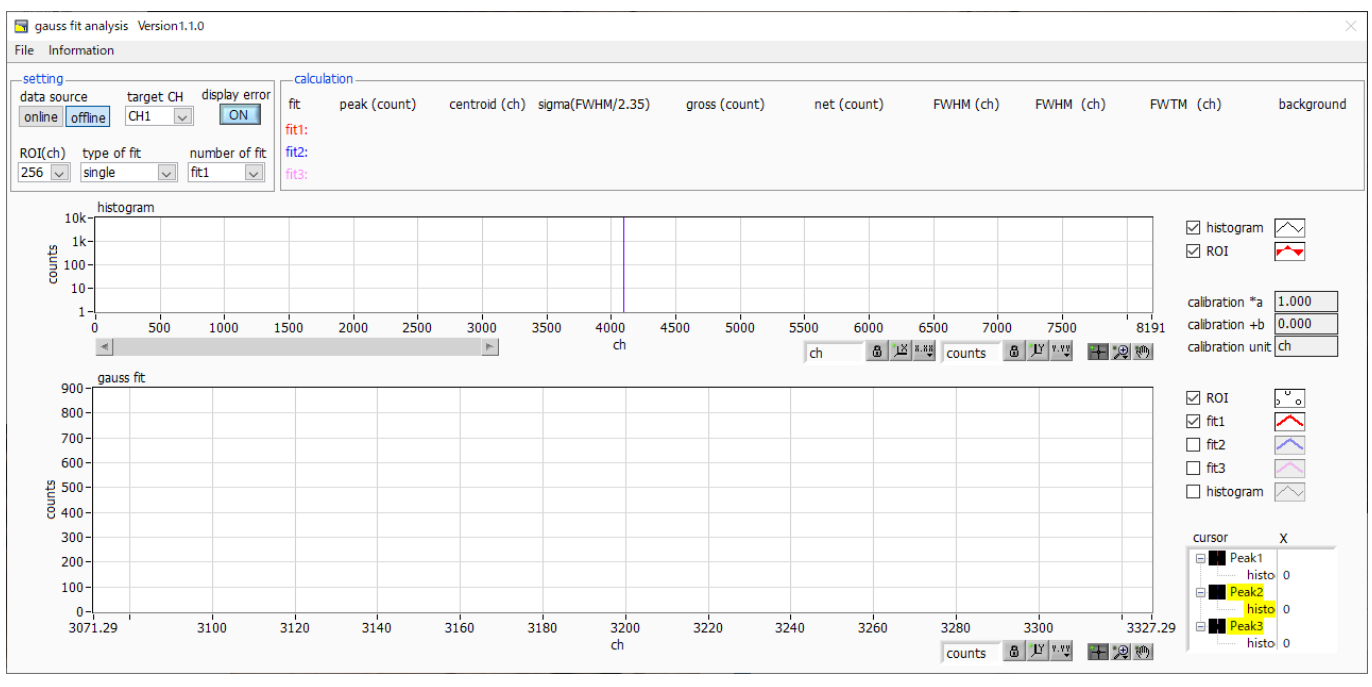

図28 ガウスフィット起動画面

・メニュー部

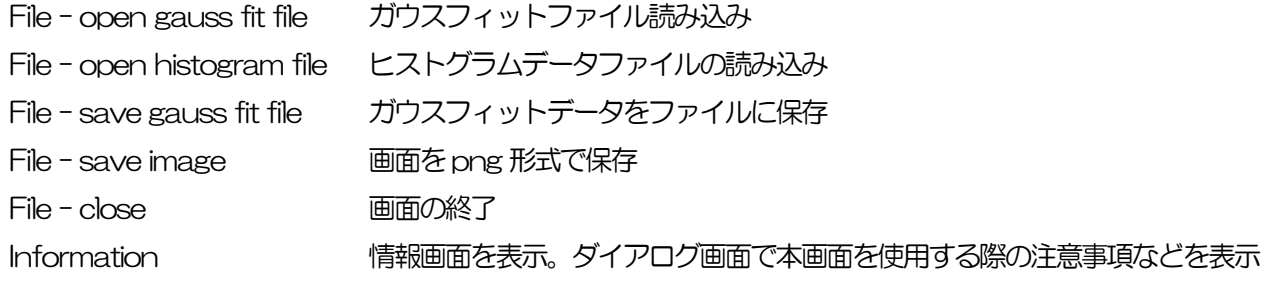

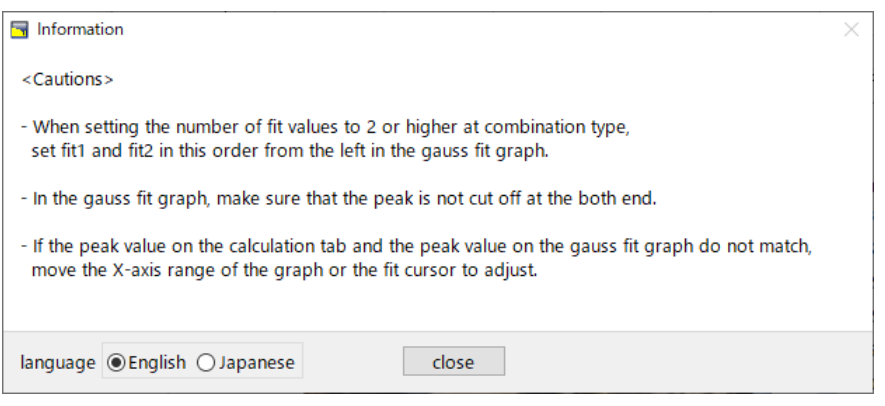

図29 information 画面

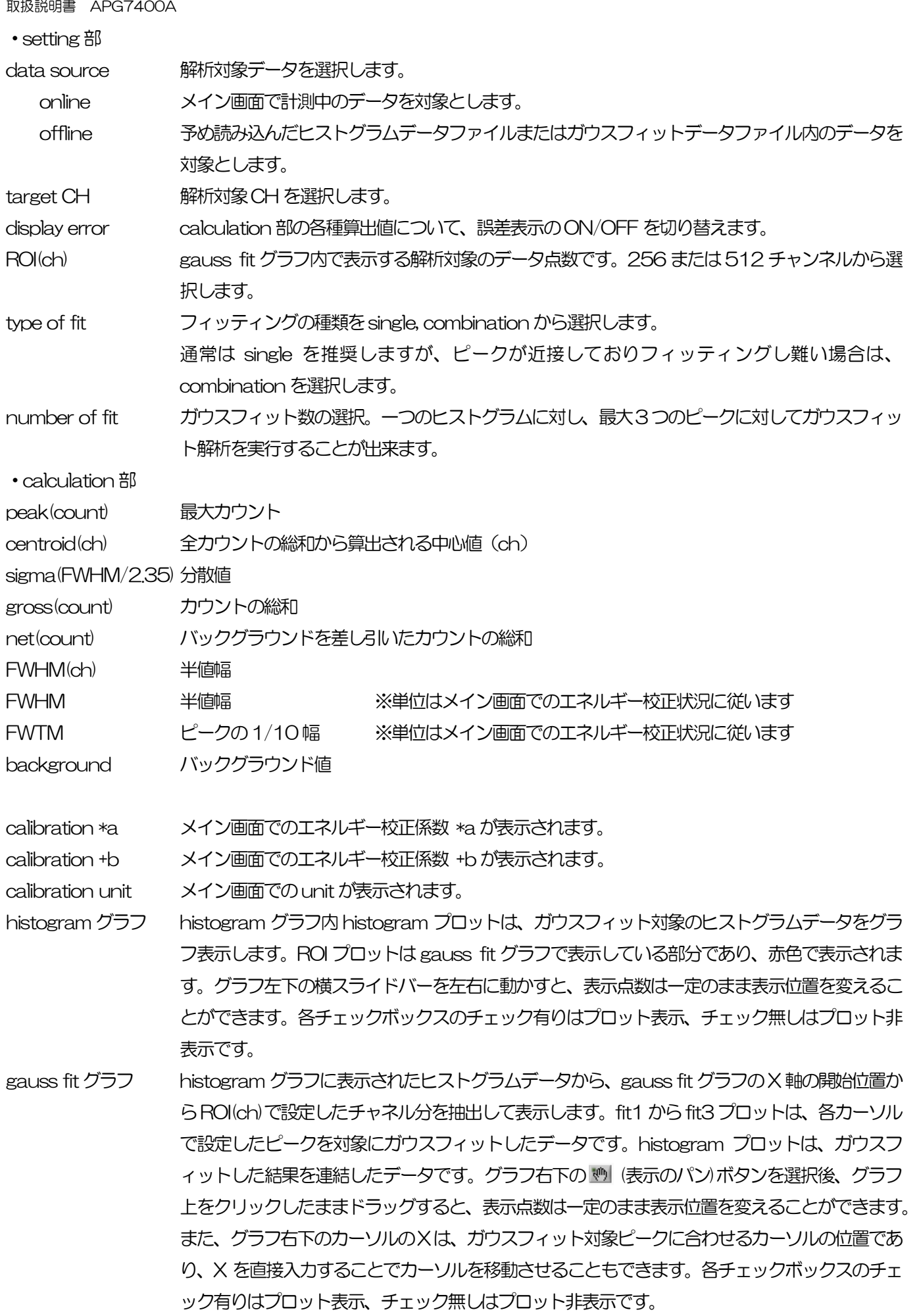

#### <span id="page-57-0"></span>9.2. オンラインの場合

計測中に取得したヒストグラムを対象に、下記の手順で指定ピークに対してガウスフィット解析を行います。

- (1) data source でonline を選択します。
- (2) ヒストグラムモードで計測を開始します。計測中のヒストグラムが随時histogram グラフに表示されます。
- (3) gauss fitグラフでは、histogramグラフ内の着目部分のヒストグラムが表示されます。このグラフの横軸範囲 の設定は、histogram グラフ側で垂直カーソルを対象範囲の中央に移動するか、gauss fitグラフ側で横軸の最 小値を直接入力します。設定後、histogram グラフにはgauss fit グラフで選択した範囲が赤色になります。
- (4) 解析対象のおおよそのピーク部分に、最大 3 本の垂直カーソルを設定します。カーソルの設定は下図赤枠のボ タンが押された状態で、赤色と青色と桃色の垂直カーソル線をそれぞれドラッグし、ピーク部分にドロップし ます。または、画面右下のカーソルの X 値に数値を入力することで、カーソル位置を設定することもできます。
- (5) calculation 部には、各ガウスフィットデータを元にした半値幅等の演算結果が表示されます。

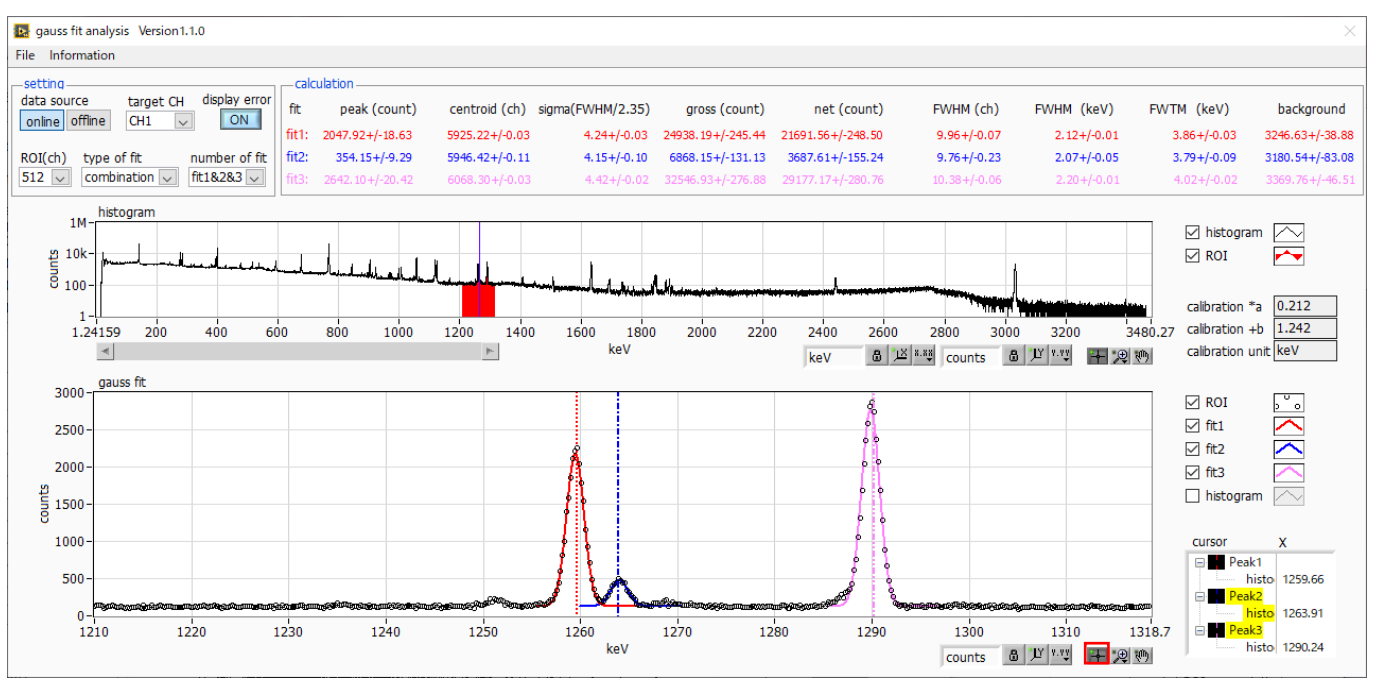

図30 ガウスフィット画面 (online時)

#### <span id="page-58-0"></span>9.3. オフラインの場合

ヒストグラムデータファイルまたはガウスフィットデータファイルを読み込むことで、取得済のヒストグラムを対象に、 下記の手順で指定ピークに対してガウスフィット解析を行います。

- (1) data source でoffline を選択します。
- (2) メニュー file open gauss fit file またはfile open histogram file をクリックします。ファイル選択ダイア ログが表示されるので、読み込み対象のデータファイルを選択して開きます。データファイル内のヒストグラ ムがhistogram グラフに表示されます。

以降の手順は、オンラインの場合と同様です。

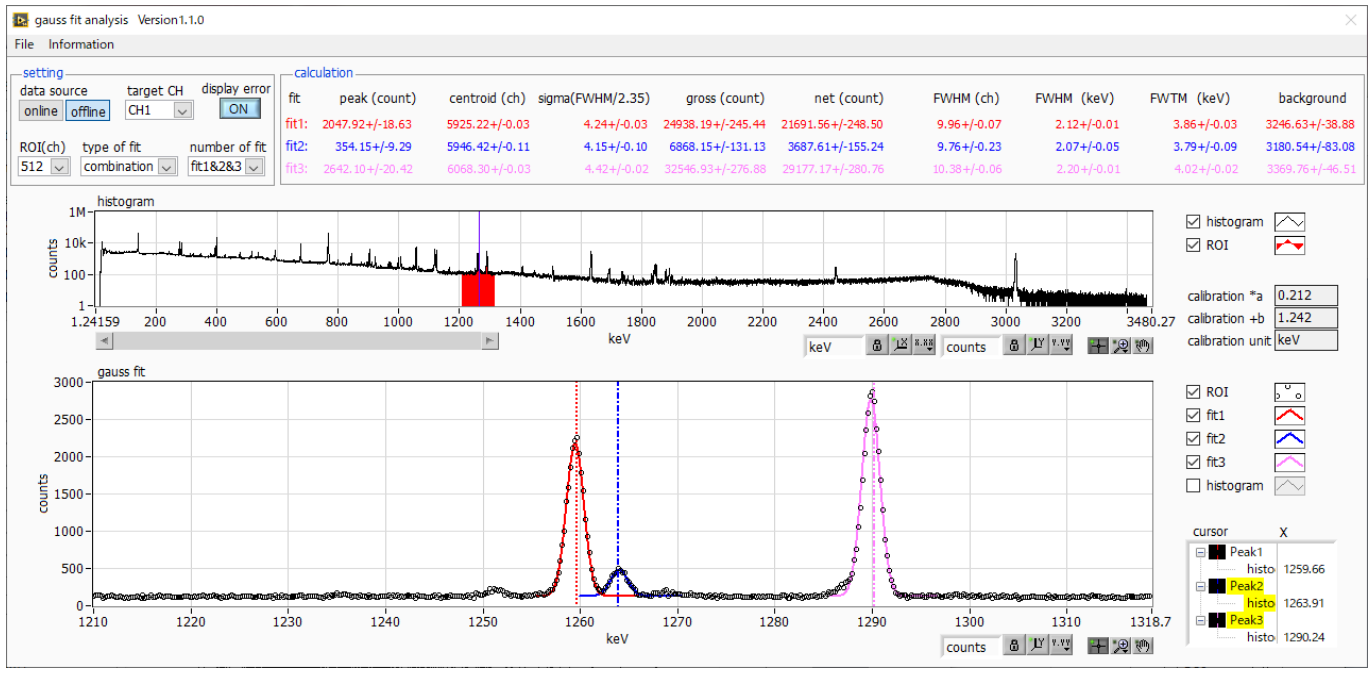

図31 ガウスフィット画面 (offline 時)

#### <span id="page-59-0"></span>9.4. 注意事項

ガウスフィット画面において正常に動作するために、下記の点をご注意ください。

- ・ type of fit でcombination を選択し、number of fit を2 以上に設定する場合は、gauss fit グラフでは左から fit1、fit2 の順で設定します。fit1 が正常に動作していない場合、続くfit2 とfit3 も非表示になります。
- ・ fit 対象のピークはgauss fit グラフの両端で切れることなく、ピーク全体を表示するようにします。
- ・ calculation タブのpeak 値とgauss fit グラフのピーク値が一致しない場合は、グラフの横軸範囲やfit のカーソ ルを動かしてください。

## <span id="page-59-1"></span>9.5. 終了

本画面を閉じる場合は、File - close をクリックします。

## <span id="page-60-0"></span>1 O. Tool 機能 peak search analysis

本アプリにはピークを自動で検知するピークサーチ機能があります。専用画面を開き、計測中またはデータファイルの ヒストグラムデータを対象に、自動でピークを検出して半値幅やカウント数などを算出することができます。 ピークサーチは、ガウス型平滑化二次微分フィルタを作成し、得られたスペクトルに対して平滑化二次微分を実施し、 その計数誤差と比較してピークサーチを行います。フィルタのパラメータはすべて自動計算されます。

$$
f(x; a, \mu, \sigma) = \frac{a(x - \mu)^2 e^{-\frac{(x - \mu)^2}{2\sigma^2}}}{\sigma^4} - \frac{a e^{-\frac{(x - \mu)^2}{2\sigma^2}}}{\sigma^2}
$$

where:

 $a:$  amplitude,  $\mu:$  center,  $\sigma:$  standard deviation

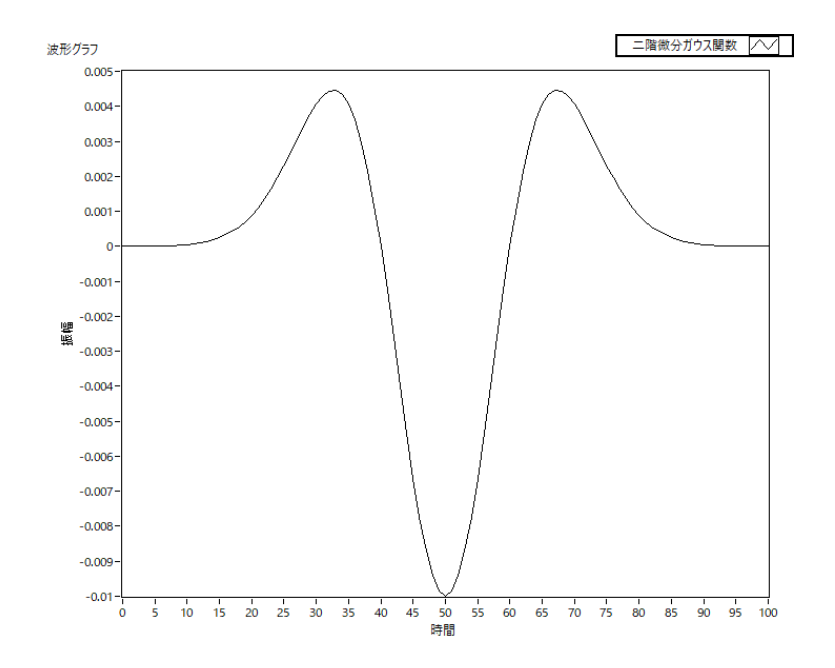

数式 2 2 階微分ガウス関数

# <span id="page-61-0"></span>10.1.起動画面

メニュー Tool – peak search analysis を実行します。実行後、下図の起動画面が表示されます。

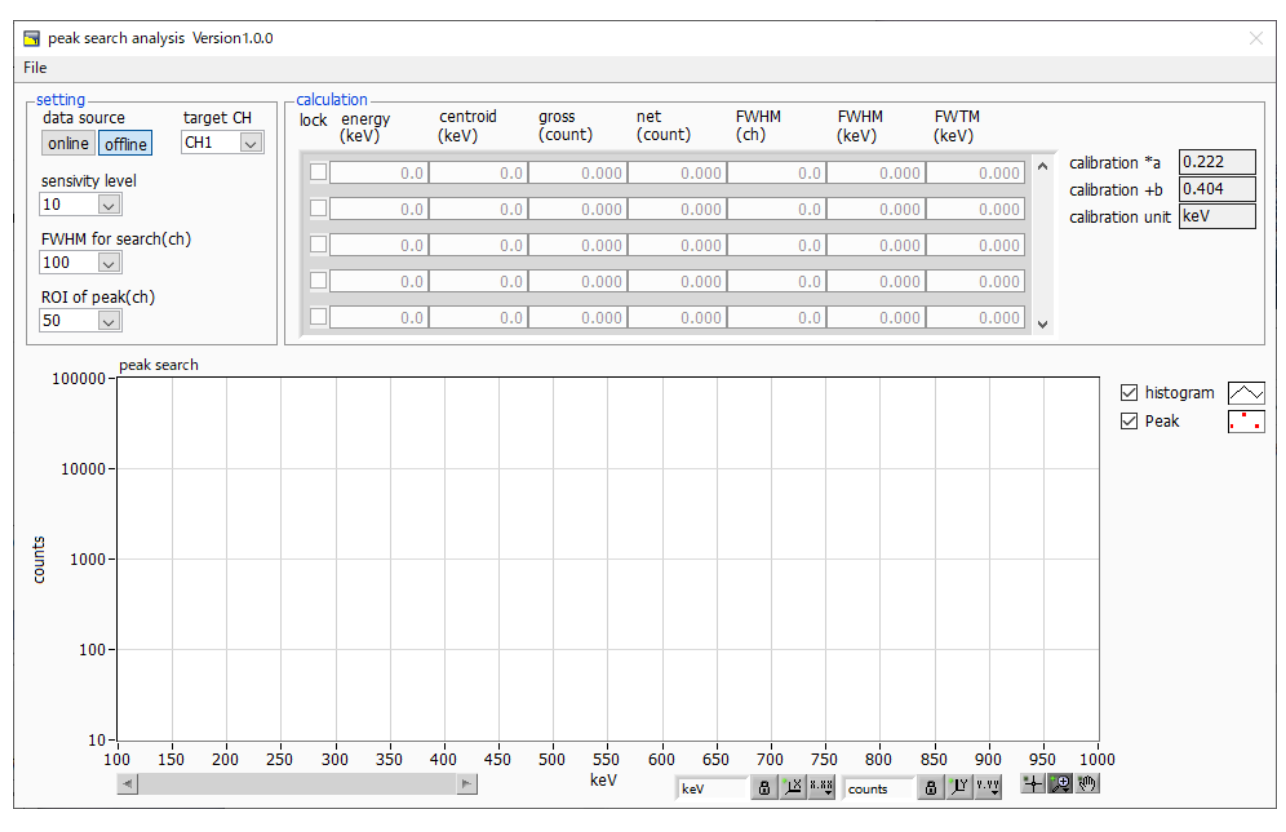

図32 ピークサーチ起動画面

・メニュー部

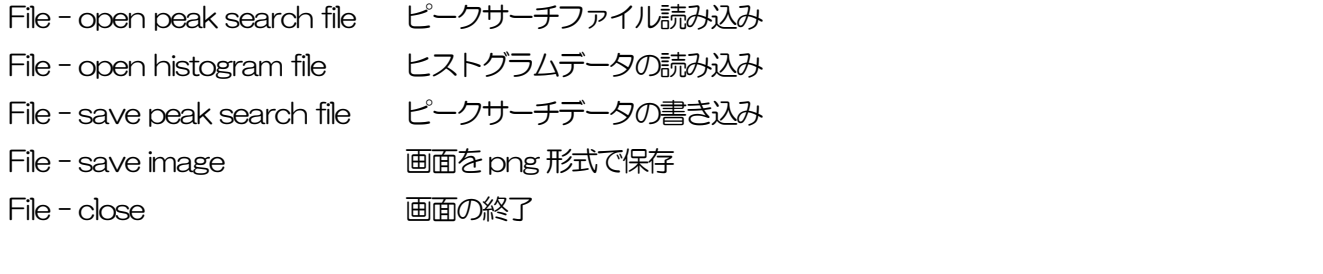

・setting 部

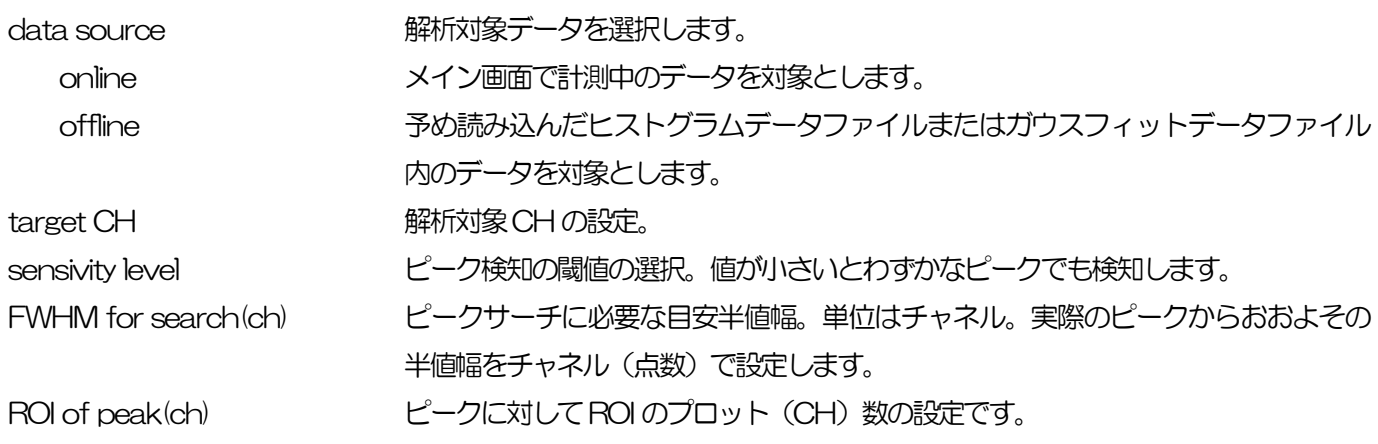

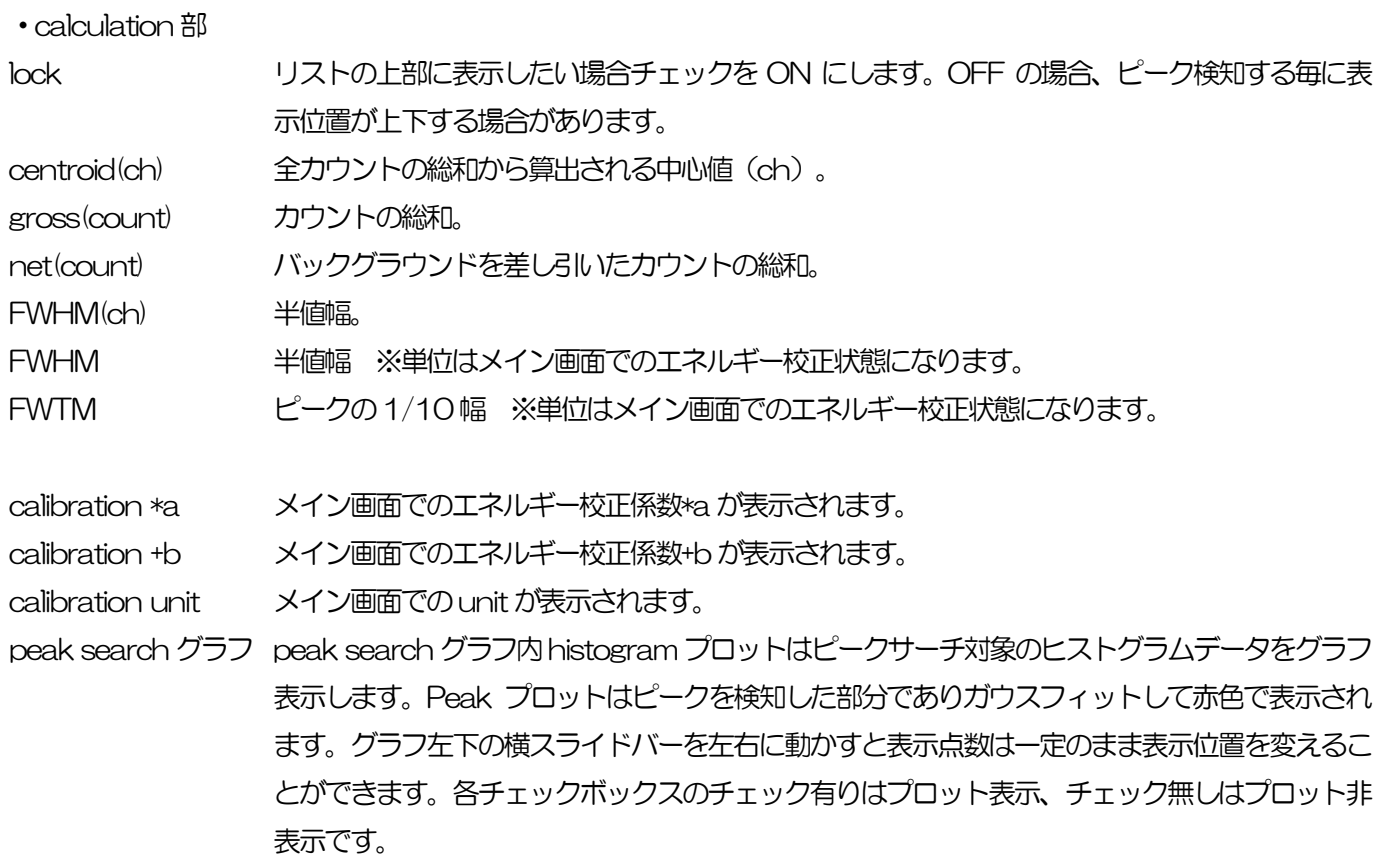

#### <span id="page-63-0"></span>10. 2. オンラインの場合

計測中に取得したヒストグラムを対象に、下記の手順でピークサーチ解析を行います。

- (1) data source でonline を選択します。
- (2) ヒストグラムモードで計測を開始します。計測中のヒストグラムがpeak search グラフに表示されます。
- (3) peak search グラフでは、ピーク検知したピーク部分をガウスフィットして赤色のヒストグラムを表示します。
- (4) calculation 部にはピーク検知したピーク毎に半値幅等の演算結果が表示されます。ピークを検知がかかったり かからなかったりする場合、演算結果の表示が上下に移動して見え難い場合があります。この場合は lock チェ ックをON にすると常に上部に表示されるようになります。

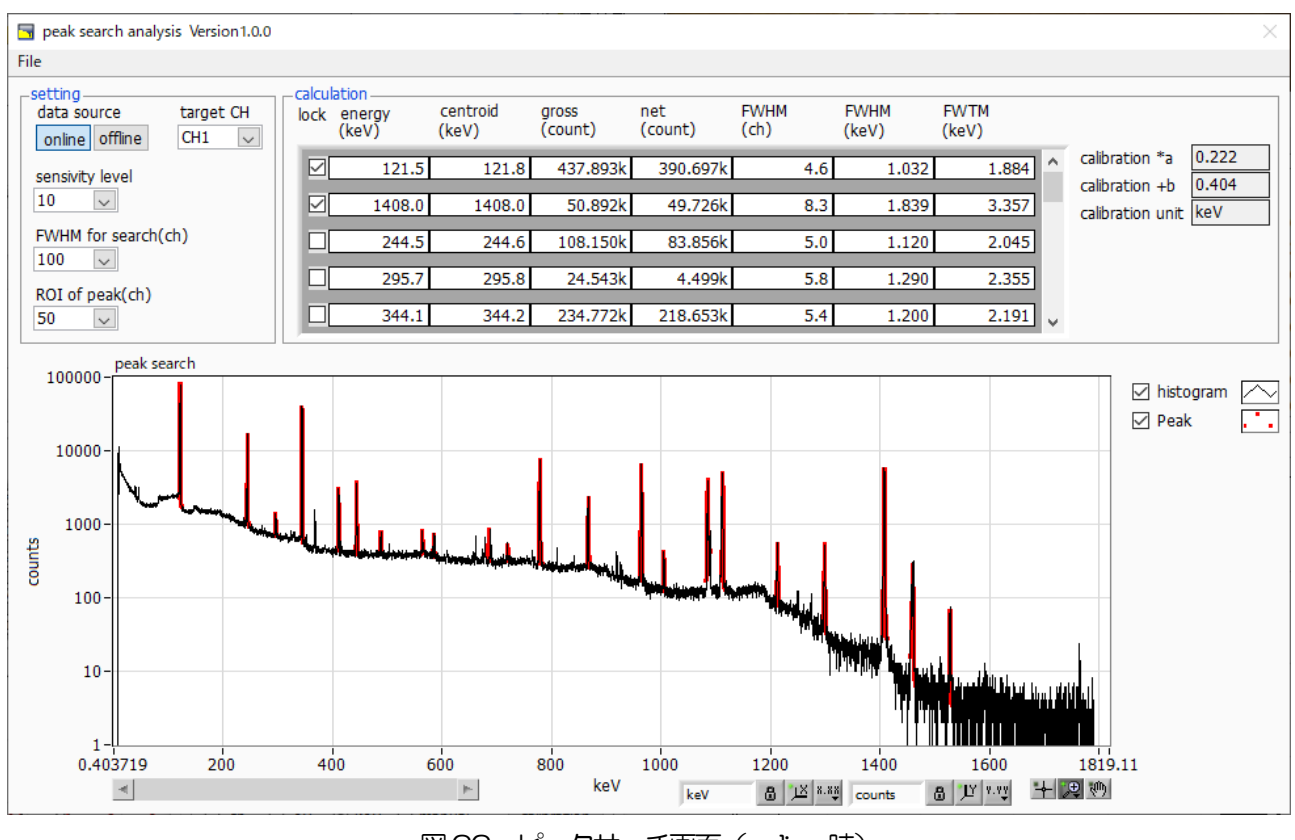

図33 ピークサーチ画面 (online 時)

#### <span id="page-64-0"></span>10.3.オフラインの場合

ヒストグラムデータファイルまたはピークサーチデータファイルを読み込むことで取得したヒストグラムを対象に、下 記の手順でピークサーチ解析を行います。

- (1) data source でoffline を選択します。
- (2) メニュー file open peak search file またはfile open histogram file をクリックします。ファイル選択ダ イアログが表示されます。読み込み対象のデータファイルを選択して開きます。データファイル内のヒストグ ラムがpeak search グラフに表示されます。

以降の手順は、オンラインの場合と同様です。

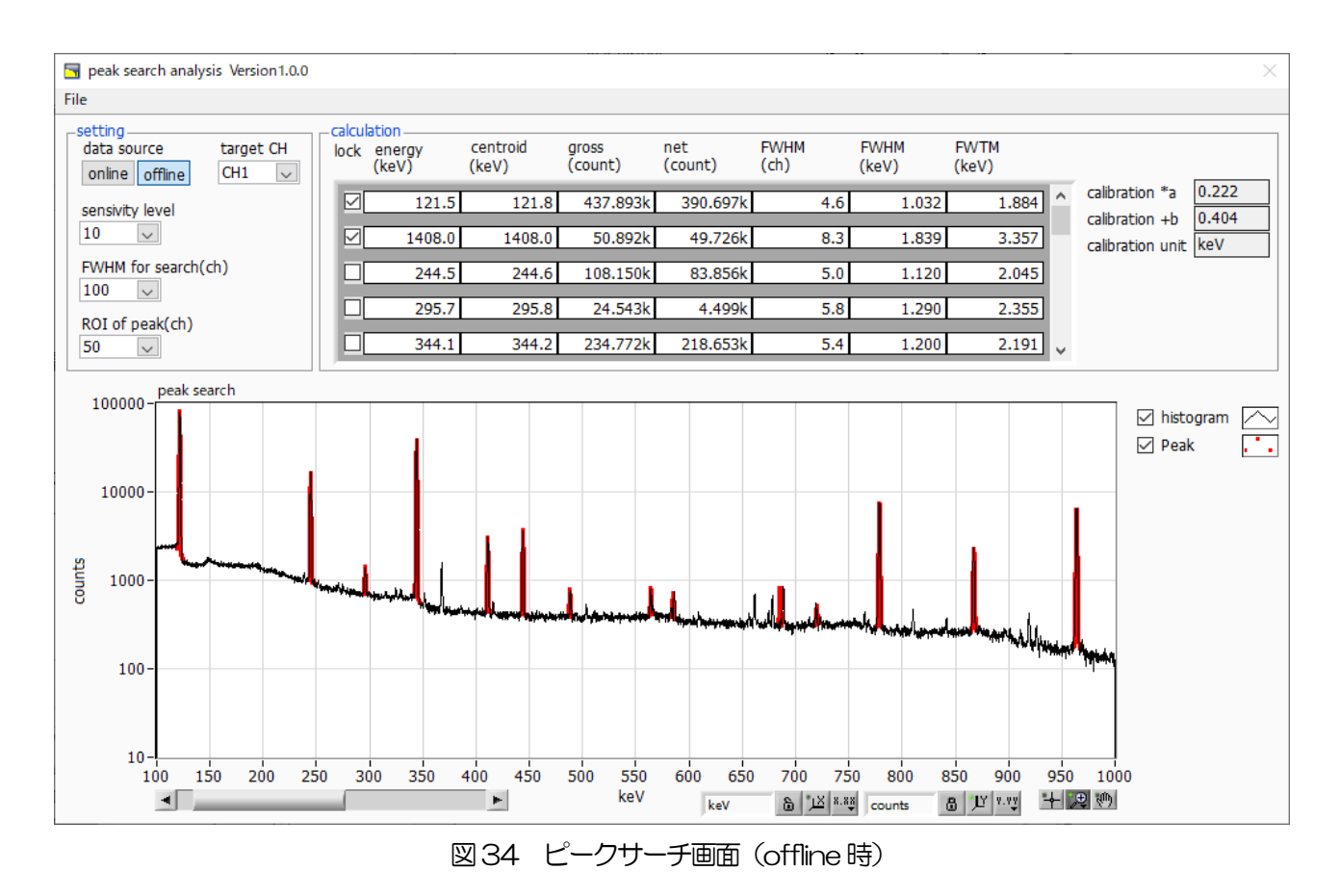

#### <span id="page-64-1"></span>10.4.注意事項

ピークサーチ画面において正常に動作するために、下記の点にご注意ください。

・ ピークサーチのかかり具合は、sensivity level とFWHM for search(ch)とROI of peak(ch)の調整によって変化 します。赤色のピーク検知部分の形状を見ながら各設定を最適になるよう調整します。

#### <span id="page-64-2"></span>10.5.終了

本画面を閉じる場合は、File - close をクリックします。

## 株式会社テクノエーピー

住所: 〒312-0012 茨城県ひたちなか市馬渡 2976-15 TEL.:029-350-8011 FAX.:029-352-9013 URL: http://www.techno-ap.com e-mail: info@techno-ap.com